# Gestion de Parc : Installation/Restauration par clé USB/Boot PXE

### Y. Morère

#### Résumé

Cet article rend compte (pour l'instant) de l'installation d'une distribution Debian Sarge ainsi que de la création d'une minidistribution de sauvetage sur des machines récentes qui peuvent booter sur une clé USB.

1 Introduction 2

# Table des matières

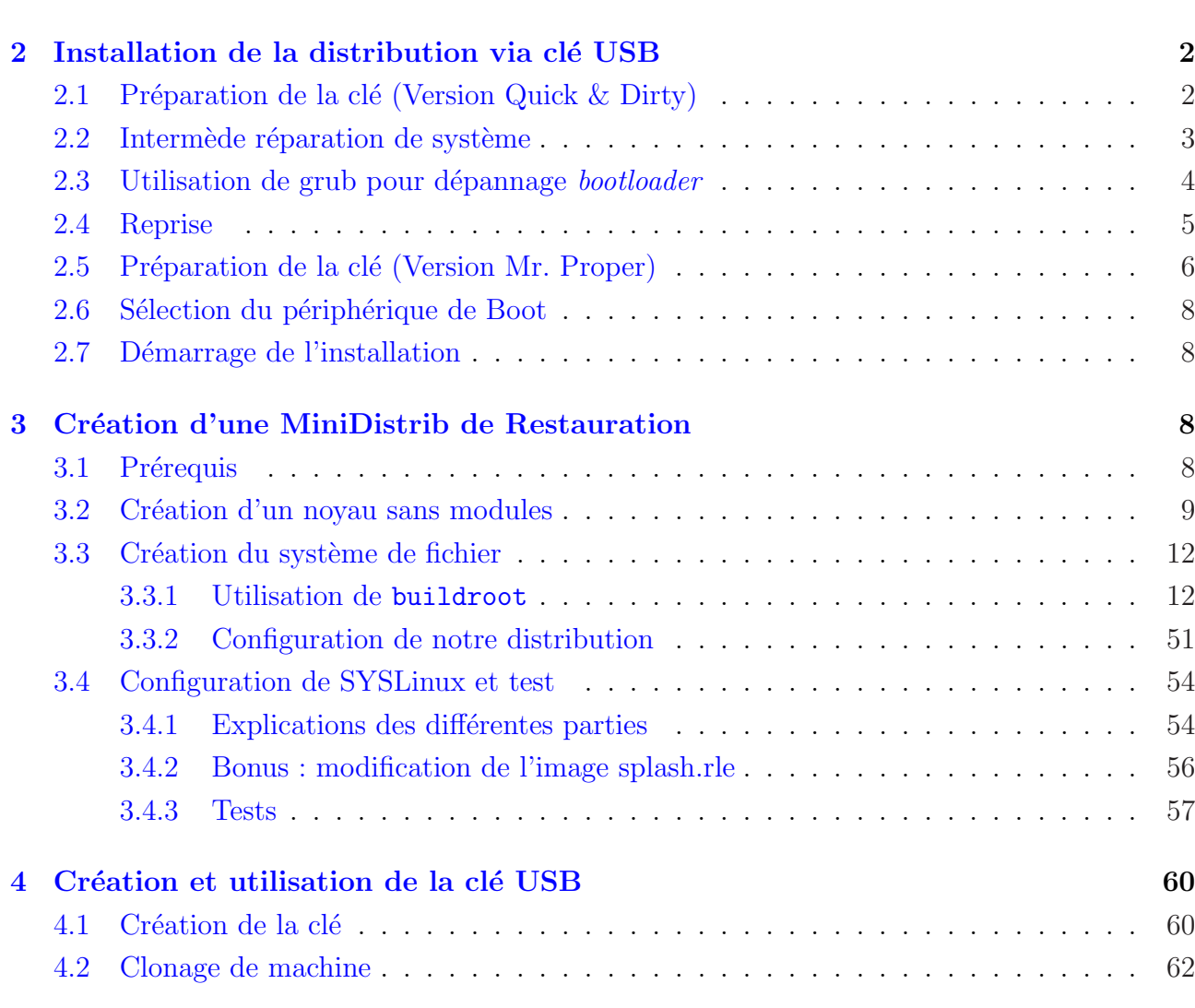

#### $5$  Crédits  $63$

# <span id="page-1-0"></span>1 Introduction

Les dernières séries de machines achetées par notre université, pour des raisons de coût et de sécurité, ne disposent pas de lecteur de disquette et de lecteur CD-Rom.

Toutes ces machines sont basées sur une des cartes mères Intel (chipset Intel i915, réseau son et vidéo intégrés), un disque dur SATA 80Go.

Afin de pouvoir y installer facilement et rapidement Linux (dans un premier temps) deux solutions s'offre à nous.

- 1. Booter sur une clé USB qui contient l'installateur de la distribution choisie, puis réaliser l'installation une fois le réseau configuré;
- 2. posséder un serveur TFTP configuré sur une autre machine Unix, et booter via le réseau et le protocole  $PXE$  ( $PXE$  = Preboot Execution Environment. C'est un protocole implémenté dans la BootRom des cartes Ethernet, sollicité par un boot réseau, pour interroger un serveur.) afin de charger une image noyau et système de fichier qui lancera l'installateur.

Dans une premier temps nous analyserons le boot sur la clé USB.

# 2 Installation de la distribution via clé USB

Il y a pas mal de documentation sur ce sujet. J'ai basé la petite expérience sur les informations du manuel d'installation Debian.

## 2.1 Préparation de la clé (Version Quick  $&$  Dirty)

Dans un premier temps il est nécessaire de récupérer différents fichiers. Pour cela l'adresse  $ftp://cdimage.debian.org/est un bon point de départ.$ 

Voici la liste des fichiers à récupérer :

- B ftp://cdimage.debian.org/debian-cd/current/i386/iso-cd/debian-31r0a-i386-netinst. iso ou [ftp://cdimage.deb](ftp://cdimage.debian.org/)ian.org/debian-cd/current/i386/iso-cd/debian-31r0a-i386-businesscard. iso : une image iso qui tiendra sur votre clé USB (pour ma part j'ai utilisé une clé 64Mo, j'ai donc choisi la version businesscard.
- B [ftp://cdimage.debian.org/debian/dists/stable/main/installer-i386/current/images/](ftp://cdimage.debian.org/debian-cd/current/i386/iso-cd/debian-31r0a-i386-netinst.iso) [hd-m](ftp://cdimage.debian.org/debian-cd/current/i386/iso-cd/debian-31r0a-i386-businesscard.iso)edia/boot.img.gz : c'est l'image bootable que l'on va écrire sur la clé USB. Elle contient les noyaux 2.4 et 2.6 ainsi que les *initra* correspondants, un système de fichiers qui sera chargé en RAM.

Voila, tout ce petit monde téléchargé, on va pouvoir commencer.

Je suivrai ce qui est indiqué à l'adresse suivante : http://www.debian.org/releases/stable/ i386/ch04s04.html.fr

Je pars bien sur du principe que vous utilisez une distribution Linux. Il est possible de réaliser la même chose sous Windows à l'aide de  $\textit{RawWrite for windows http://uranus.it.swin.edu}.$ [au/~jn/linux/rawwrite](http://www.debian.org/releases/stable/i386/ch04s04.html.fr).htm.

Dixit l'adresse http://www.debian.org/releases/stable/i386/ch04s04.html.fr, paragraphe 4.4.1. méthode souple

Le fichier [hd-media/boot](http://uranus.it.swin.edu.au/~jn/linux/rawwrite.htm).img.gz contient tous les fichiers de l'installateur, le noyau et le pro[gramme SYSLINUX avec son fichier de configuration. Il vous suffit d'extr](http://www.debian.org/releases/stable/i386/ch04s04.html.fr)aire ces fichiers dans votre clé USB :

# zcat boot.img.gz > /dev/sda

Bien sûr toutes les données présentes sur la clé seront détruites. Utilisez le bon périphérique pour votre clé!

<span id="page-2-0"></span>SYSLINUX est un *boot loader* pour le système d'exploitation Linux qui utilise un system de fichier FAT MSDOS/Windows. Il doit permettre de simplifier la première installation de Linux et la création de disque de récupération.

Bien sur comme l'image Debian est prévue pour une clé de 128Mo, le système croira qu'elle fait 128Mo, alors qu'elle n'en fait que 64. Il faut donc faire bien attention de ne pas dépasser 64Mo de donnée sur la clé, sous peine d'obtenir quelque chose de non utilisable (Dirty).

## 2.2 Intermède réparation de système

Je peux vous dire que la dernière phrase n'est pas innocente ( Utilisez le bon périphérique pour votre clé !). Lors de ma première tentative, j'ai eu la malheureuse expérience de taper hda, à la place de sda. Vous imaginez facilement les dégâts occasionnés...

Mon premier disque de 60Go (partition swap root et home) a été écrasé avec une image de 128Mo formaté en fat16 et la table de partition complètement erronée.

A ma grande surprise, le système fonctionnait toujours, et semblait stable. En fait j'ai eu pas mal de chance. En effet, lors de l'installation de ma Linuxbox, j'ai placé le swap (500Mo) en tout début de disque (première partition). L'écriture de l'image a donc écrasé des données du swap et la table des partitions, mais aucune donnée de /home et aucun programme de /.

C'est à ce moment précis, qu'il faut prendre tout son temps et ne rien précipiter. La table de partition étant complètement erronée, le moindre redémarrage rendrait la machine inutilisable.

Dans une premier temps j'ai donc sauvegarder mes données sur une autre machine.

Puis j'ai consulté le fichier /proc/partitions afin d'avoir des infos sur les partitions. En effet il est nécessaire de les recréer comme à l'origine, sinon impossible de redémarrer.

```
yann@tuxpowered:~/ more /proc/partitions
major minor #blocks name
```
3 0 58615704 hda 3 1 37889271 hda1 3 2 1 hda2 3 5 20723818 hda5 3 64 19551168 hdb 3 65 9767488 hdb1 3 66 289170 hdb2 3 67 9494415 hdb3 yann@tuxpowered:~/\$

fdisk ou cfdisk ont besoin des numéros de secteurs, ou taille en Ko ou Mo pour recréer les partitions. Mais en analysant les réponses des commandes de avec différentes options et more /proc/partitions je n'ai pas pu déterminer de manière sure la taille en Mo de chaque partition. Les nombres renvoyés ne correspondaient pas exactement.

Il faillait donc passer par les nombres d'unité de fdisk ou cfdisk

Je me suis tourné vers testdisk http://www.cgsecurity.org/index.html?testdisk.html, qui se trouve dans les paquets debian.

Ce dernier a détecté mes partitions / et /home ainsi que le numéro d'unité de démarrage et de fin.

<span id="page-3-0"></span>J'avais donc toutes les informations pour recréer les partitions à l'initial. Un fdisk plus tard je redemarre la machine, avec une certaine anxiété.

Cette dernière ne boote pas (curseur qui clignotte en haut à gauche). Pas de panique, avec l'écriture de la table de partition, et de l'image, Grub a disparu.

### 2.3 Utilisation de grub pour dépannage bootloader

Il faut donc créé une disquette de boot Grub, qui va permettre de réinstaller le bootloader. L'adresse suivante donne toutes les informations pour réaliser cela http://doc.drimm.u-bordeaux1. fr/documentation/linux/disquette\_grub ou encore celle-ci http://www.finix.eu.org/spip/ article.php3?id\_article=69

On considère que la construction se fait depuis une machine Linux avec grub déjà installé. Création d'un système de fichier linux :

[mkfs.ext2 /dev/fd0](http://www.finix.eu.org/spip/article.php3?id_article=69)

Copie des fichiers de grub sur la disquette :

```
# on suppose que le répertoire /mnt/floppy existe
mount /dev/fd0 /mnt/floppy/
mkdir /mnt/floppy/boot/
cp -rp /boot/grub /mnt/floppy/boot/
# ATTENTION a ne pas oublier de démonter la disquette
# sinon tous les fichiers ne seront pas dessus...
```
umount /mnt On va rendre la disquette bootable. Cela se fait avec le shell grub qui offre les mêmes fonctionnalités en ligne de commande (système linux déjà démarré) que lors du boot. Invoquer grub sous linux :

```
grub
# maintenant on est dans le shell grub et
# le prompt grub> apparait
grub>
grub> root (fd0)
grub> setup (fd0)
# sortir de grub
grub> quit
```
Voila c'est fini, il ne reste plus qu'a booter sur la disquette et donner les commandes qui vont permettre d'installer grub sur le disque dur. Il faut commencer par lancer grub

```
grub
# maintenant on est dans le shell grub et
# le prompt grub> apparait
grub>install (hd0,1)/boot/grub/stage1 (hd0) (hd0,1)/boot/grub/stage2 \
 (hd0,1)/boot/grub/menu.lst
# dans mon cas tout est encore sur le disque dur, j'utilise les fichiers grub du disque dur
```
<span id="page-4-0"></span>Il est aussi possible, à partir d'une disquette grub, de booter un système linux, grâce aux fichiers qui se trouve dans ses partitions.

```
grub
# maintenant on est dans le shell grub et
# le prompt grub> apparait
grub>kernel (hd0,1)/boot/vmlinuz-2.6.8-2-686 root=/dev/hda2
#on indique quel noyau charger avec les options
grub>initrd (hd0,1)/boot/initrd-2.6.8-2-686
#on indique quelle image ramdisk
grub>boot
#on boot
# on peut remarque qu'un appui sur TAB permet la complétion automatique commen bash
```
Voila le système est de nouveau opérationnel, on peut poursuivre...

### 2.4 Reprise

Le fichier hd-media/boot.img.gz contient tous les fichiers de l'installateur, le noyau et le programme SYSLINUX avec son fichier de configuration. Il vous suffit d'extraire ces fichiers dans votre clé USB :

# zcat boot.img.gz > /dev/sda

Bien sûr toutes les données présentes sur la clé seront détruites. Utilisez le bon périphérique pour votre clé!

Cette fois ci, tout s'est bien passé malgré un petit message d'erreur du à la taille de ma clé USB de 64Mo alors que le site debian nous informe que cette image est prévue pour des clés de taille supérieure ou égale à 128Mo.

Mais je voulais éviter de réaliser les opérations à la main comme décrites ici http://www. debian.org/releases/stable/i386/ch04s04.html.fr

Montez ensuite la clé (mount /dev/sda /mnt), qui aura maintenant un système de fichiers FAT16, et copiez une image ISO de type netinst ou businesscard. [Le nom](http://www.debian.org/releases/stable/i386/ch04s04.html.fr) de ce fichier doit se terminer par .iso. Démontez la clé (umount /mnt) et voilà, c'est fait !

Pour ma part j'ai donc copier l'image iso businesscard. j'obtiens finalement ceci :

```
tuxpowered:~/# mount /dev/sda /mnt
tuxpowered:~/# ls /mnt/
debian-31r0a-i386-businesscard.iso f4.txt initrd26.gz splash.rle
disk.lbl f5.txt initrd.gz syslinux.cfg
f10.txt f6.txt initrd.list syslinux.txt
f1.txt f7.txt ldlinux.sys
f2.txt f8.txt linux
f3.txt f9.txt linux26
tuxpowered:~/# df
Sys. de fich. 1K-blocs Occupé Disponible Capacité Monté sur
[...]
/dev/sda 125688 38988 86700 32% /mnt
tuxpowered:~/#
```
Notre clé USB est maintenant prête pour réaliser l'installation.

## 2.5 Préparation de la clé (Version Mr. Proper)

Comme la taille de la clé est inférieur à l'image fournie par Debian, on va suivre ce qui est indiqué à l'adresse suivante http://www.debian.org/releases/stable/i386/ch04s04.html.fr.

4.4.2. Copie des fichiers la méthode souple

Si vous aimez la souplesse ou si vous voulez simplement savoir ce qui se passe, vous pouvez utiliser la méthode suivante pour mettre les fichiers sur la clé.

4.4.2.1. Partitionner un périphérique USB sur Intel x86

Nous montrerons comment n'utiliser que la première partition, au lieu de tout le périphérique. Note

La plupart des clés USB sont préconfigurées avec une seule partition FAT16. Vous n'aurez sans doute pas à partitionner ou à formater la clé. Si vous devez le faire, utilisez le programme cfdisk ou un autre programme de partitionnement pour créer cette partition et tapez :

### # mkdosfs /dev/sda1

Faites attention à utiliser le périphérique correct pour la clé. Le programme mkdosfs se trouve dans le paquet Debian dosfstools.

Pour pouvoir lancer le noyau après l'amorçage sur la clé, nous y mettons un programme d'amorçage. Tous les programmes d'amorçage fonctionnent (p. ex. LILO), mais SYSLINUX est préférable car il utilise une partition FAT16 et peut être reconfigur´e en modifiant un simple fichier texte. On peut modifier la configuration du programme d'amorçage avec tous les systèmes d'exploitation qui acceptent le système de fichiers FAT.

Pour mettre SYSLINUX sur la partition FAT16 de la clé, installez les paquets syslinux et mtools sur votre système et faites :

### # syslinux /dev/sda1

Encore une fois, faites bien attention à utiliser le nom correct pour la clé. La partition ne doit pas être montée au lancement de SYSLINUX. Cette procédure écrit un secteur d'amorçage sur la partition et crée le fichier ldlinux.sys qui contient le code du programme d'amorçage.

Montez la partition (mount /dev/sda1 /mnt) et copiez les fichiers suivants sur la  $\mathrm{cl\'e}$  :

 $\triangleright$  vmlinuz (novau binaire)

 $\triangleright$  initrd.gz (image du disque virtuel initial)

 $\triangleright$  syslinux.cfg (fichier de configuration de SYSLINUX)

 $\triangleright$  Modules optionnels du noyau

Si vous voulez modifier le nom des fichiers, remarquez que SYSLINUX ne peut traiter que des noms de type DOS (8.3).

Le fichier de configuration syslinux.cfg doit contenir les deux lignes suivantes :

### default vmlinuz

```
append initrd=initrd.gz ramdisk_size=12000 root=/dev/rd/0 init=/linuxrc rw
```
Remarquez que la valeur du paramètre ramdisk\_size doit être augmentée avec la taille de l'image qui est amorcée. En cas d'échec, vous pouvez ajouter devfs=mount,dall  $\lambda$  la ligne  $\ast$  append  $\ast$ 

4.4.2.2. Ajouter une image ISO

Vous pouvez maintenant mettre une image ISO (businesscard, netinst ou même l'image complète) sur la clé. Le nom de cette image doit se terminer par .iso.

Si vous voulez faire une installation sur le réseau, sans utiliser d'image ISO, vous sauterez bien sûr l'étape précédente. De plus vous devrez utiliser le disque virtuel initial qui se trouve dans le répertoire netboot au lieu de celui dans le répertoire hd-media, car le fichier hd-media/initrd.gz n'a aucun support pour le réseau.

Quand tout est fait, démontez la clé USB (umount /mnt) et activez la protection contre l'écriture.

4.4.2.3. Amorcer la clé USB

Avertissement

Si le système refuse de s'amorcer à partir de la clé, il se peut que la clé possède un secteur principal d'amorçage défectueux. Corrigez-le avec le programme install-mbr qui se trouve dans le paquet mbr :

# install-mbr /dev/sda

Voila en suivant tout cela on doit obtenir une clé usb qui boote. Sauf que cela ne marche pas du tout chez moi.

Quelle que soit la configuration du bios de ma carte Epia (USB-ZIP ou USB-HDD) rien n'y fait, la clé n'est pas reconnue comme bootable.

Ne sachant pas si cela vient de la clé USB, ou encore du bios de la carte mère (pour cela voir http://syslinux.zytor.com/usbkey.php), et en remarquant que l'image Debian utilise la méthode «superfloppy» (méthode qui consiste à utiliser la totalité du média sans table de partition), je décide d'employer une autre méthode.

Il y a deux manière d'accéder aux disques : la méthode ordinaire consiste à créer une ou plusieurs partitions, la seconde consoste à accéder au disque en mode brut, on appelle cela le format «superfloppy» dans les environnement Dos/Windows.

Voir aussi http://www.marlow.dk/site.php/tech/usbkeys pour formater la clé comme un disque dur.

Pour l'instant voici une méthoque qui permet de booter la clé USB, mai il n'est pas possible de monter la contenu de la clé dans un répertoire. On verra que l'installation de SYSLINUX corrompt la table de partition.

Bien sur ici tout se fait root, il faut commencer par connecter la clé.

```
yoda:/home/yann/temp/sarge/hd-media# mkdosfs -I /dev/sda
#pour forcer toute la clé en dosfs
yoda:/home/yann/temp/sarge/hd-media# mkdir ramdisk
yoda:/home/yann/temp/sarge/hd-media# syslinux /dev/sda
#rendre amorçable la clé
yoda:/home/yann/temp/sarge/hd-media# mount /dev/sda ramdisk/
#mounter le volume
yoda:/home/yann/temp/sarge/hd-media# gunzip boot.img.gz
yoda:/home/yann/temp/sarge/hd-media# mkdir image
yoda:/home/yann/temp/sarge/hd-media# mount -o loop boot.img image/
# mounter en dans un répertoire l'image
yoda:/home/yann/temp/sarge/hd-media# ls image/
disk.lbl f2.txt f5.txt f8.txt initrd.gz linux syslinux.cfg
f10.txt f3.txt f6.txt f9.txt initrd.list linux26 syslinux.txt
f1.txt f4.txt f7.txt initrd26.gz ldlinux.sys splash.rle
yoda:/home/yann/temp/sarge/hd-media# cp -r image/* ramdisk/
# tout y copier
yoda:/home/yann/temp/sarge/hd-media# umount ramdisk/
yoda:/home/yann/temp/sarge/hd-media# umount image/
```
<span id="page-7-0"></span>Maintenant votre clé est bootable, et il est possible de démarrer l'installation d'un système debian.

# 2.6 Sélection du périphérique de Boot

Dans un premier temps, il est nécessaire de configurer le bios de votre machine afin qu'elle utilise comme premier périphérique de démarrage la clé USB. Il faut bien sur que cette option soit disponible. Je vous renvoie donc à la documentation de votre carte mère pour plus d'information.

En ce qui concerne les cartes mère Intel à base i915, la configuration se fait en deux temps.

Il faut tout d'abord, vérifier que votre clé usb est détectée dans le bios, suivant les cartes, soit comme un disque dur, soit comme un p´eriph´erique amovible. Pour cela je vous conseille de brancher la clé avant de démarrer à froid la machine.

Dans la liste ou apparait votre clé, mettre la clé comme premier périphérique (sinon elle n'apparaitra pas dans la liste des périphériques bootables).

Dans un second temps, il faut choisir l'ordre des périphériques de boot, vous placerez bien sur la clé en premier.

Voila, il ne reste plus qu'a sauvegarder les modifications et rebooter.

# 2.7 Démarrage de l'installation

La machine reboote, et un splash-screen debian apparait avec l'invite d'installation habituelle. Je vous conseille de saisir linux26 et enter afin de booter avec un noyau 2.6. Dans le cas contraire c'est un noyau 2.4 qui démarrera et il sera incapable de trouver vos disques SATA.

La suite reste identique à une installation classique, et je n'irai donc pas plus loin.

L'installation s'est bien déroulée. La version de Xfree86 ne gère pas le chipset i915 et c'est la module vesa qui a été choisi. La carte réseau est elle aussi bien reconnue (l'installation s'est fait par le réseau). Seule la carte son n'a pas été testée.

# 3 Création d'une MiniDistrib de Restauration

La suite du document s'inspire très largement de la méthode utilisée pour la création de la disquette BSC développée au CRIUM http://www.crium.univ-metz.fr/ que l'on peut trouver à l'adresse suivante http://www.crium.univ-metz.fr/docs/parc/bsc/.

# 3.1 Prérequis

Notre petite distribution doit au final être capable de réaliser une réparation et le cas échéant une restauration des partitions par réseau en bootant de la clé USB. Pour cela il est nécessaire que le matériel soit reconnu (disque SATA) et que le réseau soit opérationnel (carte réseau et connexion au serveur Unix qui contient les images des partitions).

La solution choisie est la création d'un gros noyau monolithique sans modules (la taille importe peu vu que l'on a la place sur la clé) qui embarquera un maximum de pilotes de périphériques. En ce qui concerne le systeme de fichier, il sera basé sur une busybox, et sera créé à l'aide de l'outil buildroot.

## <span id="page-8-0"></span>3.2 Création d'un noyau sans modules

Le noyau est un 2.6.8 livré avec la debian sarge. Il s'agit donc d'installer les sources de ce noyau, de les décompresser et de le construire avec les bonnes options.

```
# apt-get install kernel-source-2.6.8
# cd /usr/src
# tar xjf kernel-source-2.6.8.tar.bz2
# ln -s kernel-source-2.6.8 linux #pour la busybox
# cd linux
```
Il faut lancer au choix (tout dépend de vos préférences),

```
# make xconfig
# make menuconfig
# make gconfig
# make kconfig
```
Seule l'interface sera différente, au final vous obtenez un fichier . config qui contient la configuration du noyau à compiler.

Il y a quelques écueils à éviter. Tout d'abord ne pas activer le support devfs qui est maintenant obsol`ete. Nous allons utiliser udev par l'interm´ediaire de la busybox, et il faut pour cela activer sysfs.

Pour le reste, ne pas oublier d'intégrer exclusivement dans le noyau (Y) et ne pas créer de module (M)

Une fois la configuration effectuée, vous pouvez vérifier que vous n'avez pas de module par la commande :

yoda:/usr/src/linux# grep "=m" .config yoda:/usr/src/linux#

Si quelques lignes apparaissent, il faut reprendre la configuration de votre noyau.

Voici quelques captures de ma configuration :

|                         | Linux Kernel v2.6.8 Configuration<br>$ \Box$ $\times$                                                                                                    |                           |                                                                                                    |        |       |           |          |        |  |                |  |
|-------------------------|----------------------------------------------------------------------------------------------------|---------------------------|----------------------------------------------------------------------------------------------------|--------|-------|-----------|----------|--------|--|----------------|--|
| File<br>Options<br>Help |                                                                                                    |                           |                                                                                                    |        |       |           |          |        |  |                |  |
|                         | ♦<br>Back                                                                                                    | Load                      | Save                                                                                                | Single | Split | E<br>Full | Collapse | Expand |  |                |  |
|                         | Options                                                                                                    |                           |                                                                                                    |        |       |           |          |        |  |                |  |
|                         | Compaq Smart Array 5xxx support<br>□ Mylex DAC960/DAC1100 PCI RAID Controller support<br>Micro Memory MM5415 Battery Backed RAM support (EXPERIMENTAL)<br>▷ Ø Loopback device support<br>☑ Network block device support<br>Promise SATA SX8 support<br>▽ Ø RAM disk support<br>Default RAM disk size (kbytes) |                           |                                                                                                    |        |       |           |          |        |  |                |  |
|                         | Þ                                                                                                    | SCSI device support       | ☑ Initial RAM disk (initrd) support<br>Support for Large Block Devices<br>ATA/ATAPI/MFM/RLL support |        |       |           |          |        |  |                |  |
|                         |                                                                                                    | <b>120 device support</b> |                                                                                                    |        |       |           |          |        |  | $\blacksquare$ |  |

FIG.  $1$  – Configuration pseudo système de fichier

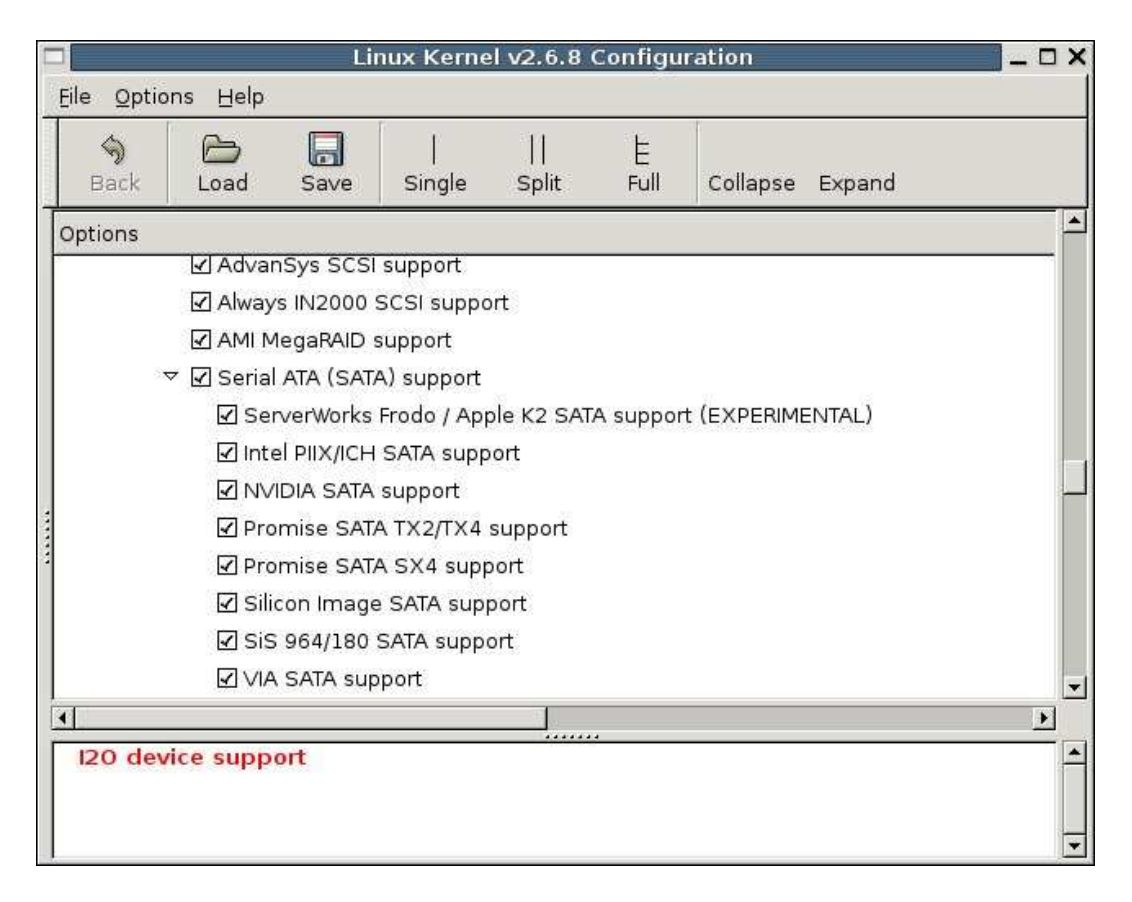

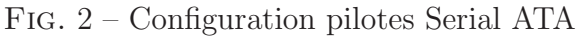

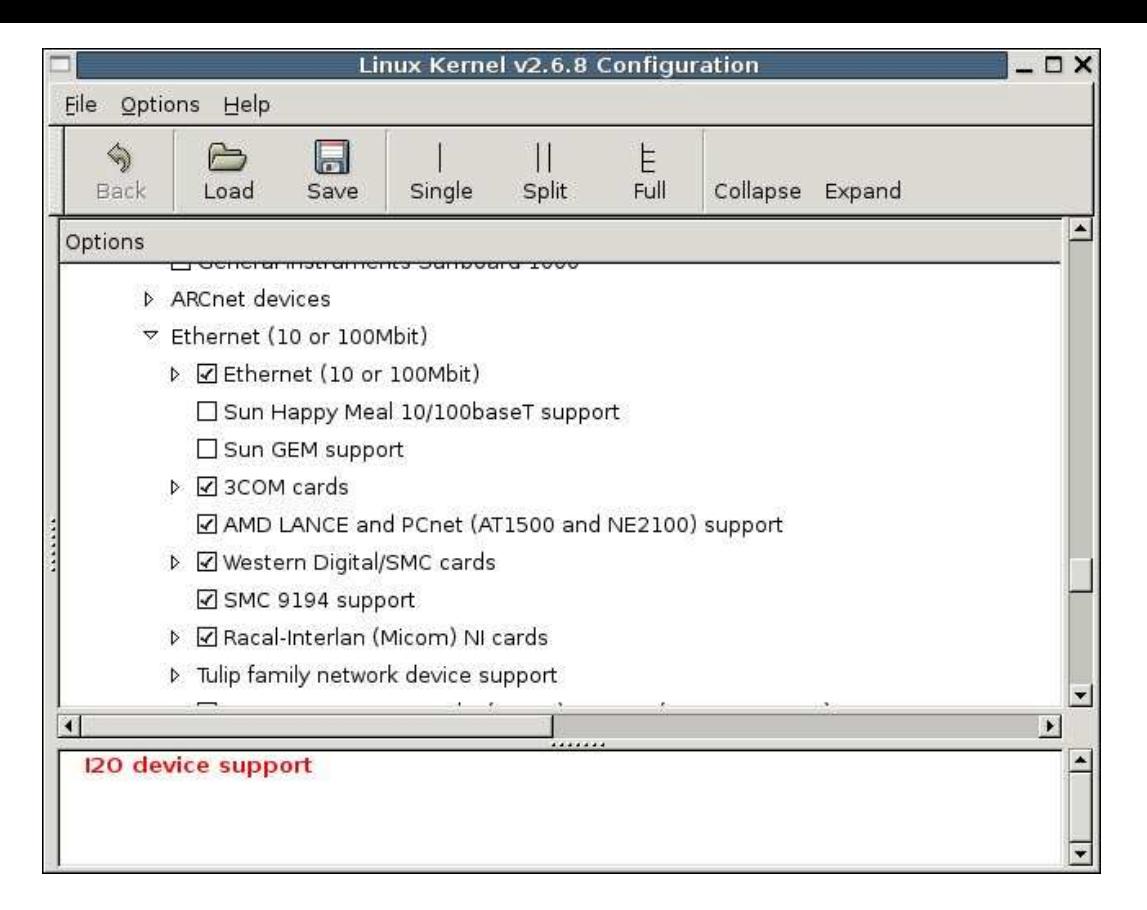

FIG.  $3$  – Configuration pilotes réseau

Et pour ceux qui ne veulent pas passer  $1/2$  heure à passer en revue toutes les options voici mon fichier de configuration (il doit être assez complet). Le noyau généré fait 3.8Mo compressé bzip2 et 9Mo décompressé.

```
B fichier_utils/config_linuzrs2_avec_sysfs_avec_automounter
```
B fichier\_utils/config\_linuzrs2\_avec\_sysfs

```
et voici les deux noyaux
```
- $\triangleright$  [fichier\\_utils/linuzrs2\\_avec\\_sysfs\\_avec\\_automounter](file:fichier_utils/config_linuzrs2_avec_sysfs_avec_automounter.dvi)
- B [fichier\\_utils/linuzrs2\\_avec\\_sysfs](file:fichier_utils/config_linuzrs2_avec_sysfs.dvi)

On peut maintenant placer la noyau sur notre clé USB. A cause d'une limitation de syslinux, il est nécessaire que le nom du noyau soit au format 8.3. C'est pour cela que les noyaux Debian sont nommés linux et linux26 [et non comme d](file:fichier_utils/linuzrs2_avec_sysfs.dvi)ans votre répertoire boot : vmlinuz-2.6.8-2-686.

Il m'a été dit que les noyaux 2.6.8 avaient quelques problèmes avec l'USB, j'ai donc réitérer la compilation avec un 2.6.12.2.

On pourra par exemple le nommé linuzrs pour le noyau linux "rescue" compressé.

l'image de ce noyau se trouve ici fichier\_utils/last/vmlinuz-2.6.12.2 et son fichier de configuration là fichier\_utils/last/config-2.6.12.2.

```
yoda:/home/yann/temp/sarge/hd-media# mount /dev/sda ramdisk/
nn/temp/sarge/hd-media# cp /usr/src/linux/arch/i386/boot/bzImage ramdisk/linuz
yoda:/home/yann/temp/sarge/hd-media# umount /dev/sda
```
On verra la configuration de SYSLINUX un peu plus tard.

### <span id="page-11-0"></span>3.3 Création du système de fichier

Si vous ne le savez pas, un noyau seul ne peut pas faire grand chose, il va booter et s'il ne trouve pas de système de fichier pour lancer la premier processus init, vous aurez droit à une joli kernel panic.

Il est donc nécessaire de créer un système de fichier racine (root file system), de plus ce système de fichier devra être placé dans la ram. En effet il faut pouvoir booter le système même s'il n'y a pas de disque.

Ce système de fichier complet devra contenir une arborescence complète Unix  $(dev, /usr etc...)$ ainsi que différents programmes qui doivent permettre de se connecter au réseau, partitionner un disque, vérifier un disque ou une partition, cloner un disque...

De plus ce système doit être léger en taille, pour cette raison nous allons nous diriger tout droit vers la busybox http://www.busybox.net/about.html qui se définit comme le couteau Suisse du Linux embarqué (BusyBox : The Swiss Army Knife of Embedded Linux).

C'est un programme exécutable qui renferme un grand nombre de programme du monde Unix. Je vous renvoie à cette adresse pour une liste exhaustive  $http://www.busybox.net/$ downloads/BusyBox.html.

De plus ce programme est hautement configurable afin d'embarquer plus ou moins de programme. Il est donc possible de l'adapter à ses besoins.

Dès lors que l'on parle de système embarqué, il vient de suite l'utilisation de la micro-libc uClibc http://uclibc.org/, qui est une librairie C pour les systèmes embarqués. Elle est beaucoup plus légère que le librairie GNU C.

IL va donc falloir construire la busybox à l'aide de la uClibc puis construire le système de fichier a[fin de pouvoir constru](http://uclibc.org/)ire une image de ce système de fichier qui puisse être chargé en mémoire.

C'est un vaste programme, qui va nous être largement facilité par l'utilisation de buildroot http://buildroot.uclibc.org/. Buildroot est un ensemble de "patches" et Makefiles qui rendent plus facile la compilation (cross-compilation) de la série d'outils et du système de fichier racine (root filesystem) pour le système embarqué Linux souhaité en utilisant la uClibc.

L'intérêt de Buildroot est qu'il va télécharger, compiler tous les outils que vous aurez sélectionnés lors de la configuration et ensuite vous créer votre système de fichier racine.

#### 3.3.1 Utilisation de buildroot

Nous allons tout d'abord télécharger la version journalière buildroot-snapshot.tar.bz2 de buildroot. Elle est disponible à l'adresse http://buildroot.uclibc.org/downloads/snapshots/

Il n'est pas nécessaire d'être root pour compiler une image de système de fichier. On va donc décompresser notre paquets, puis lancer la configuration :

```
yann@tuxpowered:~/temp/sarge$ tar xjf buildroot-snapshot.tar.bz2
yann@tuxpowered:~/temp/sarge$ cd buildroot
yann@tuxpowered:~/temp/sarge/buildroot$ make menuconfig
```
Voici la configuration de buildroot en image. Le fichier de configuration produit se trouve ici fichier\_utils/last/buildroot.config

Il est à noter que j'ai fixé la taille de l'image final du système de fichier afin de pouvoir y copier d'autres fichiers.

[\(12000\) size in blocks \(leave at 0 f](file:fichier_utils/last/buildroot.config)or auto calculation)

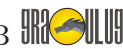

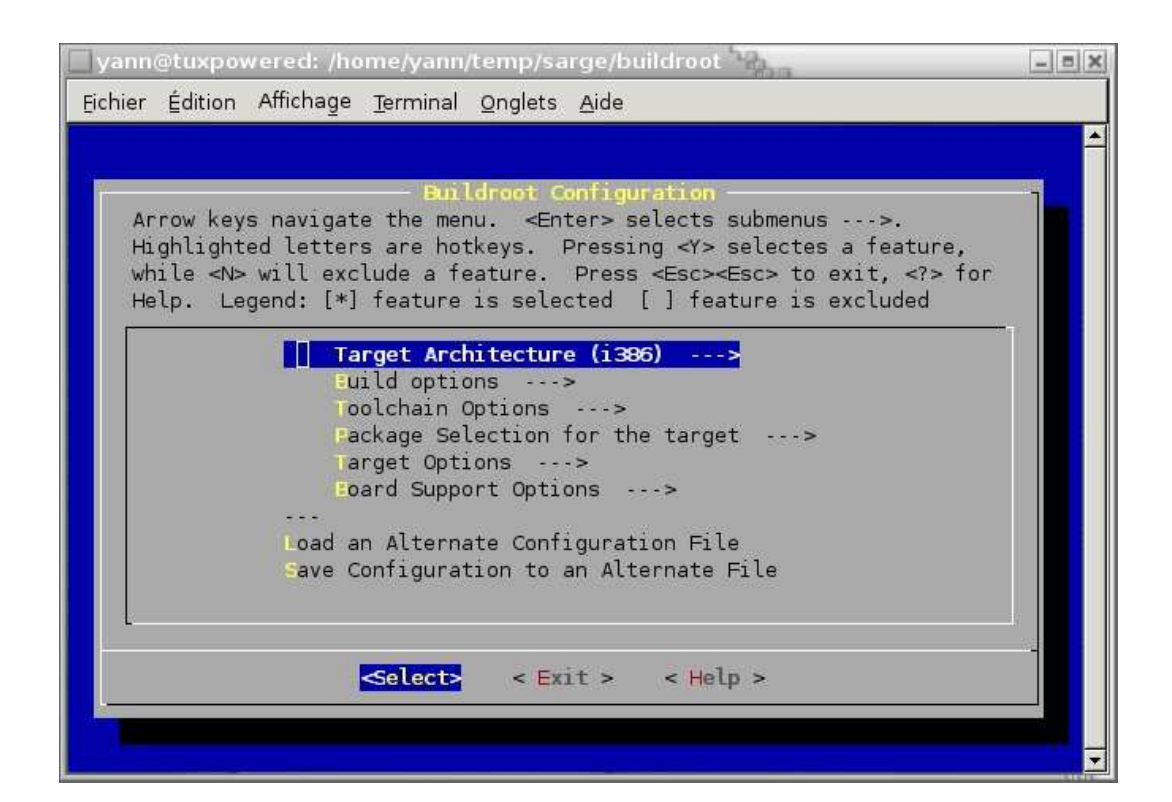

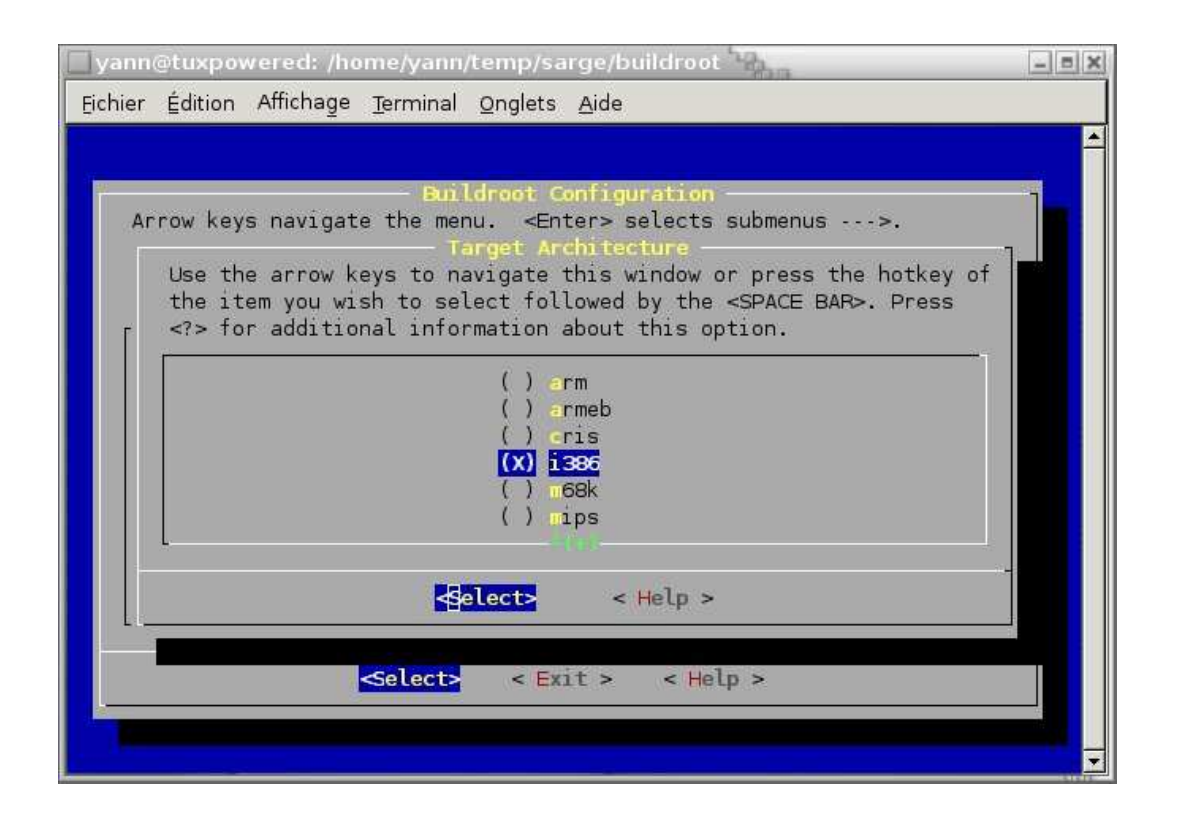

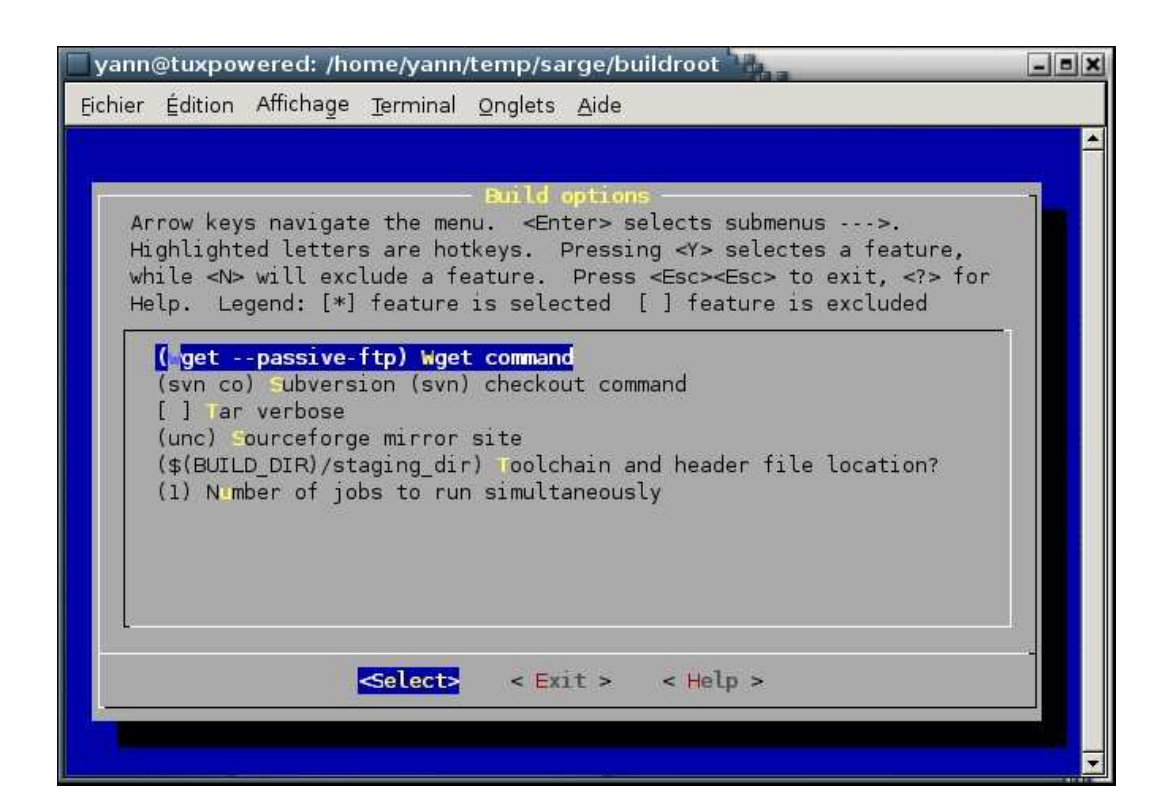

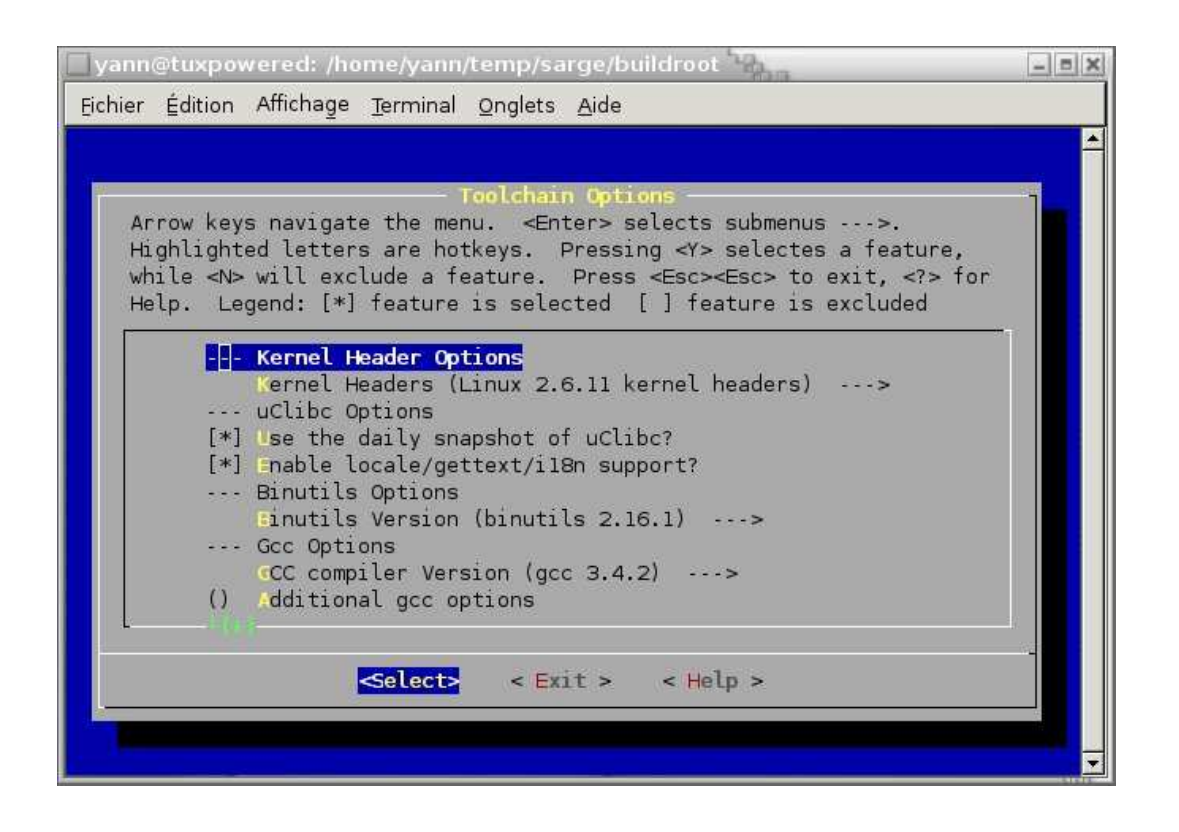

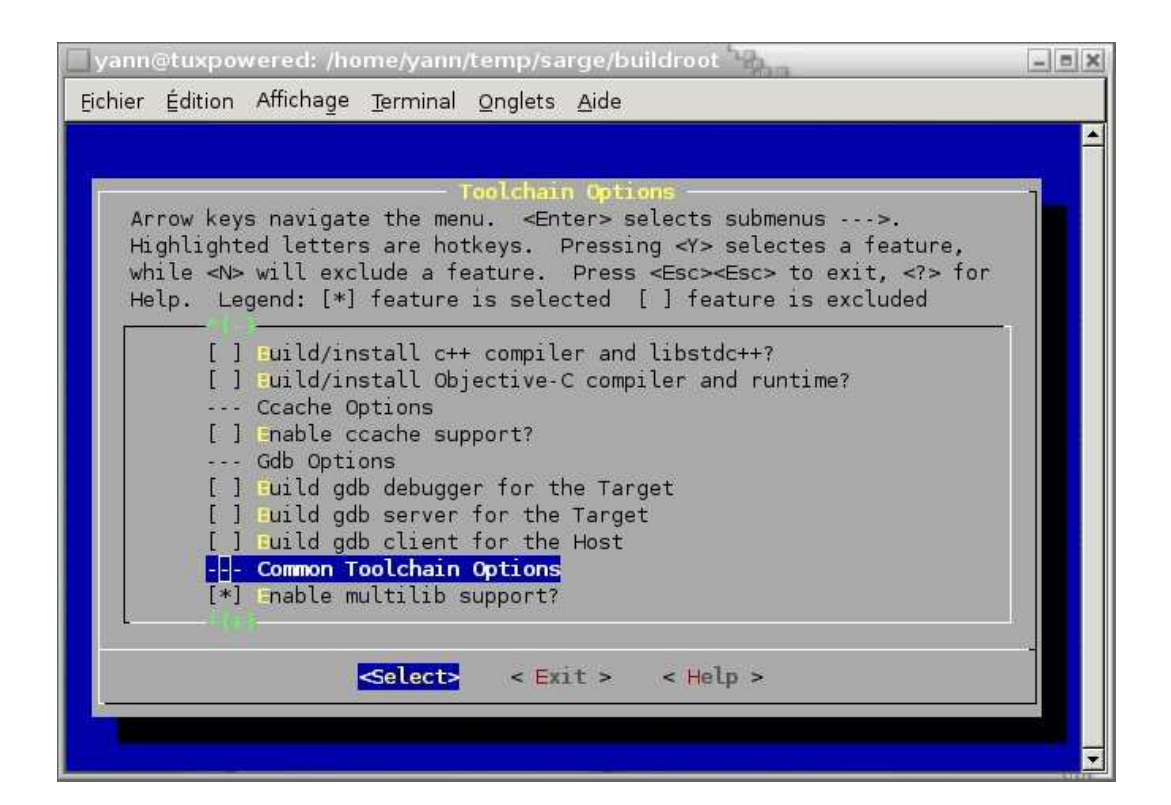

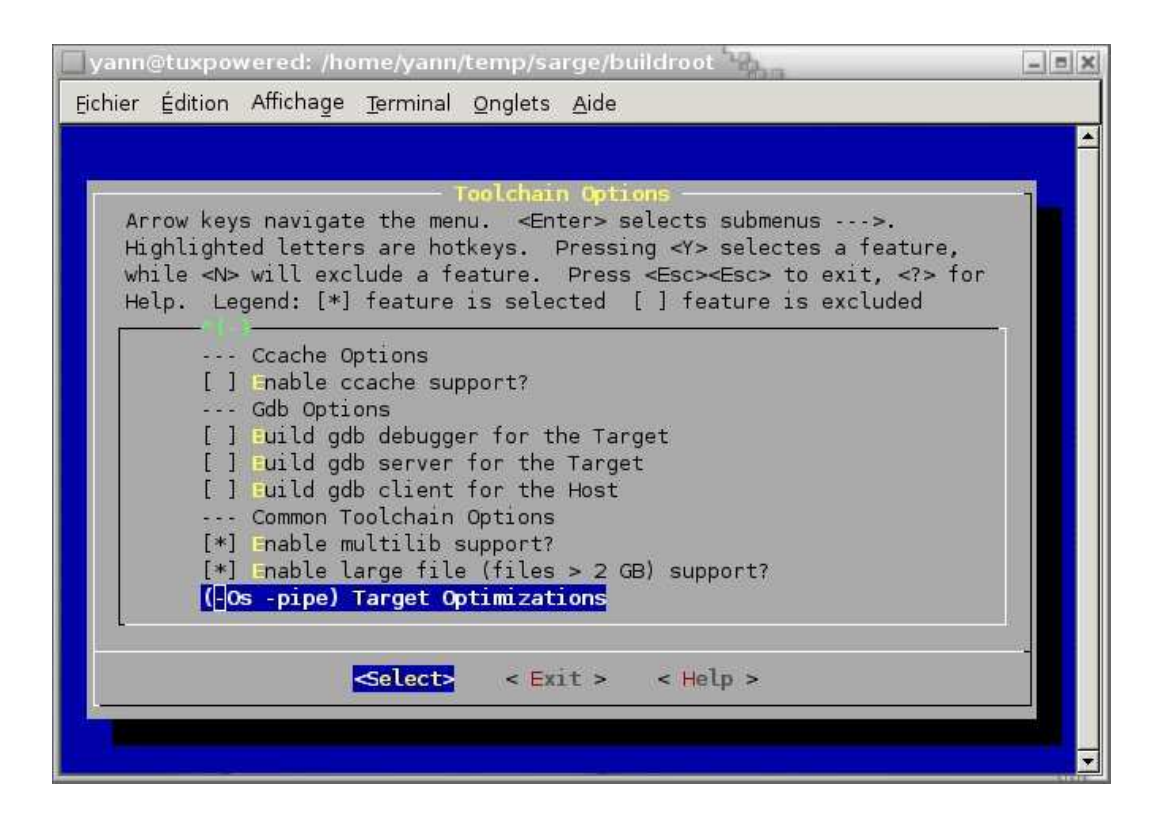

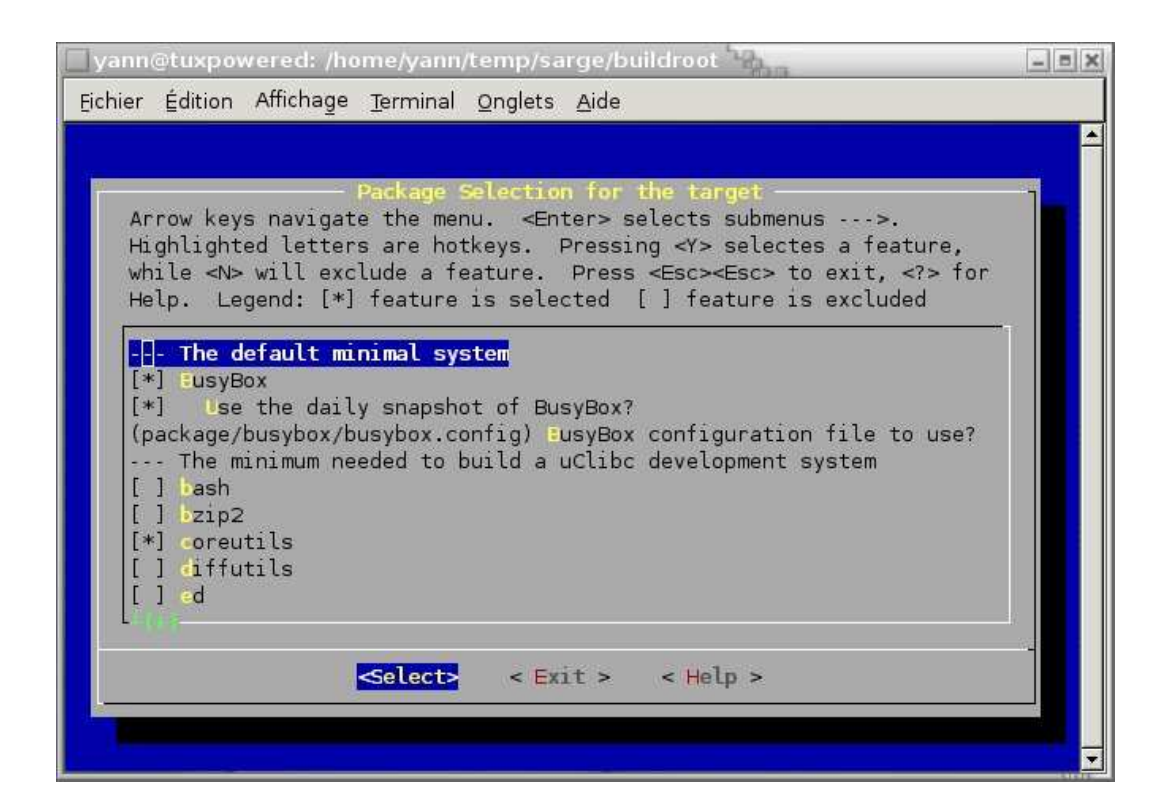

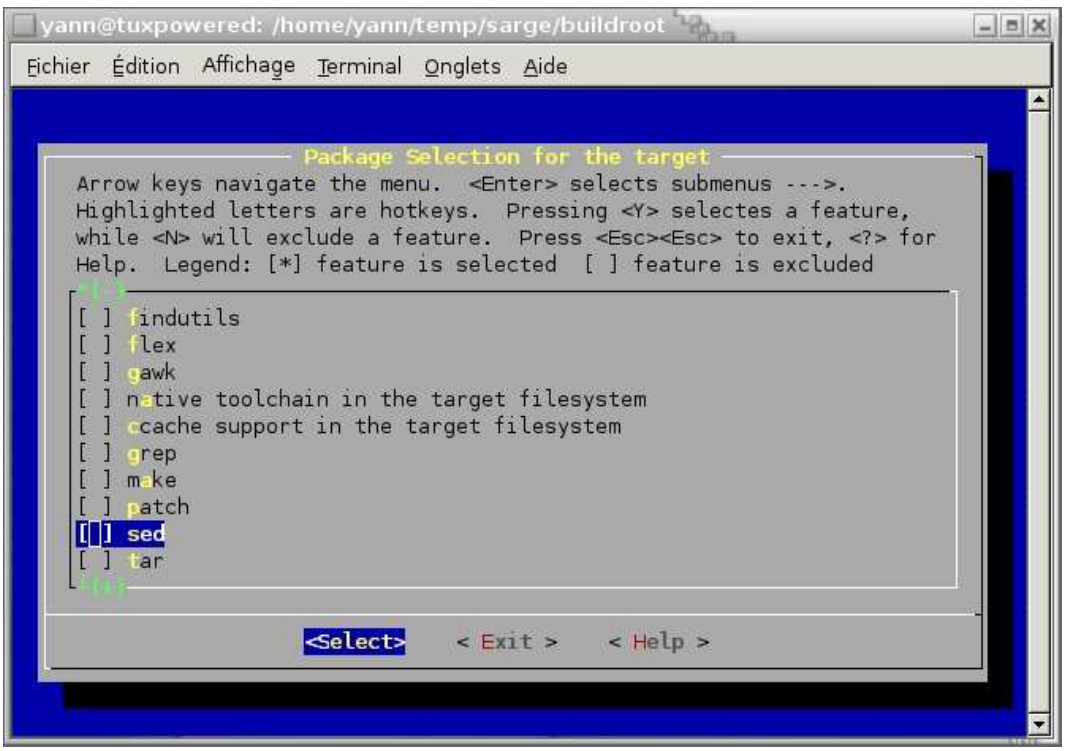

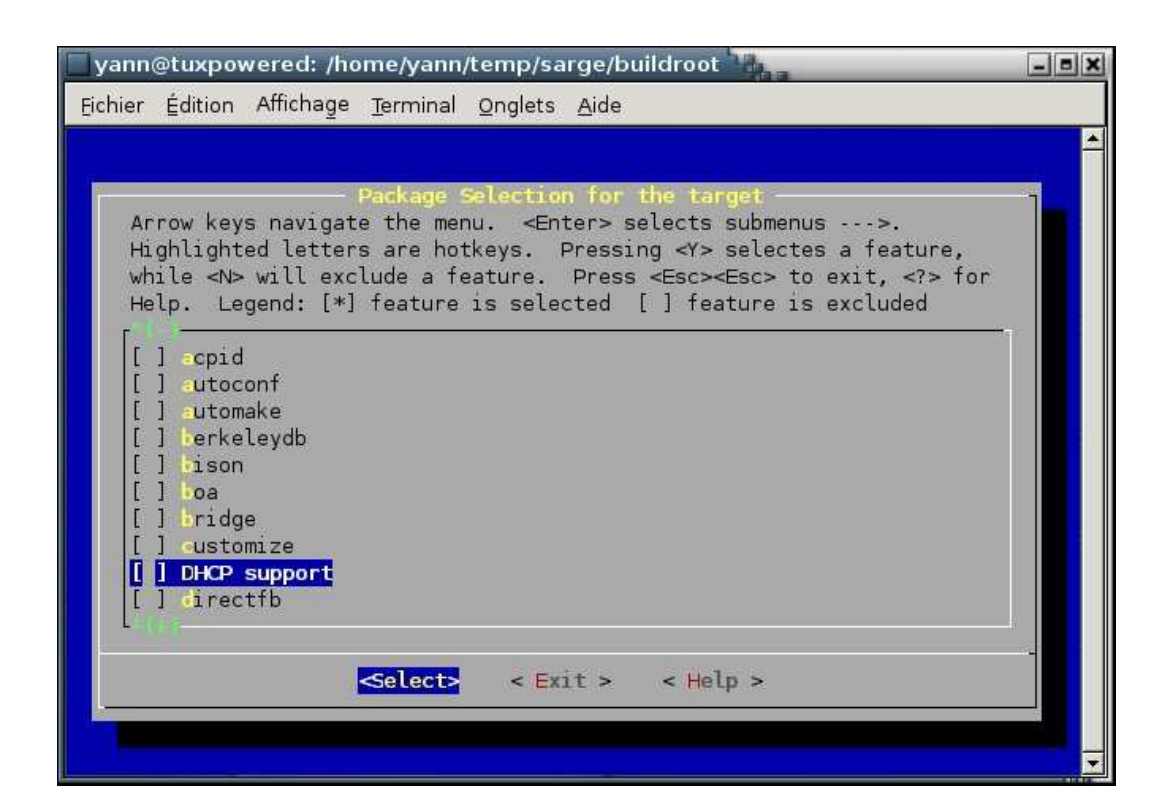

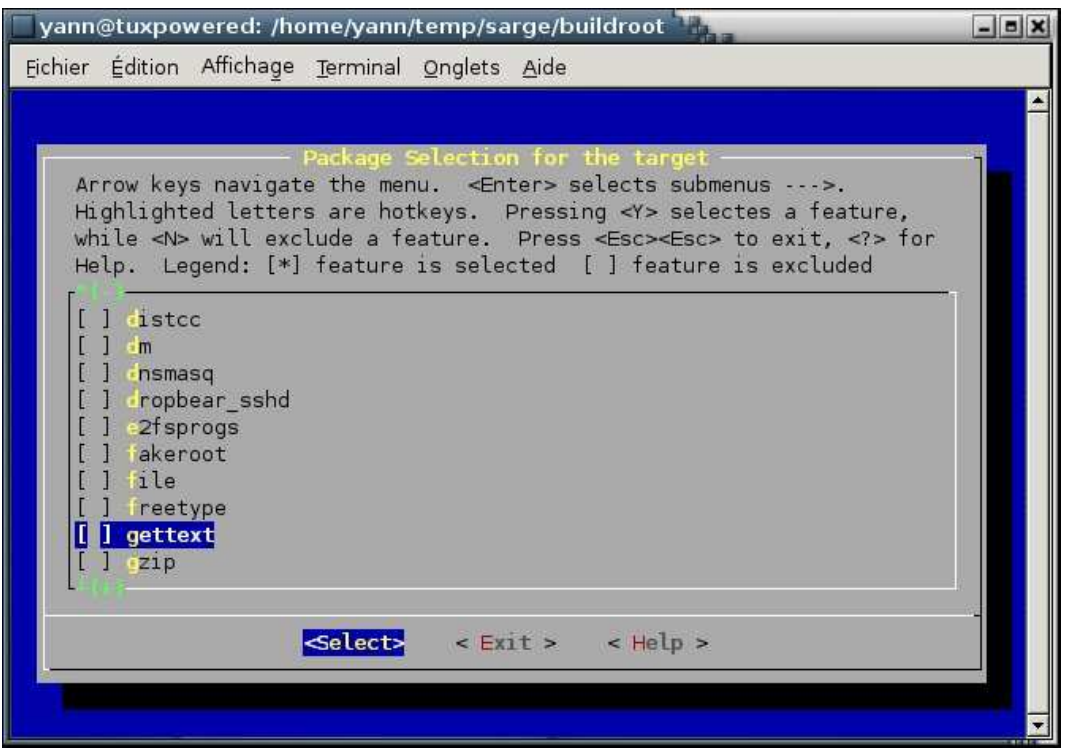

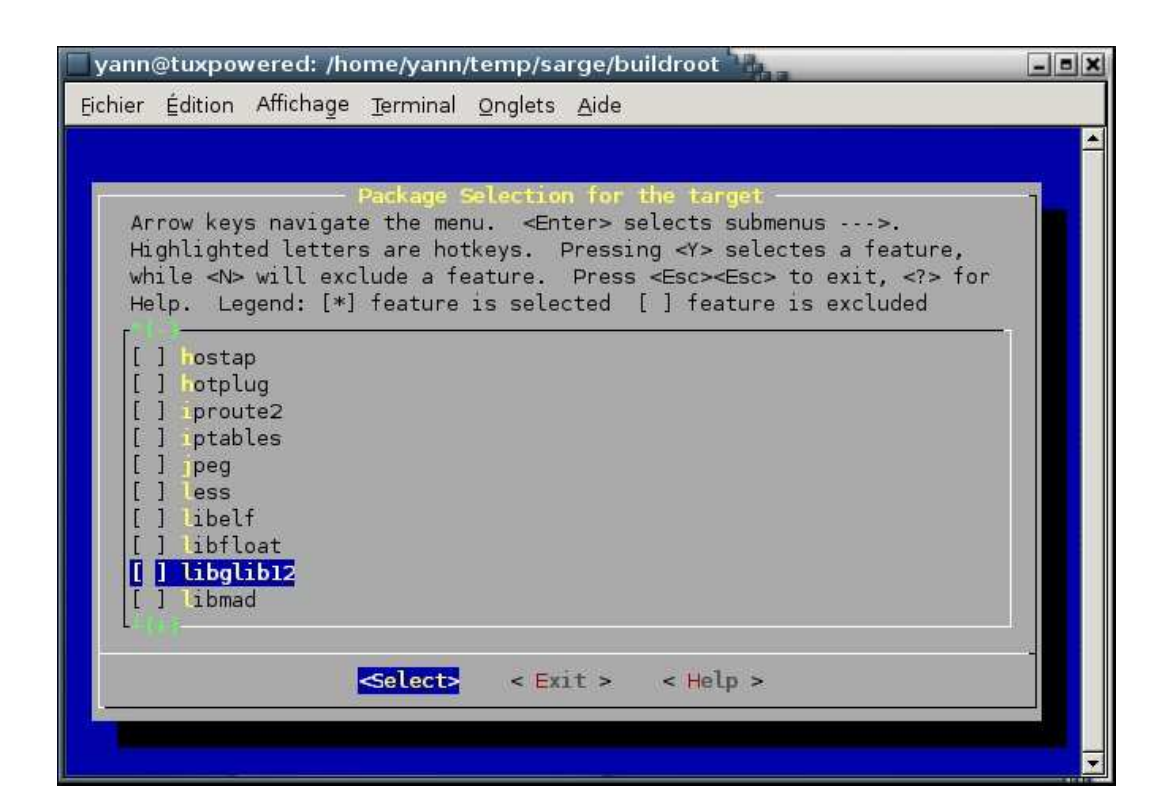

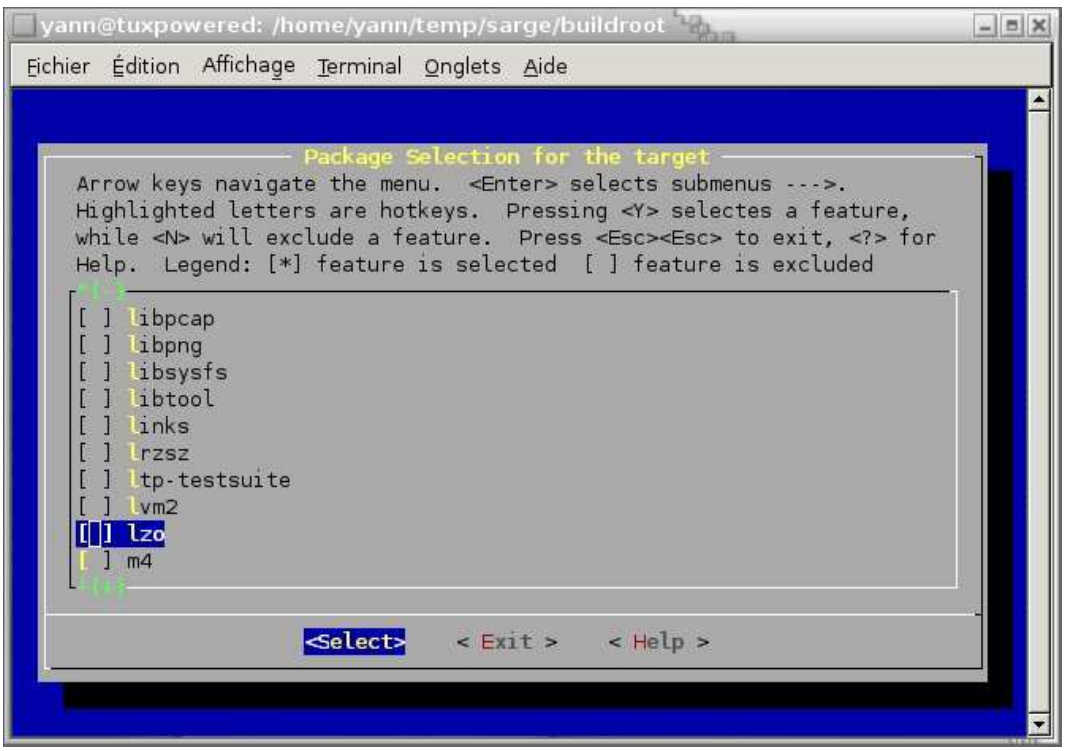

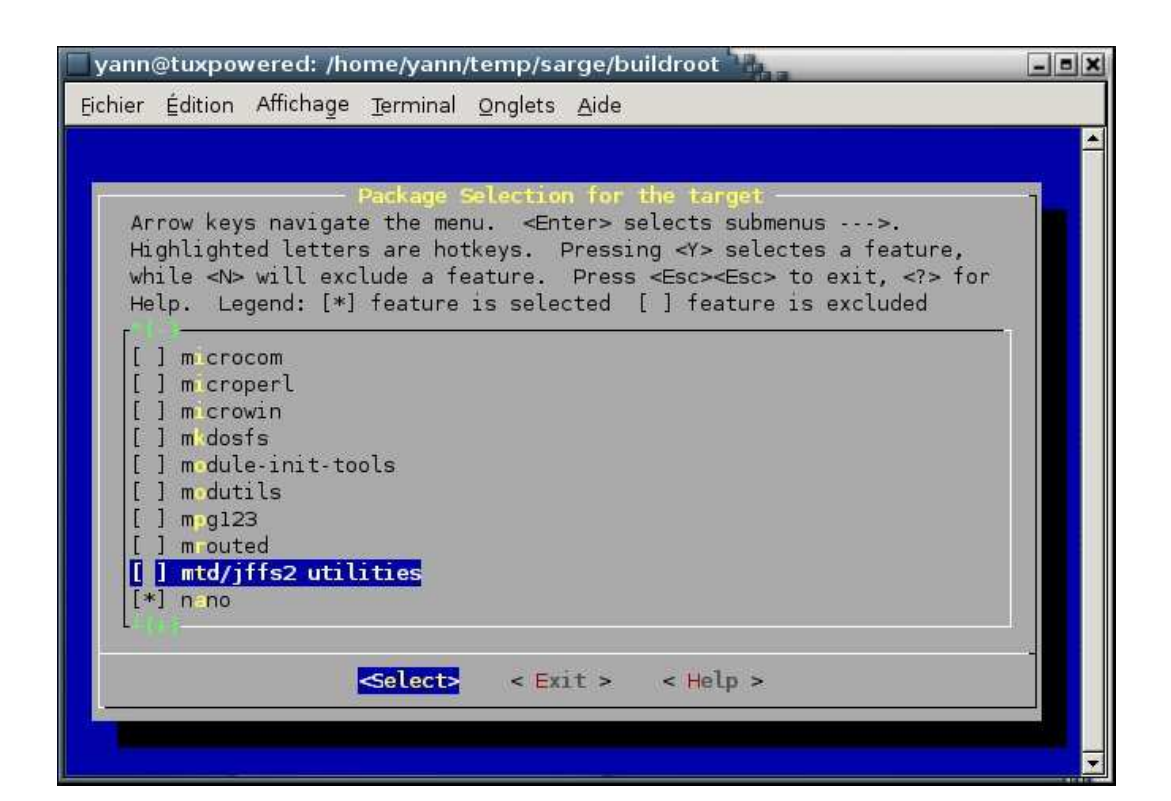

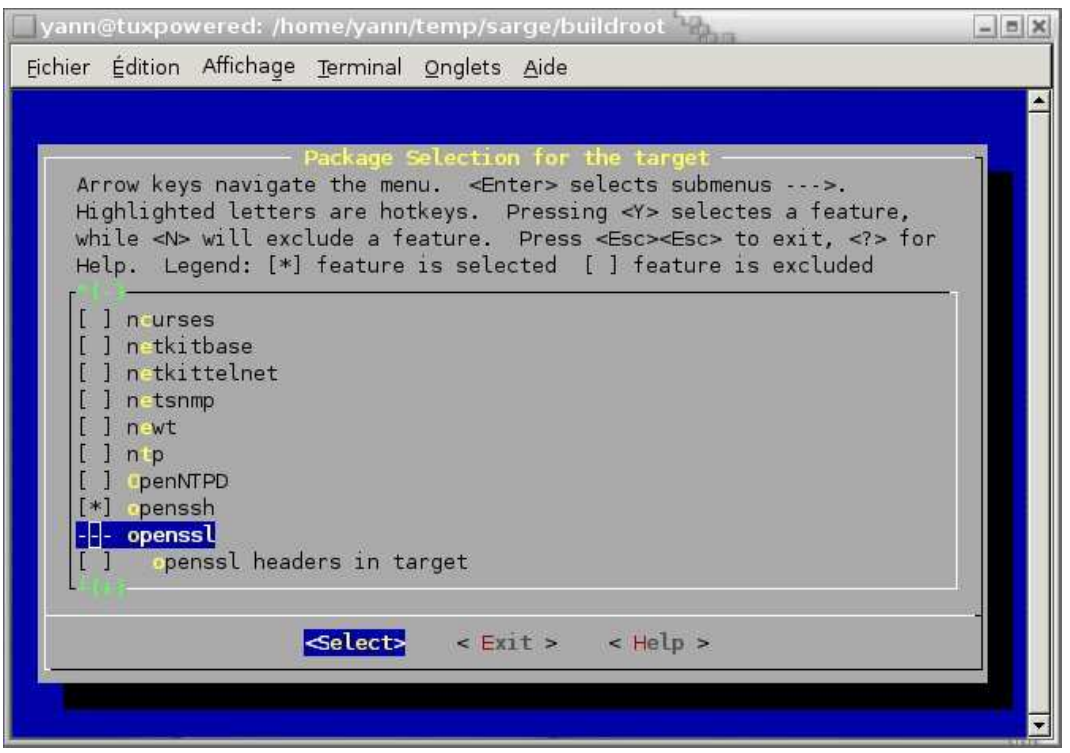

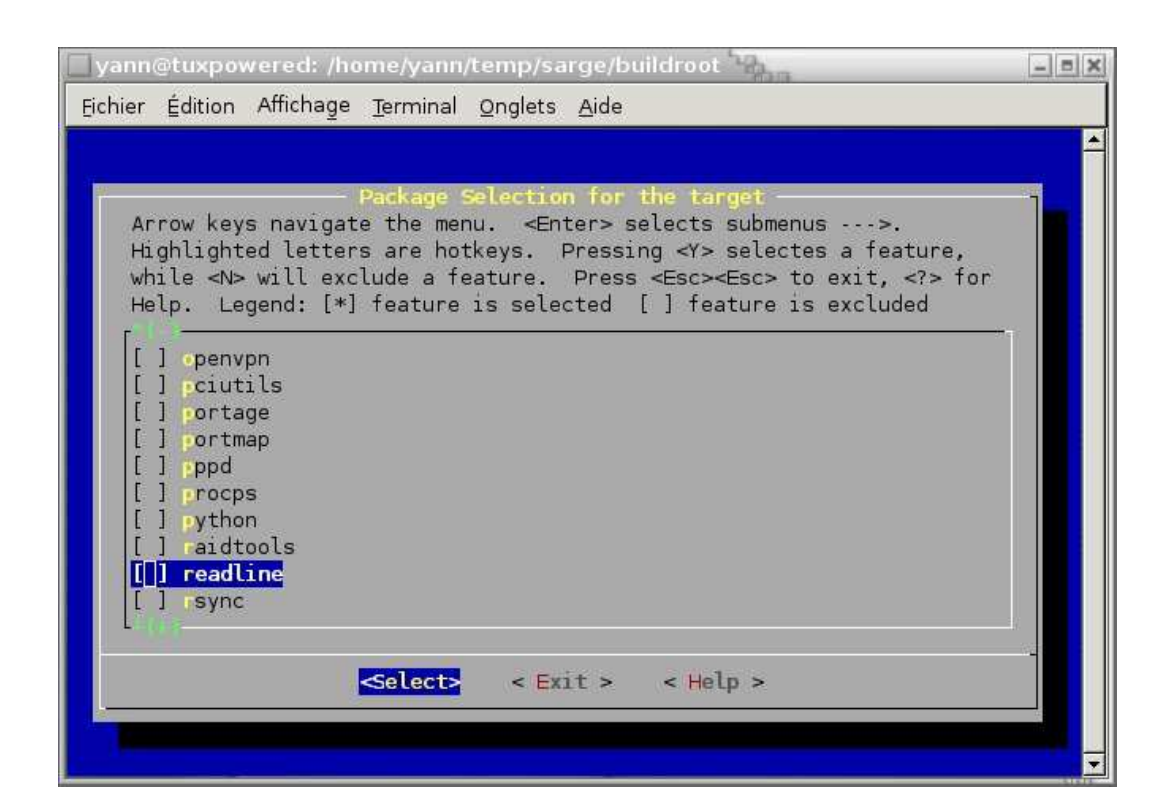

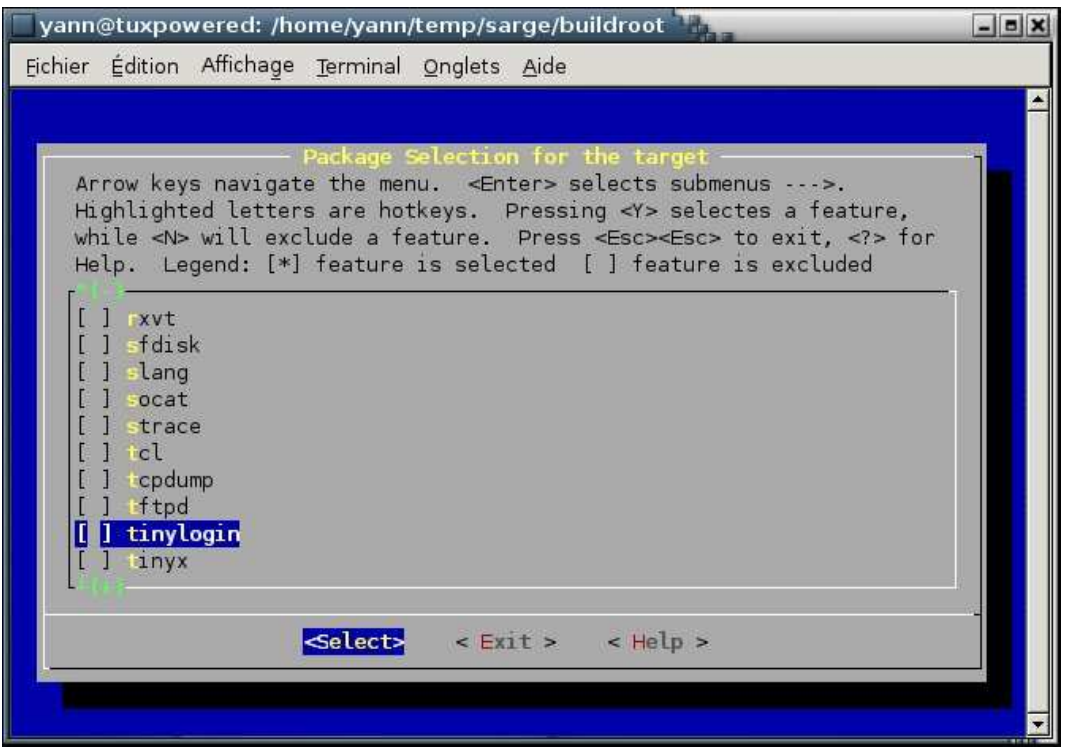

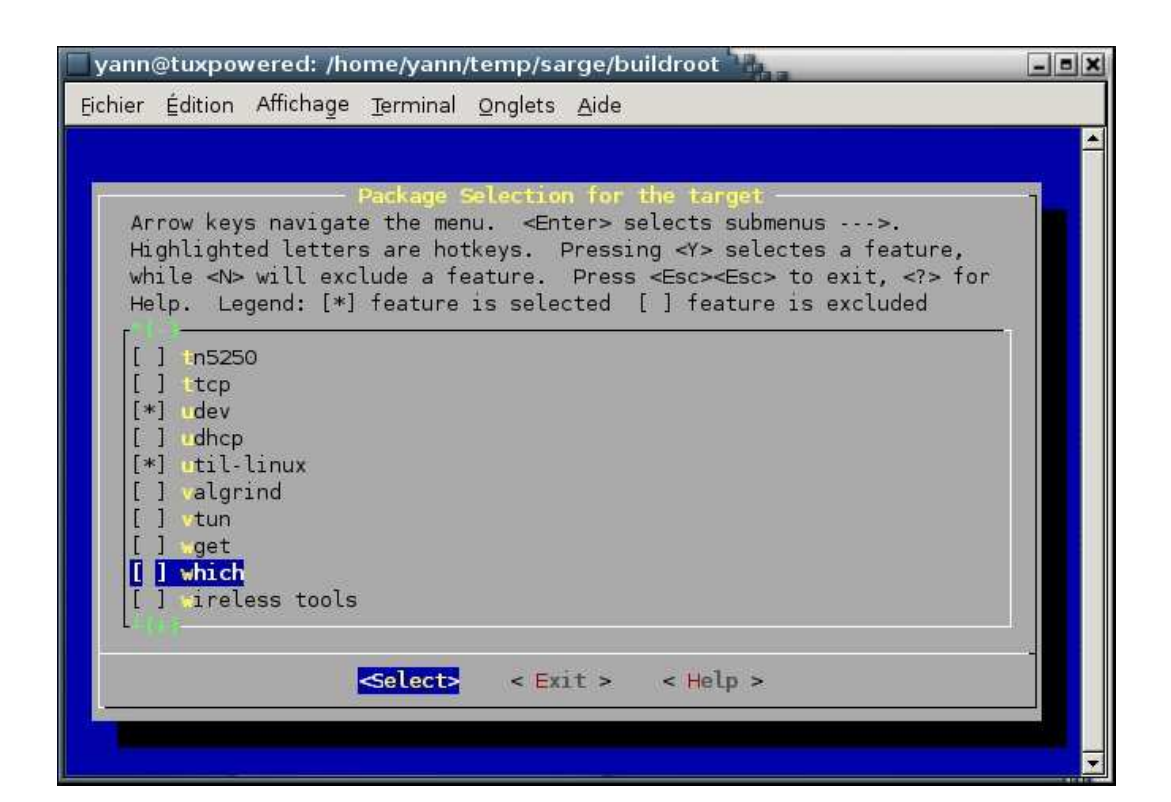

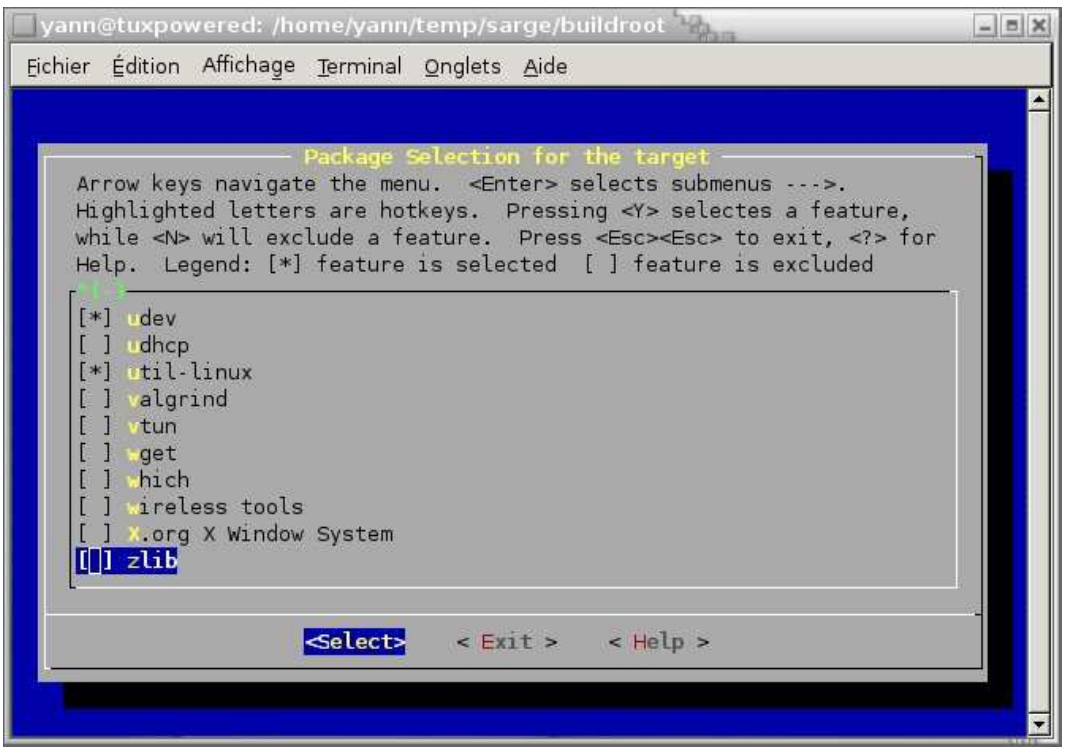

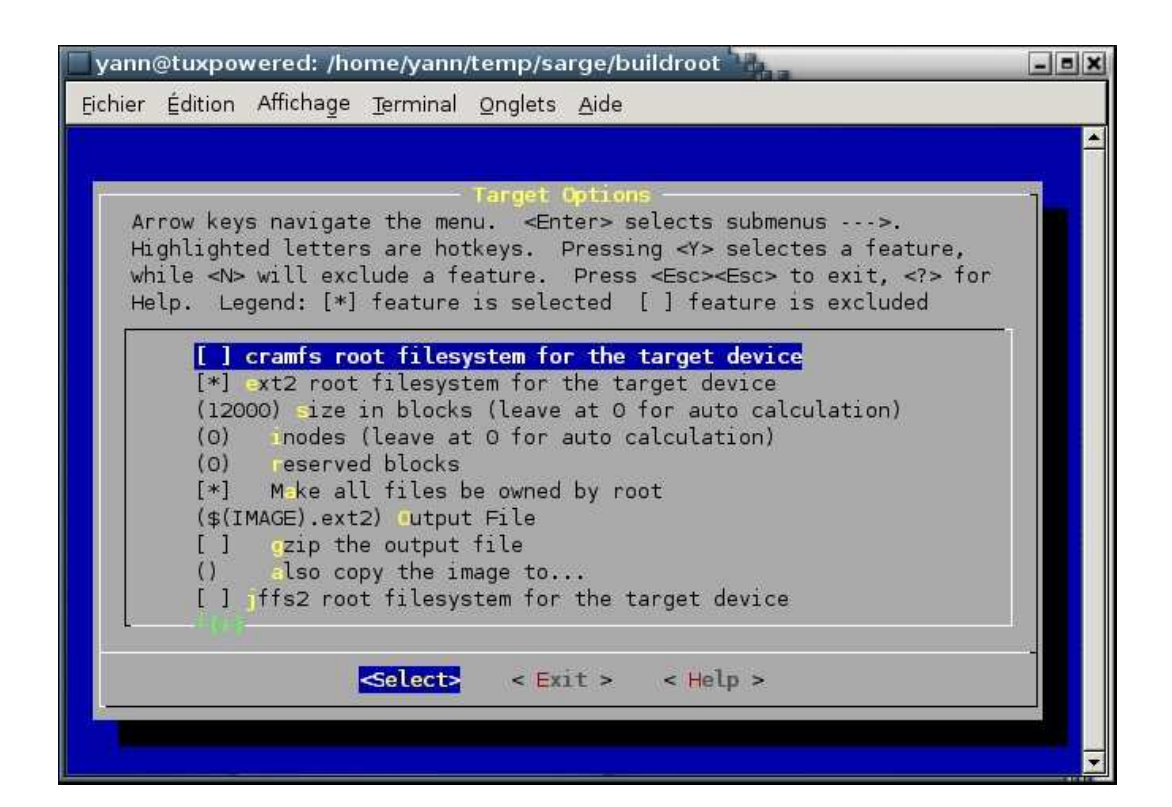

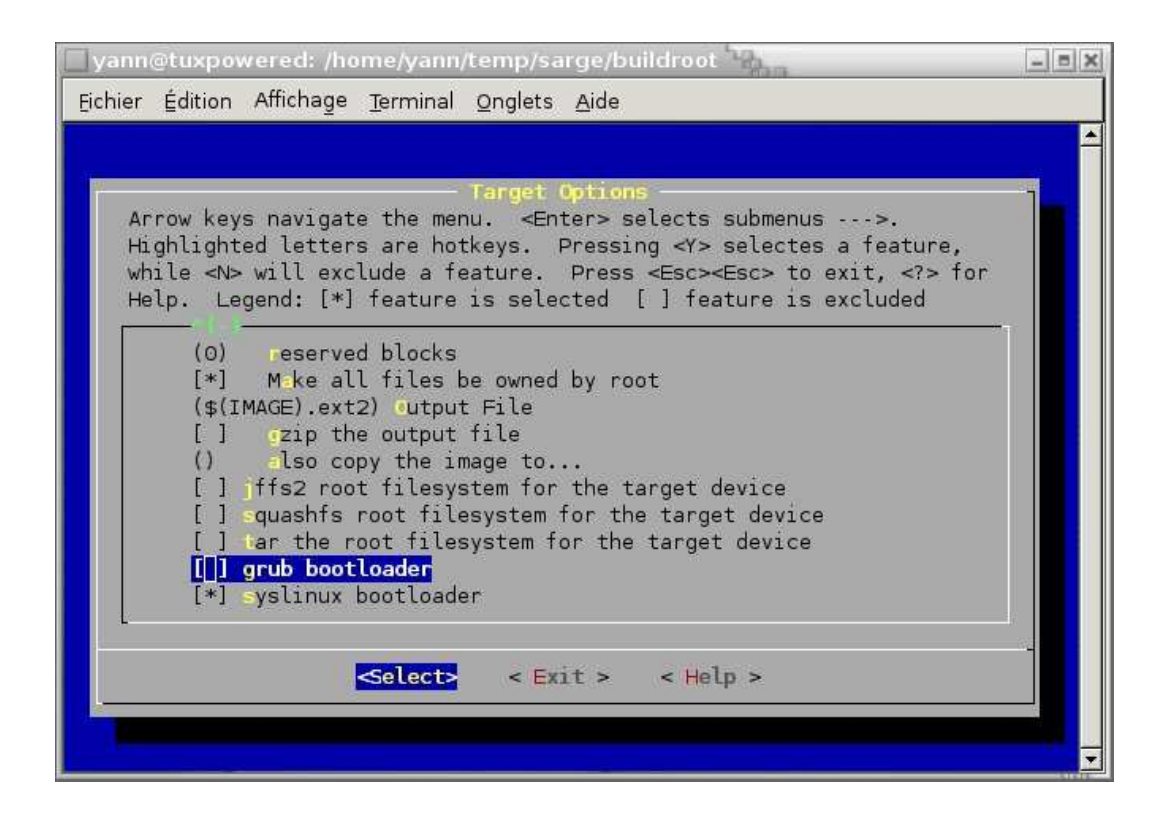

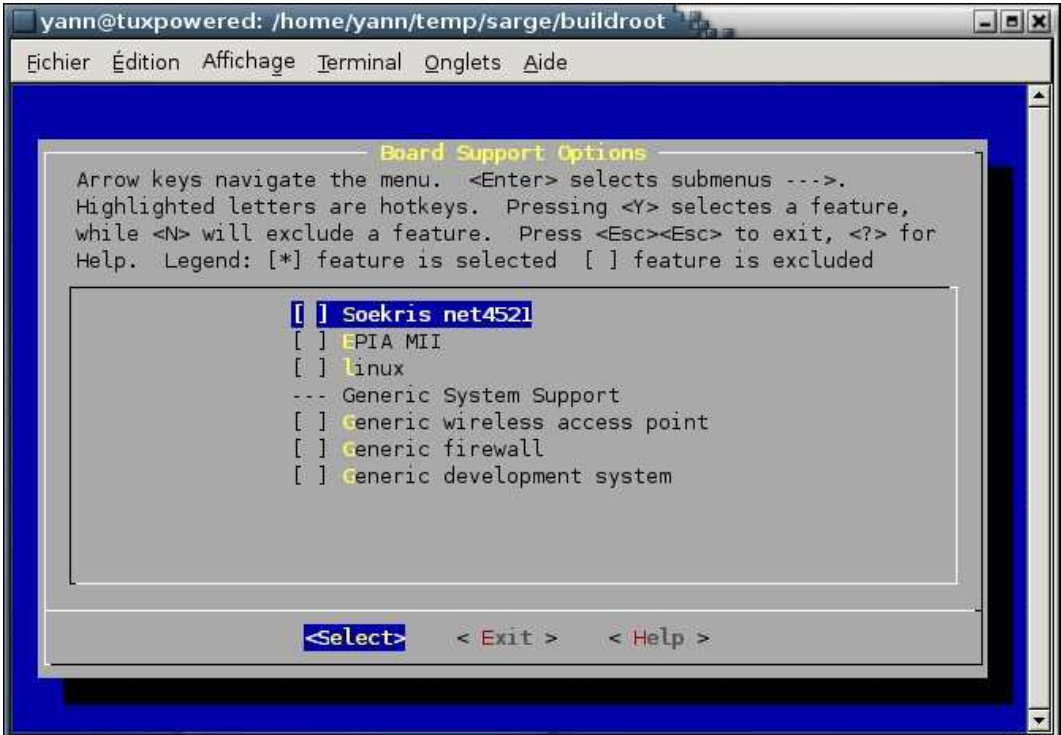

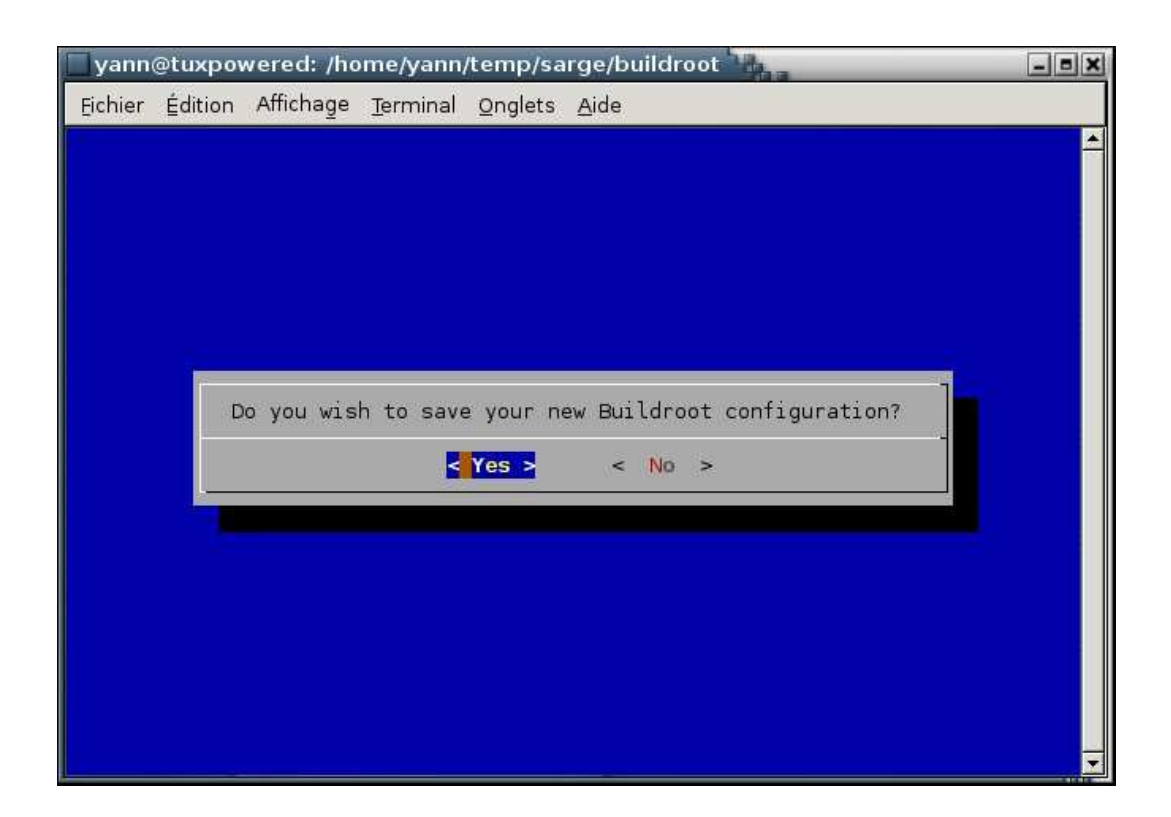

Vous avez pu remarquer que nous allons construire la busybox mais que l'outil de configuration ne nous a pas laisser la configurer. Tout ceci est normal. D'après la documentation de buildroot http://buildroot.uclibc.org/buildroot.html :

- 1. on doit faire une première compilation sans essayer de configurer busybox.
- 2. on vans le répertoire build\_ARCH/busybox/ et on lance make menuconfig. On peut alors [configurer](http://buildroot.uclibc.org/buildroot.html) busybox a volonté.
- 3. On copie le fichier .config dans package/busybox/busybox.config afin que la configuration soit prise en compte.

4. On relance la compilation.

On va donc lancer notre première compilation :

```
yann@tuxpowered:~/temp/sarge/buildroot$ make
....
et quelques cafés plus tard....
....
/home/yann/temp/sarge/buildroot/build_i386/genext2fs-1.3/genext2fs \
        -d /home/yann/temp/sarge/buildroot/build_i386/root \
        -D target/generic/device_table.txt \
         -U -b 12000/home/yann/temp/sarge/buildroot/root_fs_i386.ext2
number of inodes too low, increasing to 545
-rw-r--r-- 1 yann yann 12288000 2005-07-14 15:42 /home/yann/temp/sarge/buildroot/root_fs_:
yann@tuxpowered:~/temp/sarge/buildroot$
```
Notre première image du système de fichier est créée. On va maintenant configurer busybox :

```
yann@tuxpowered:~/temp/sarge/buildroot$ cd build_i386/busybox/
yann@tuxpowered:~/temp/sarge/buildroot/build_i386/busybox$ make menuconfig
```
Voici mon fichier de configuration fichier\_utils/last/config-busybox Voici la configuration en image :

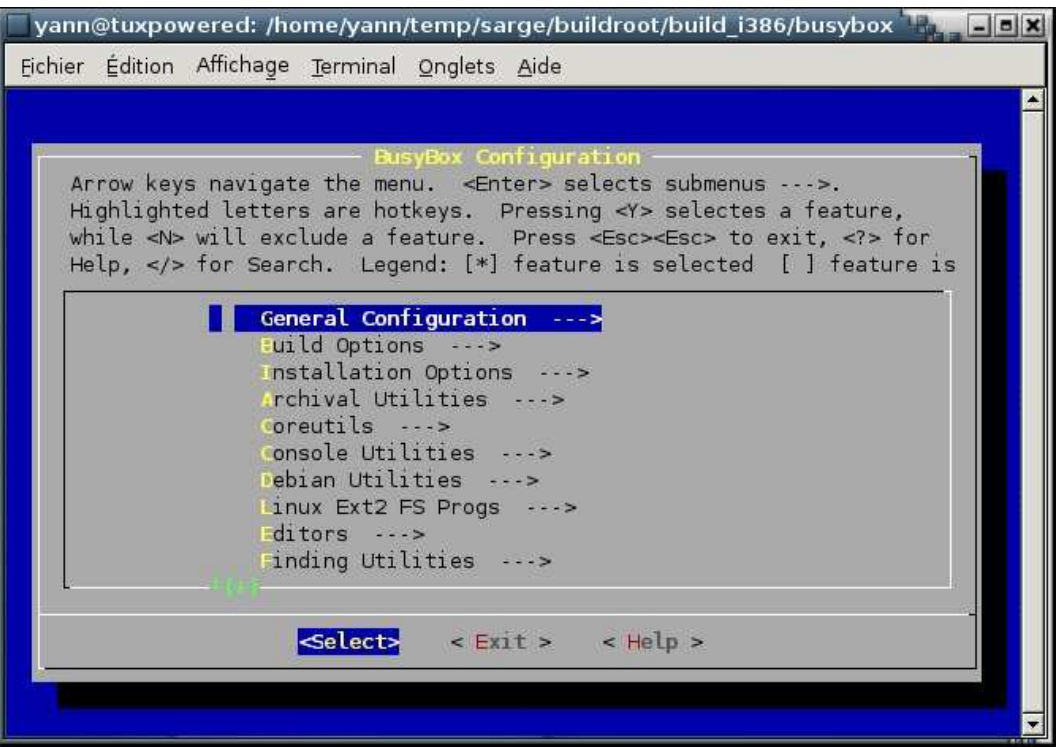

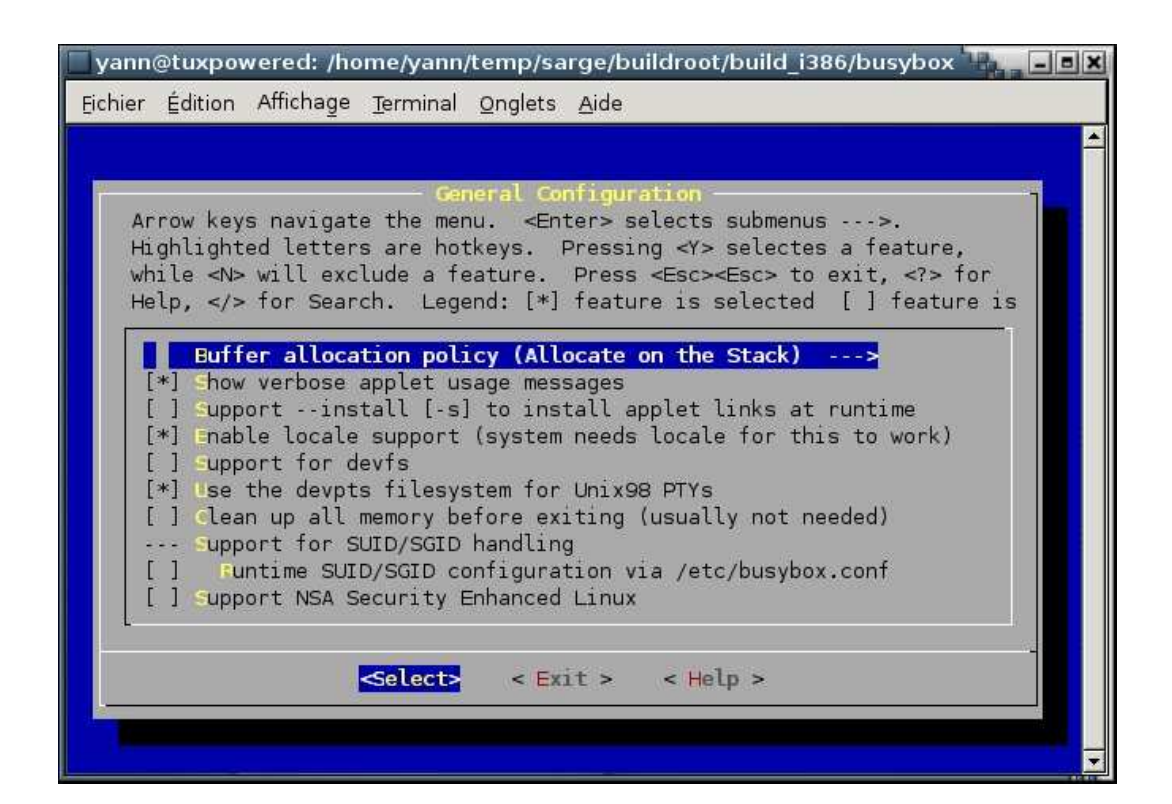

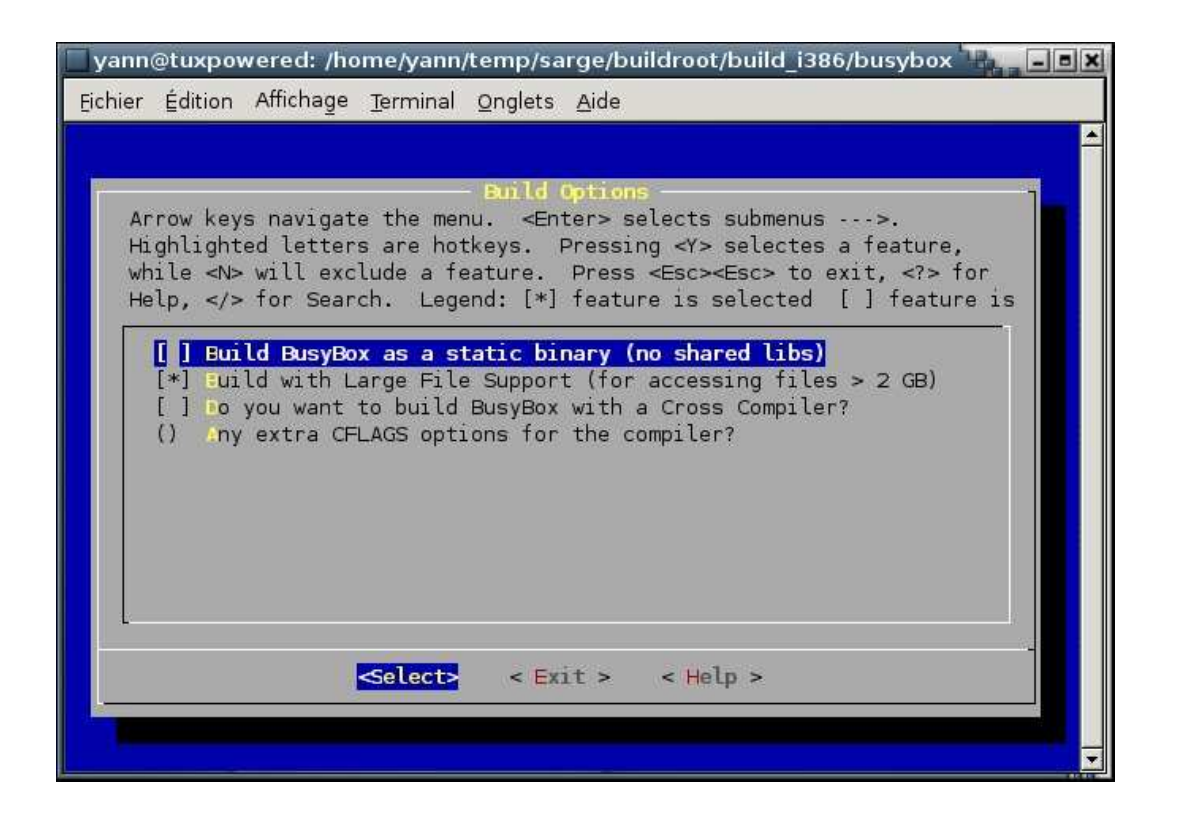

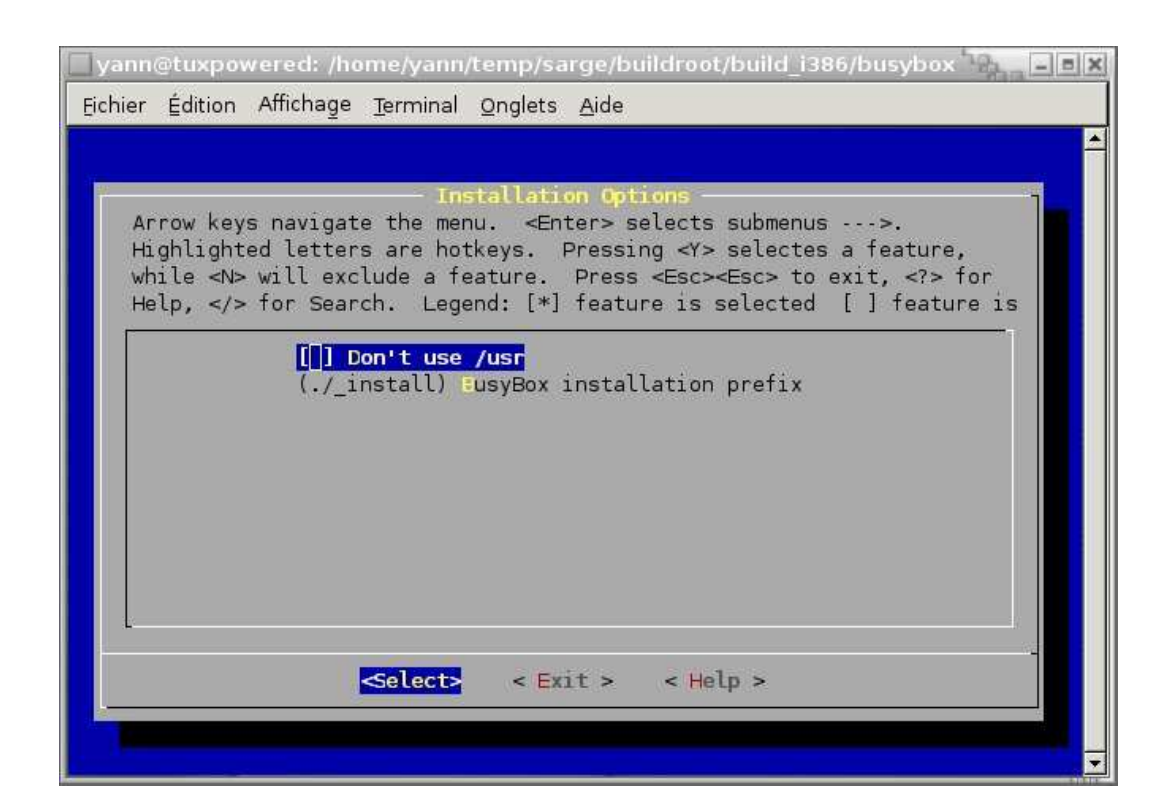

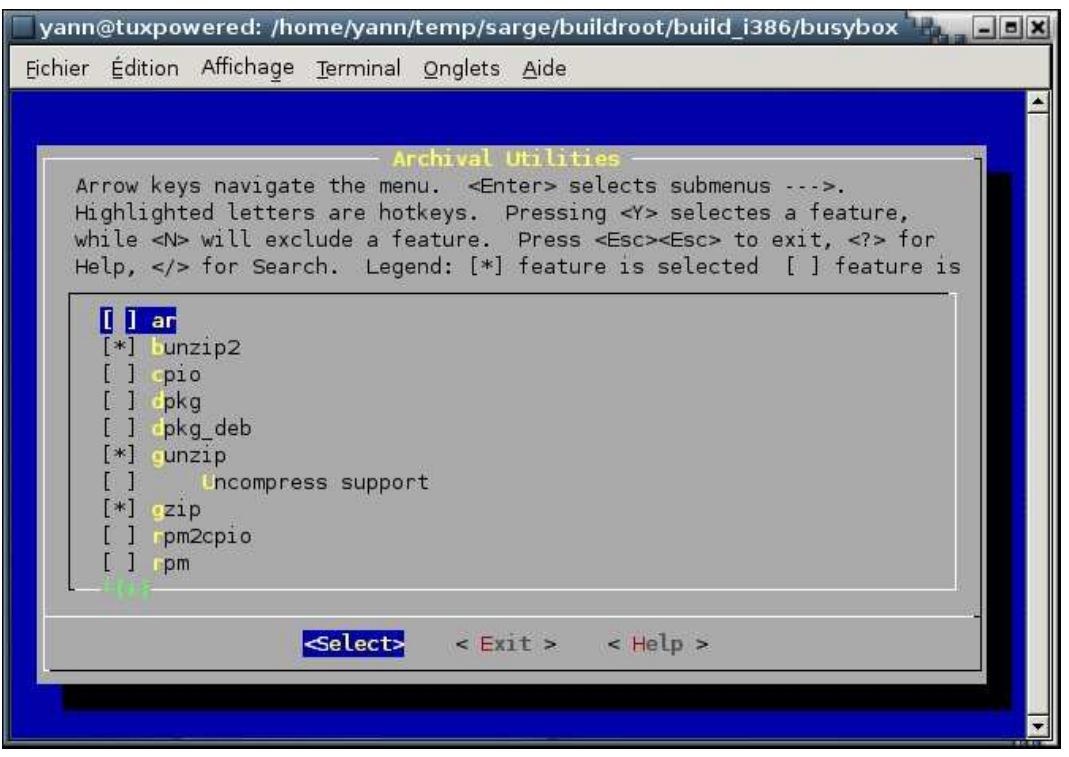

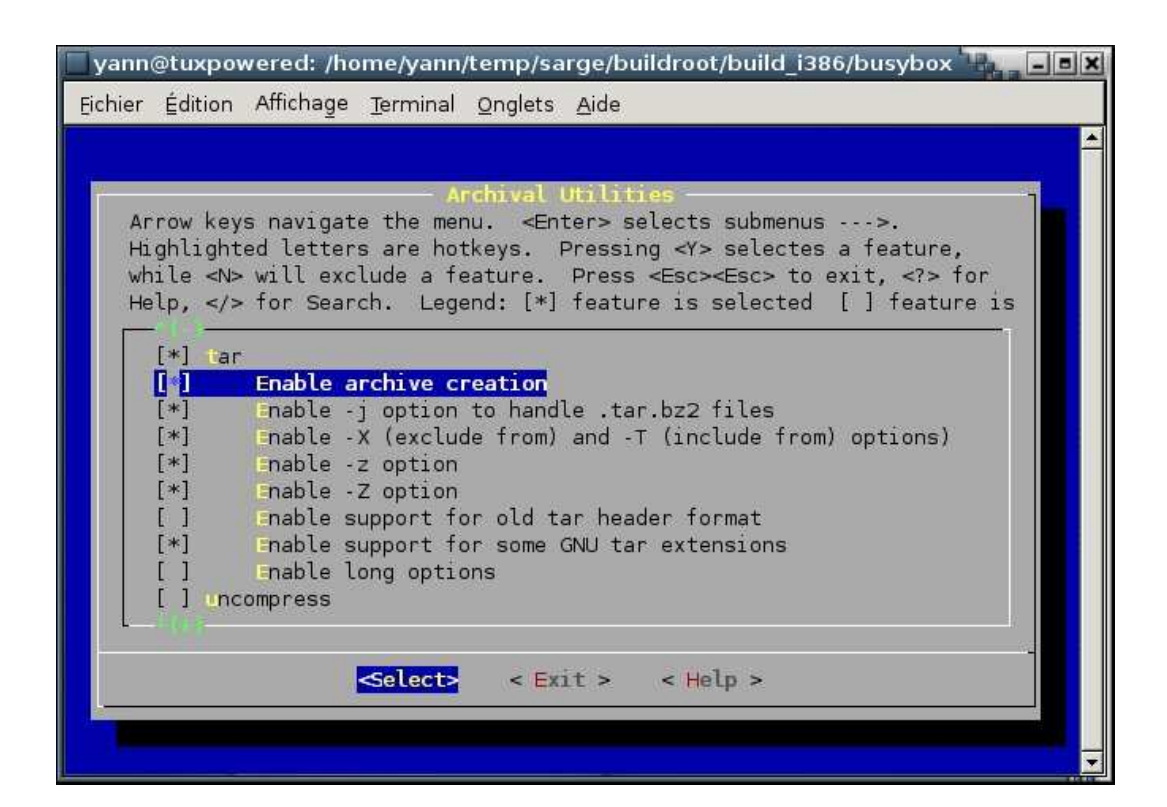

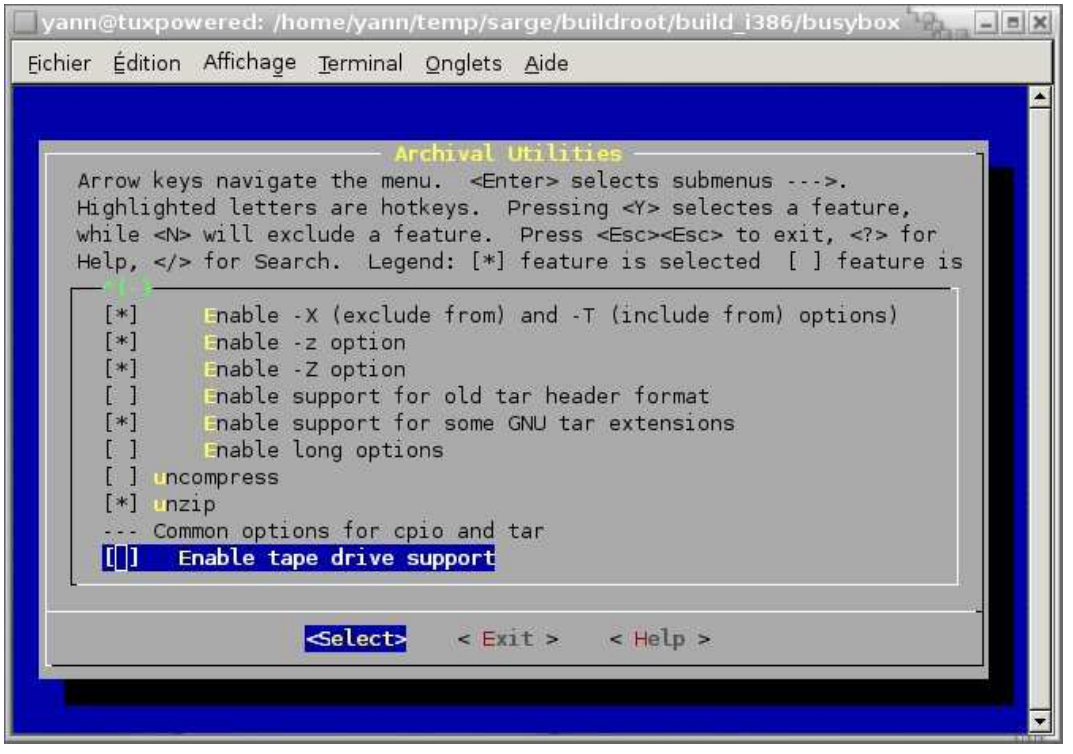

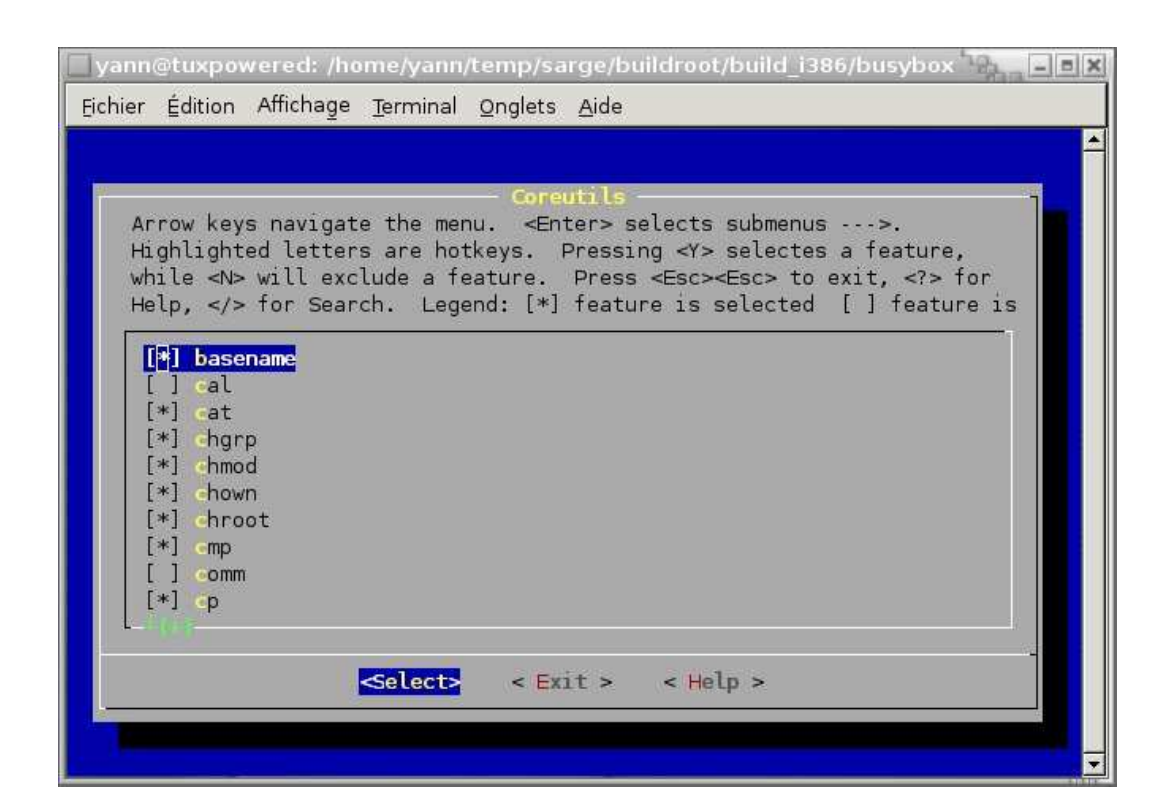

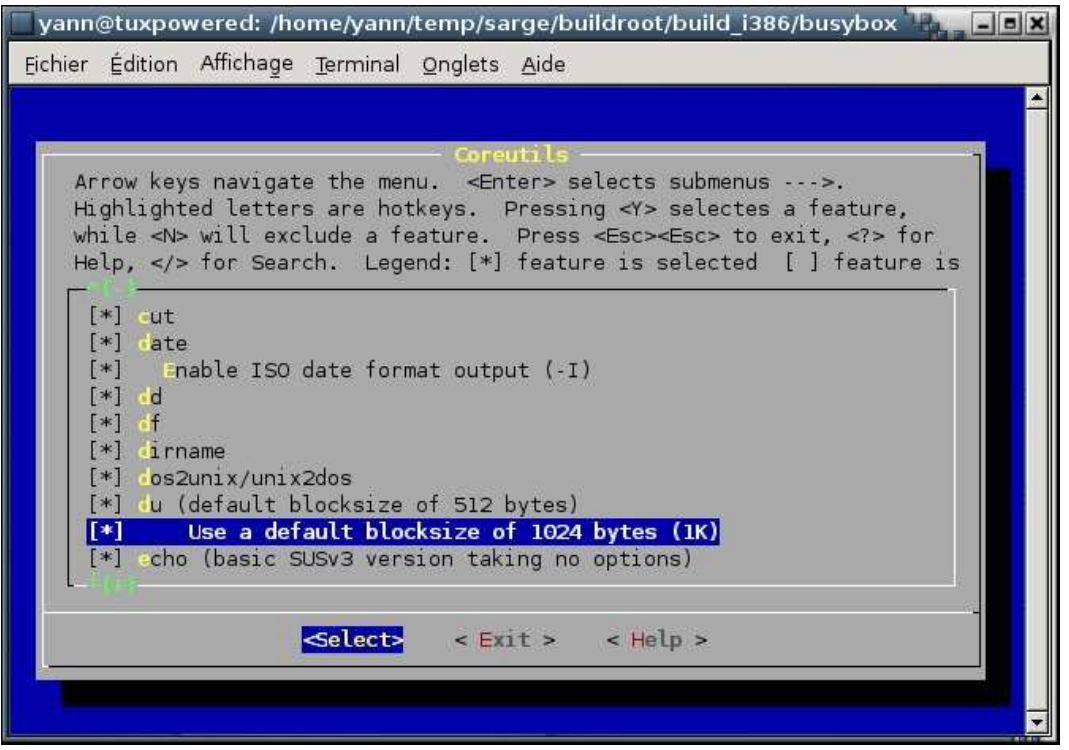

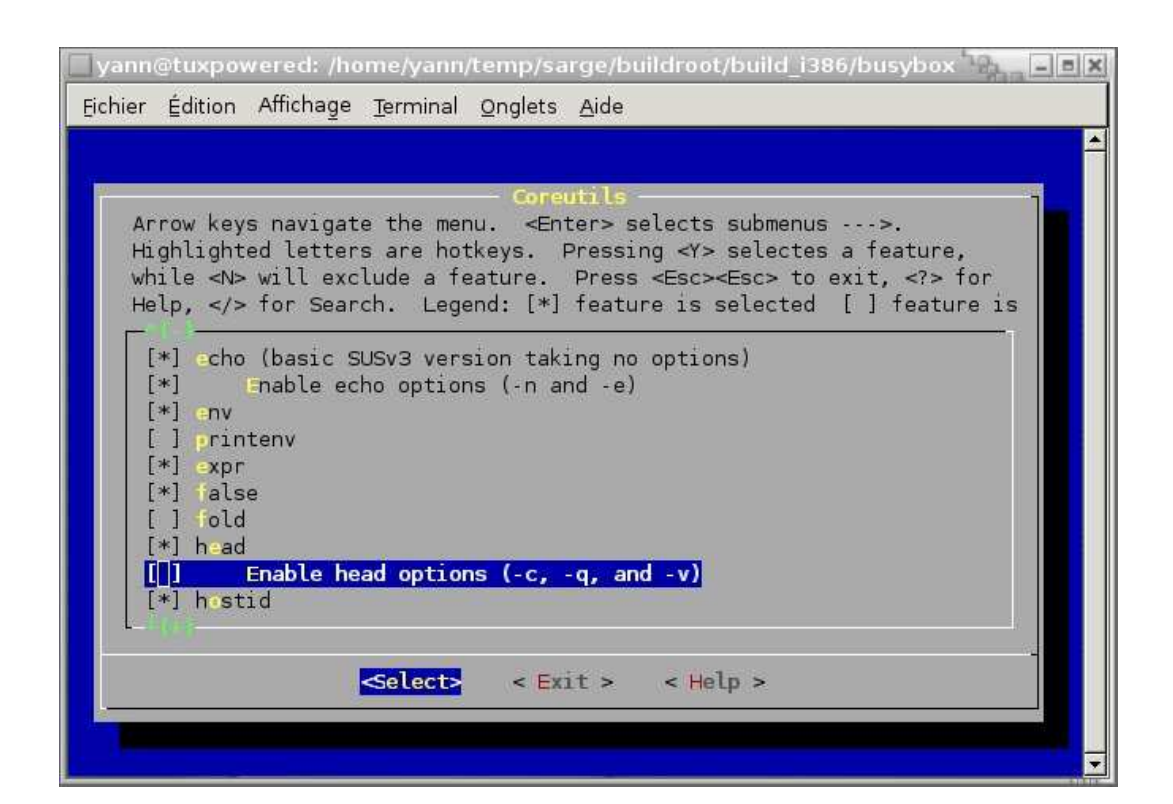

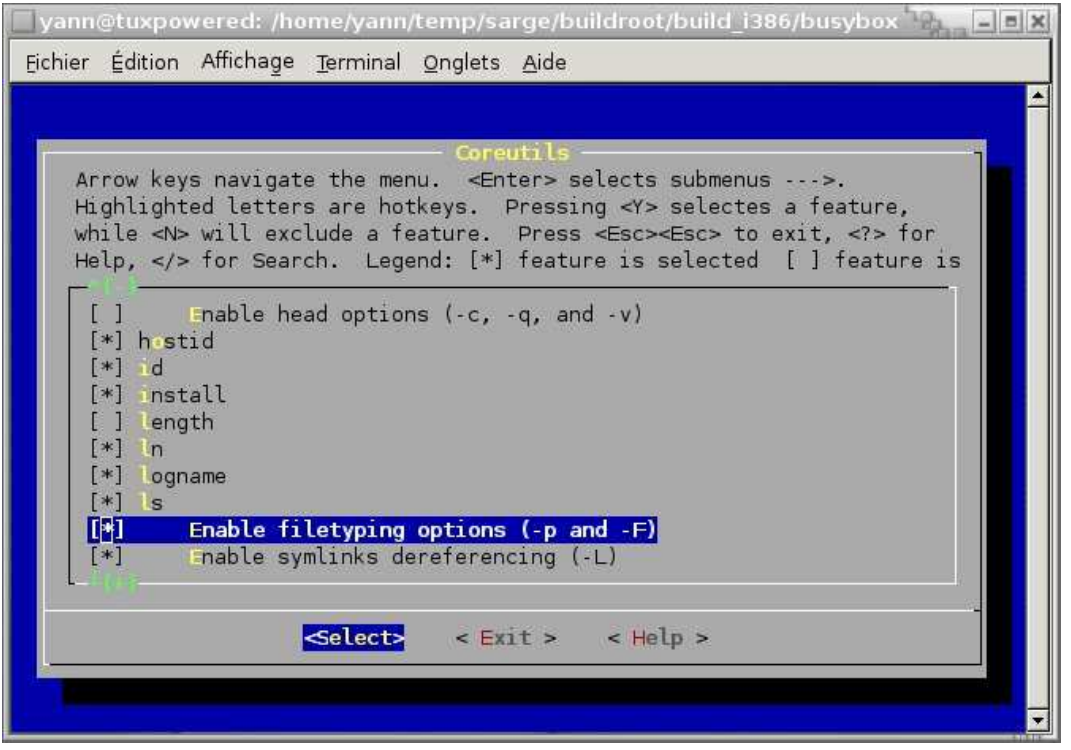

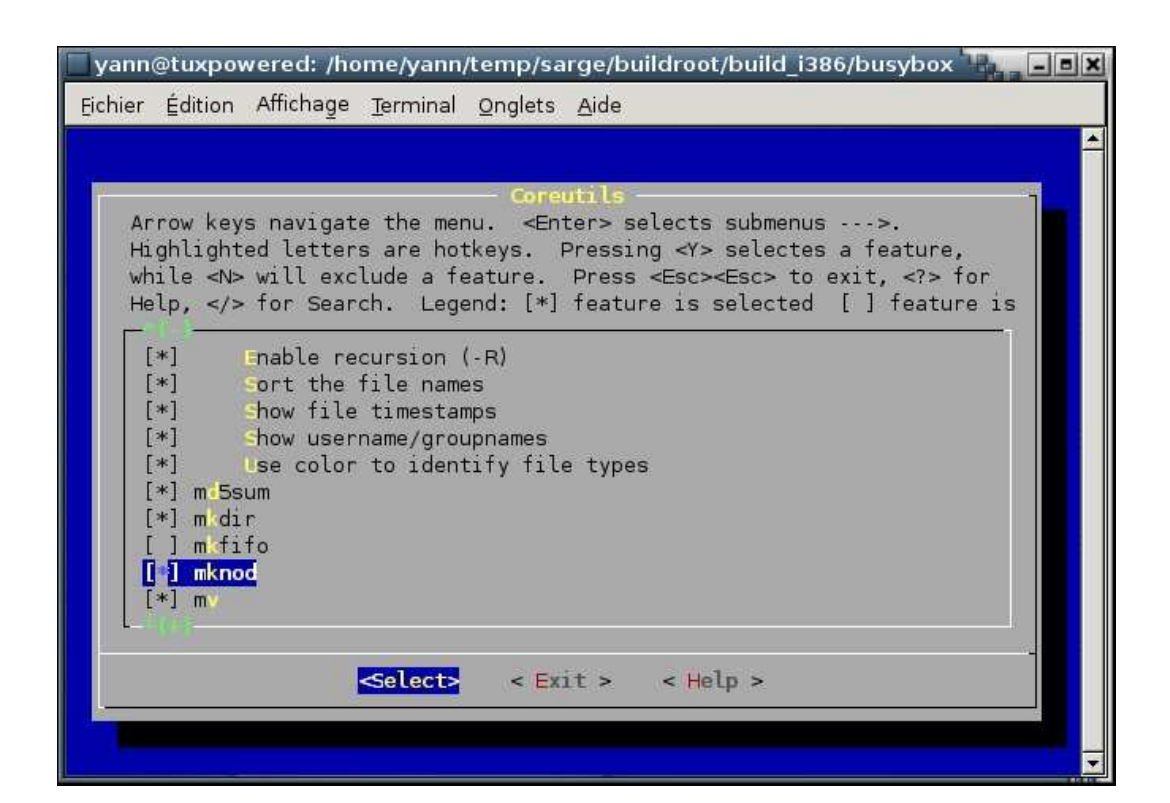

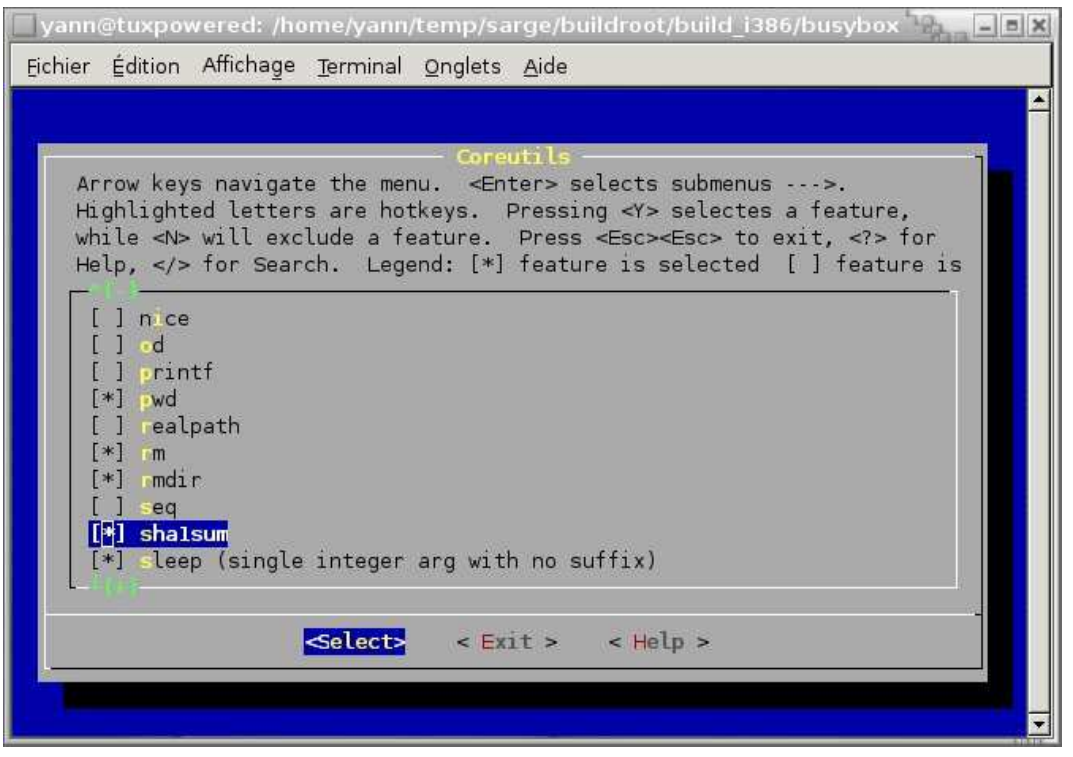

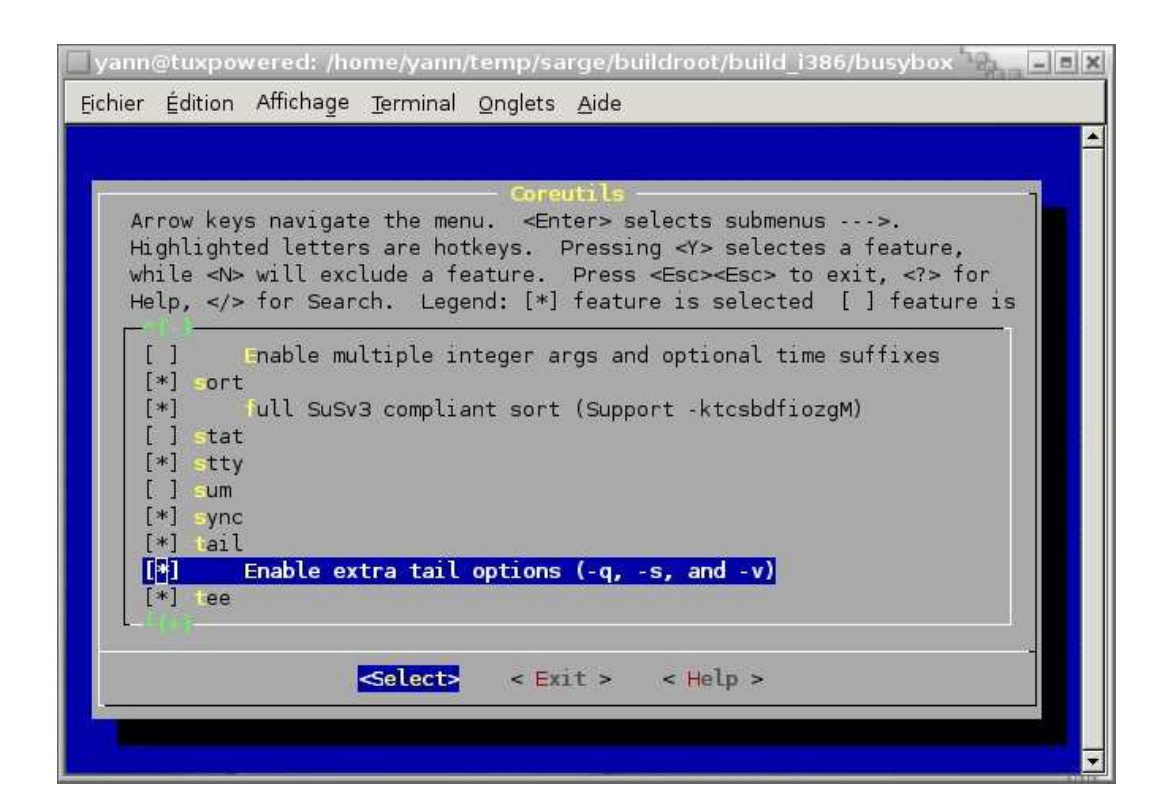

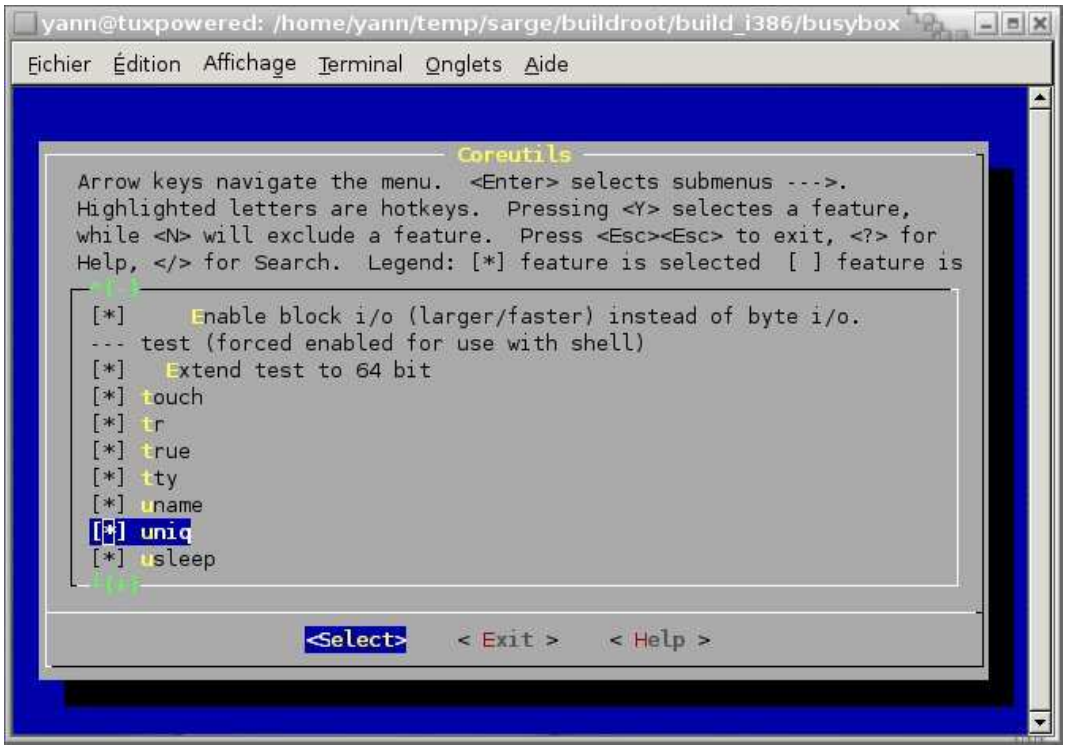

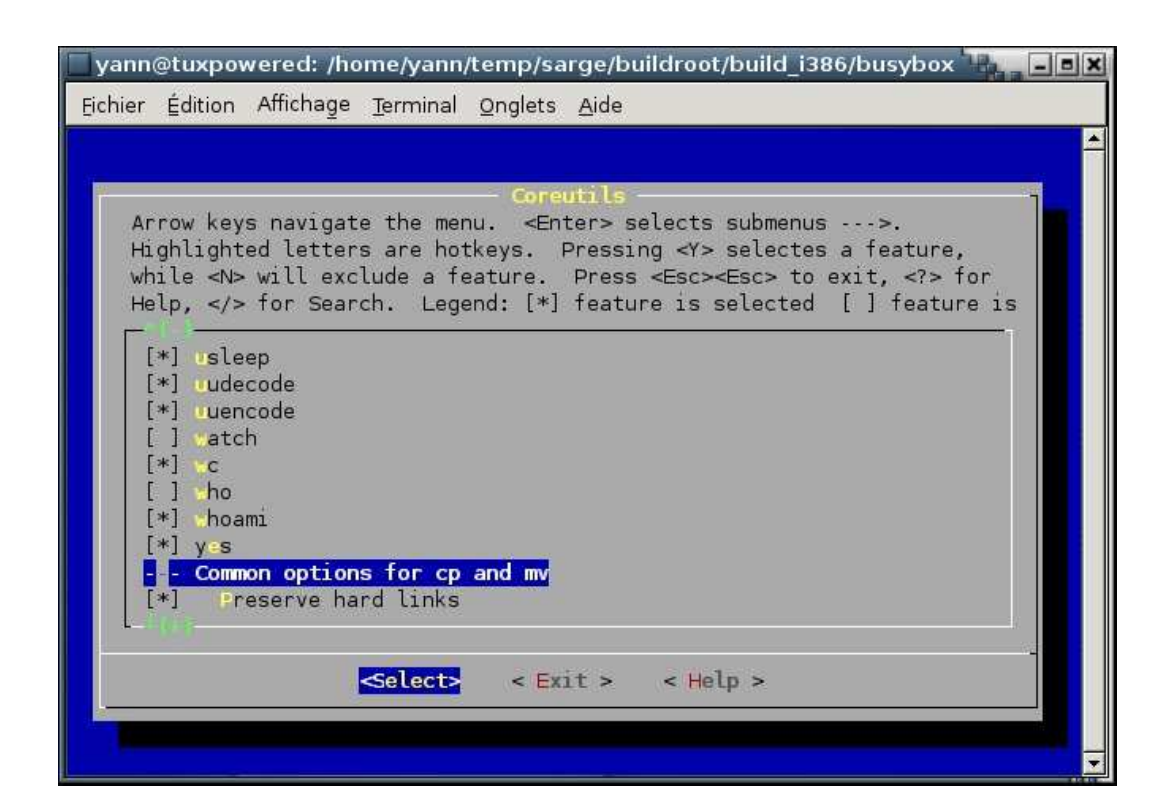

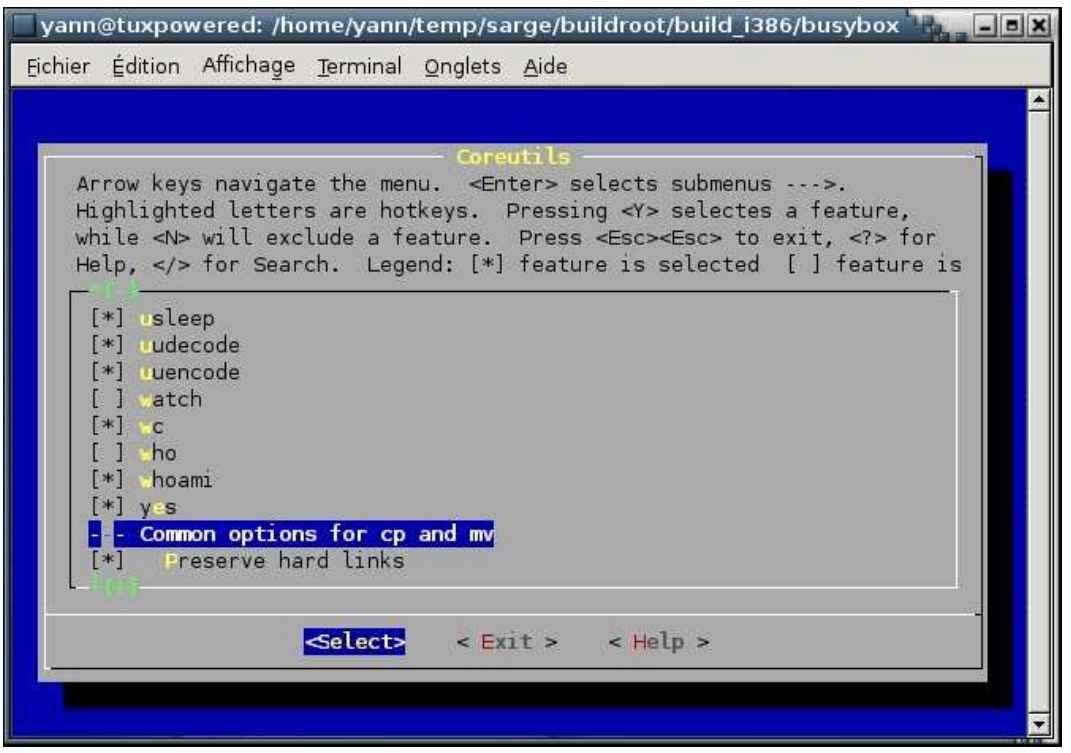

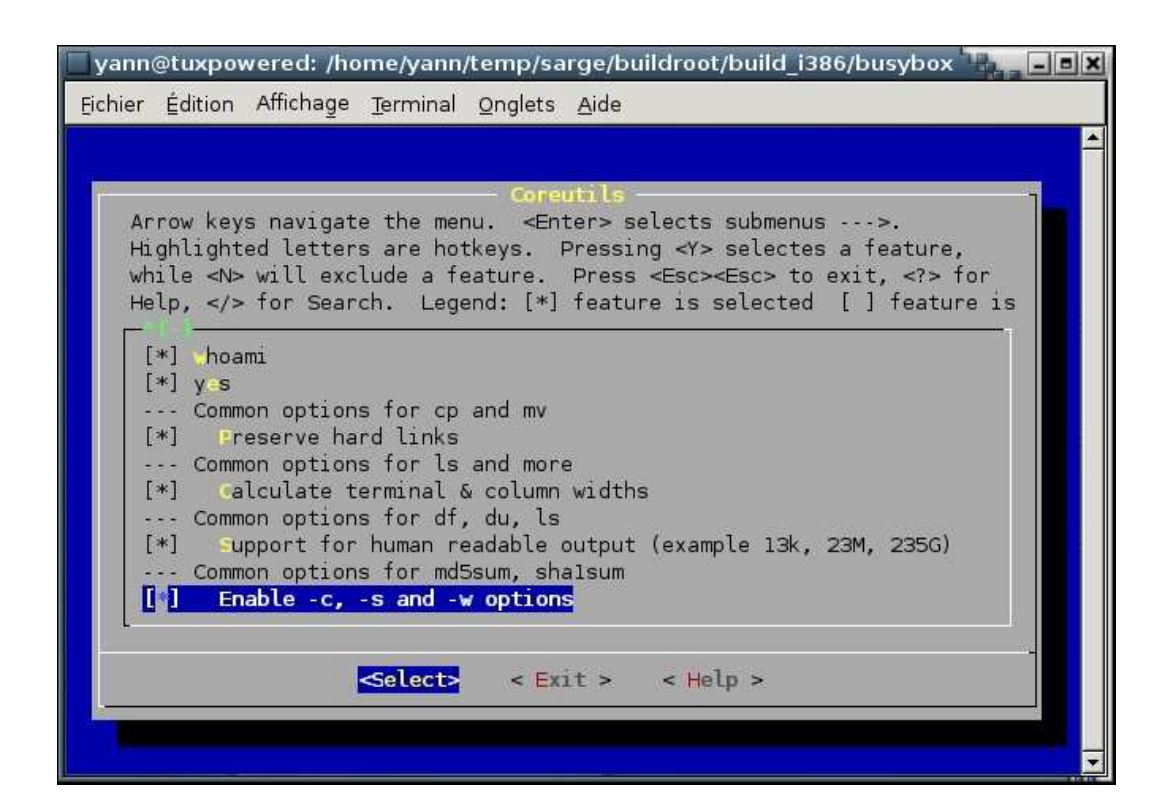

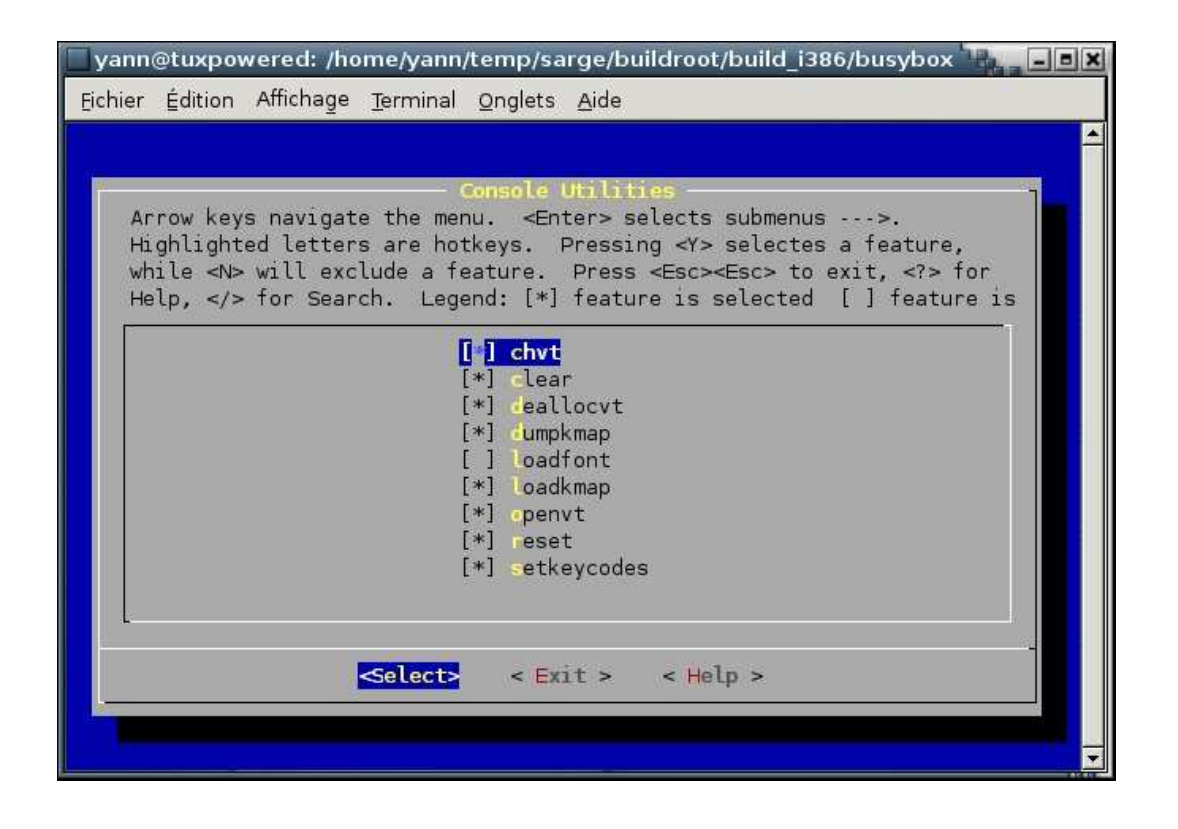

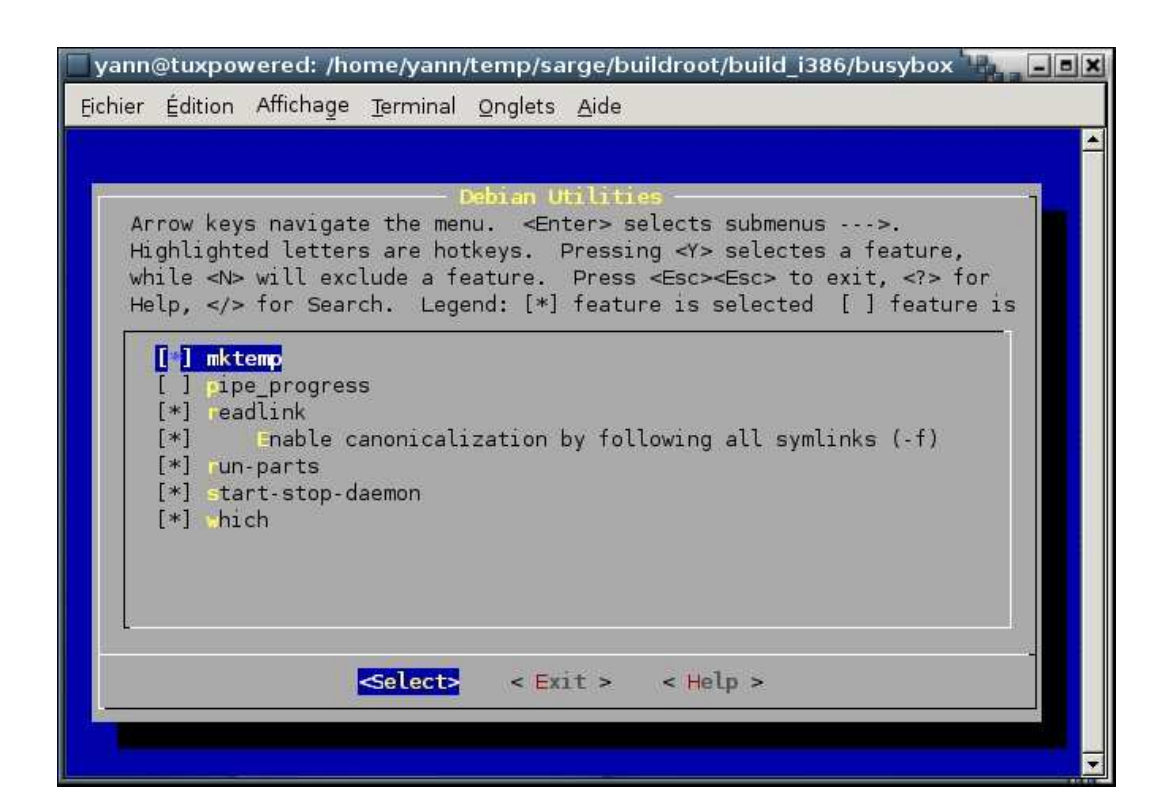

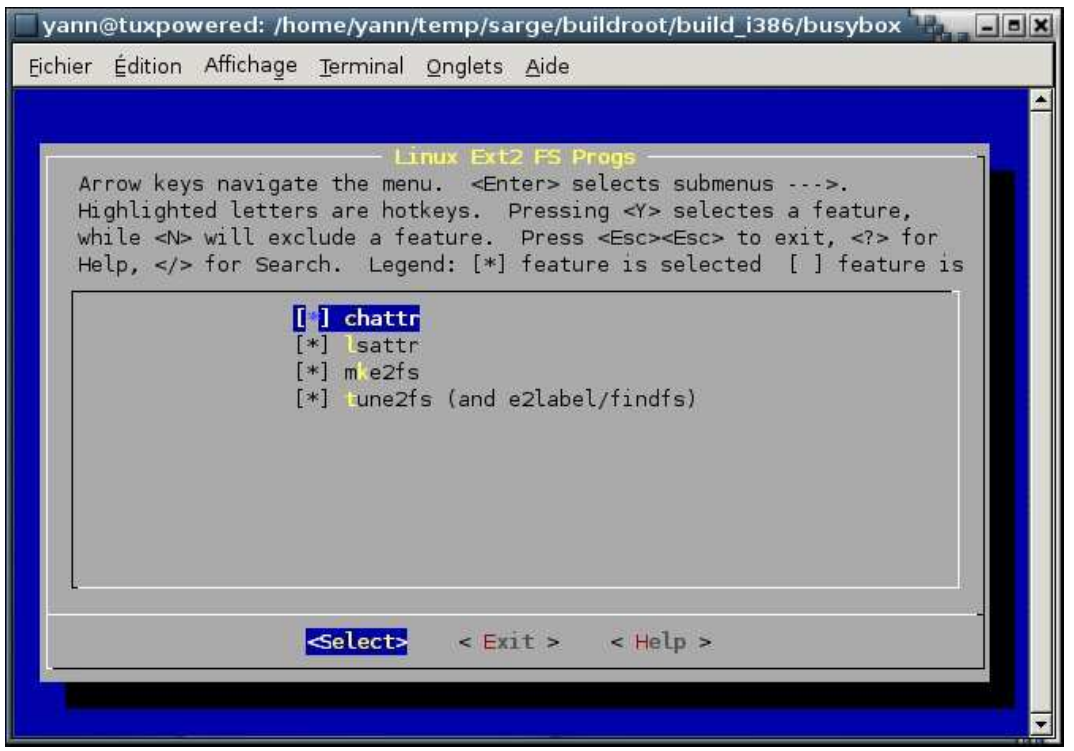

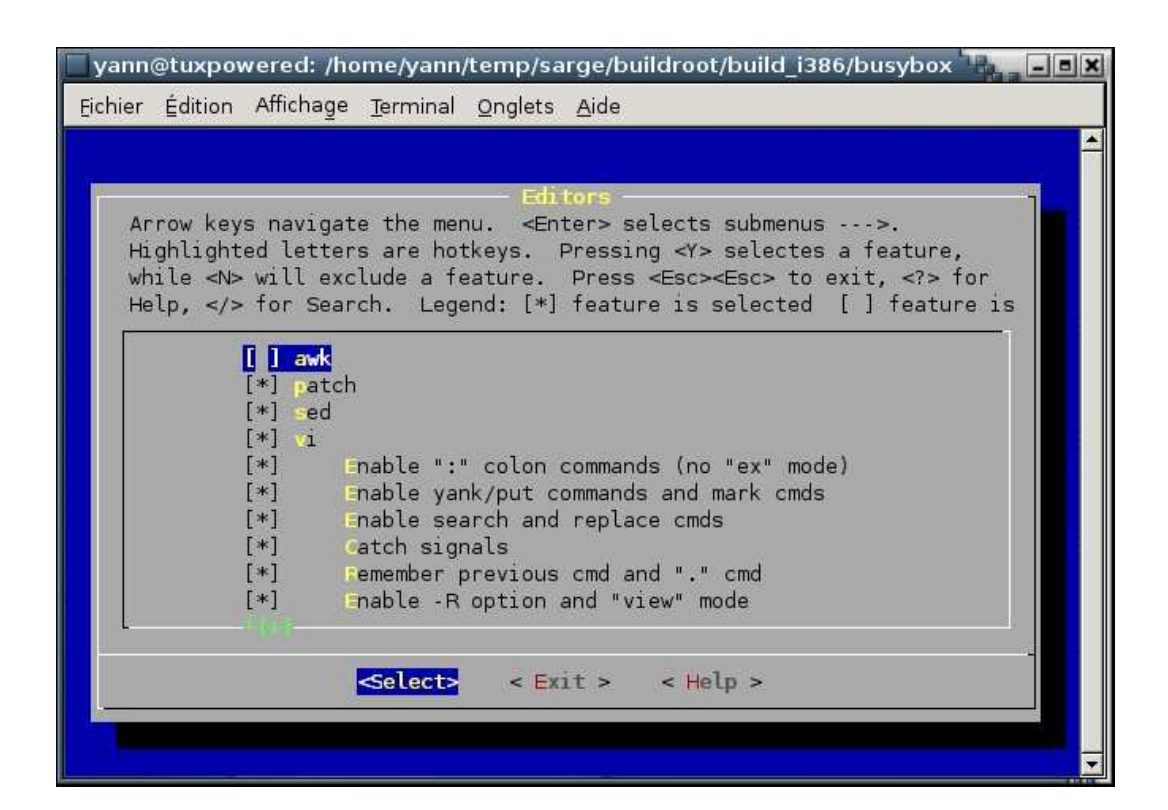

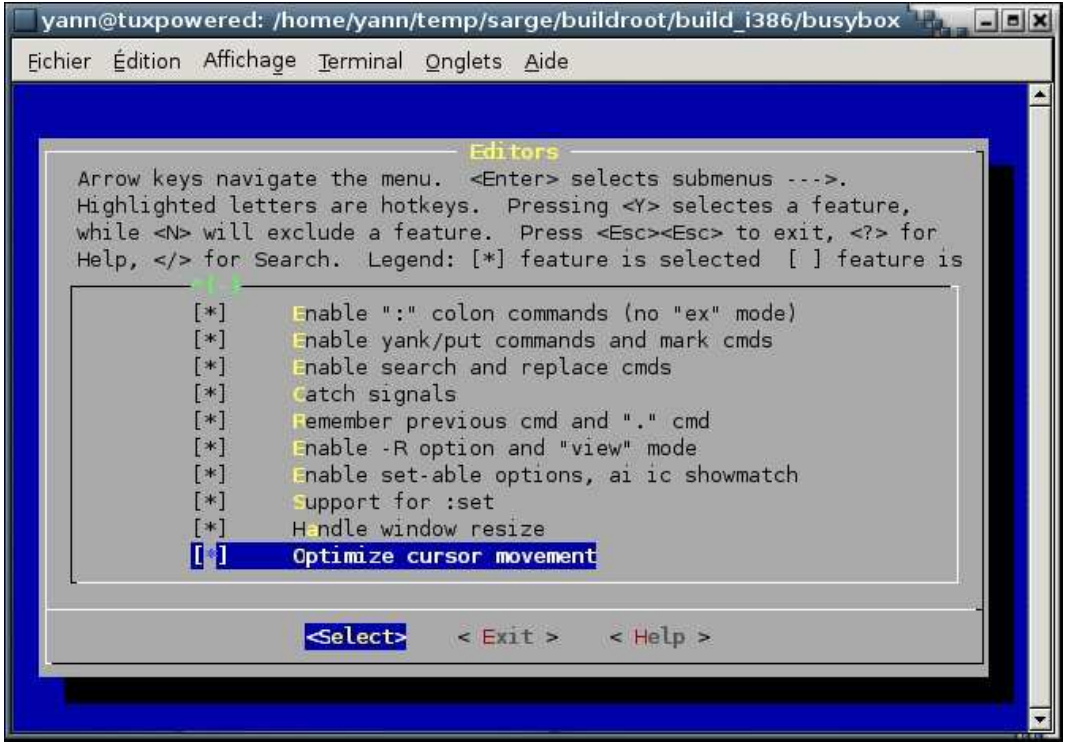

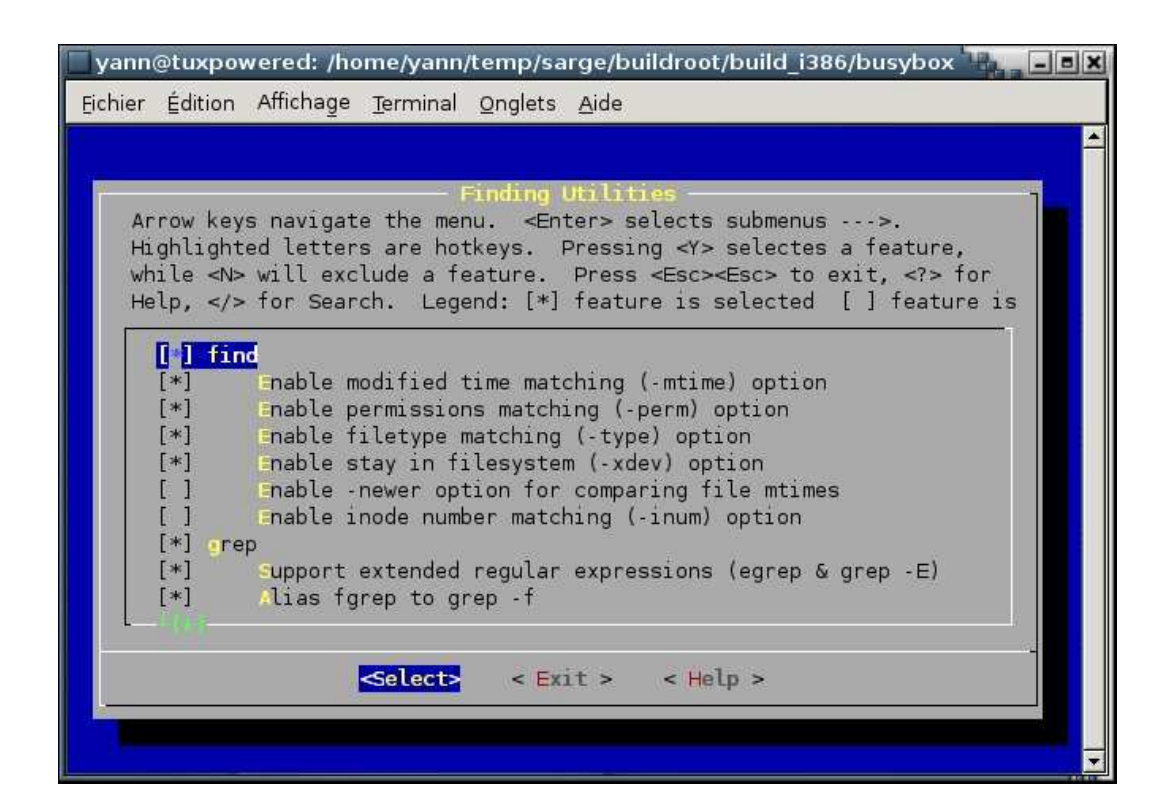

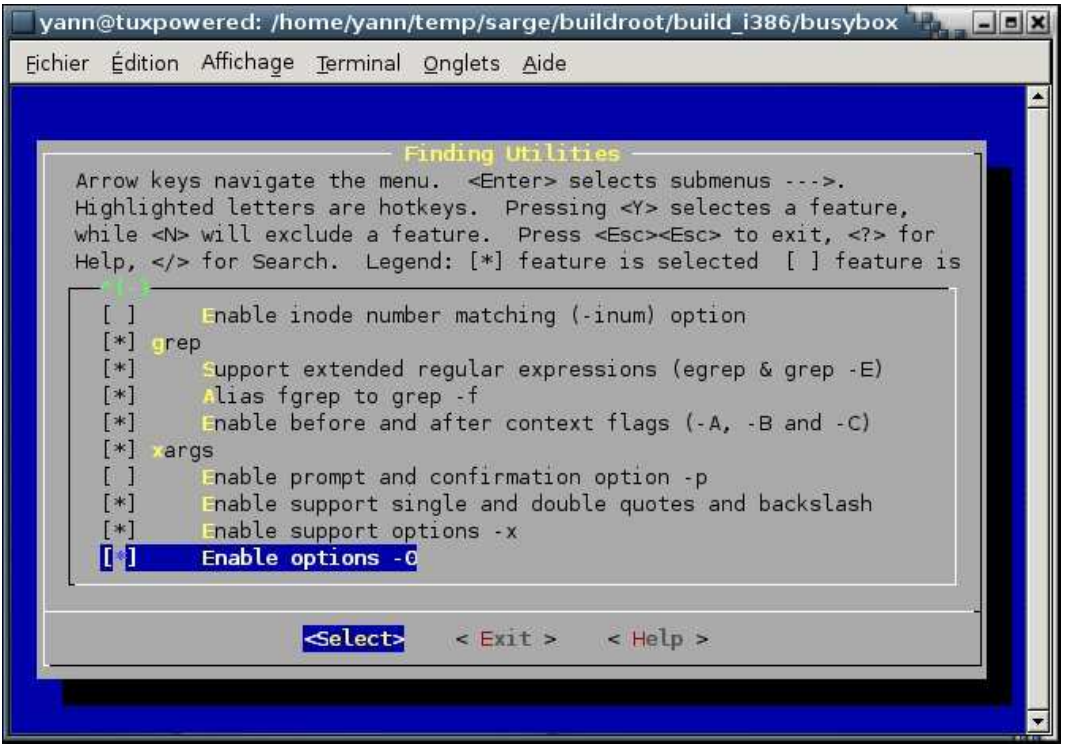

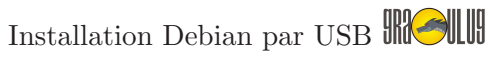

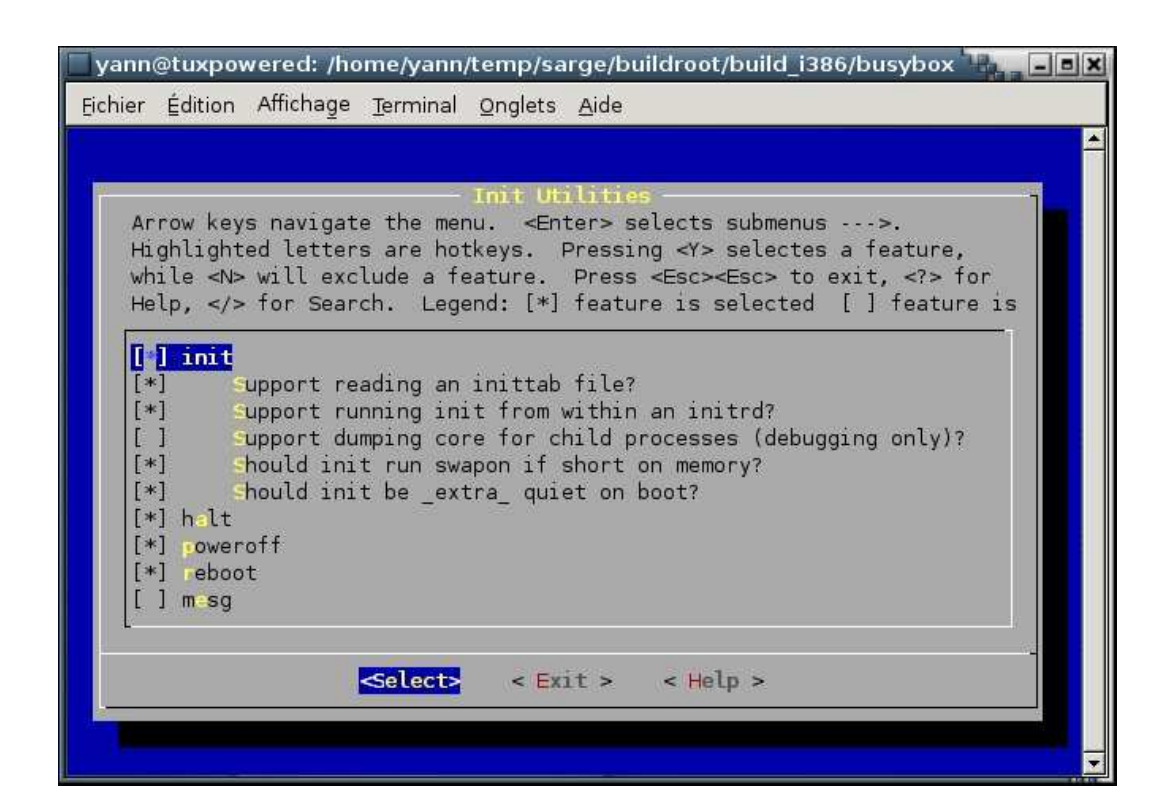

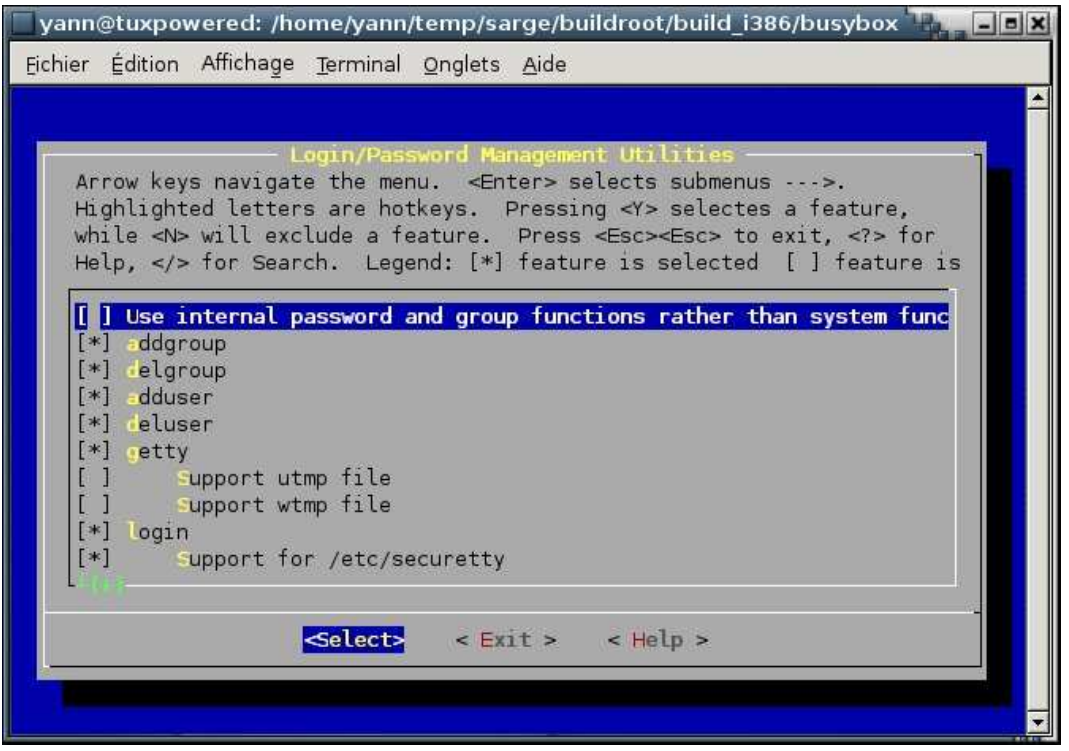

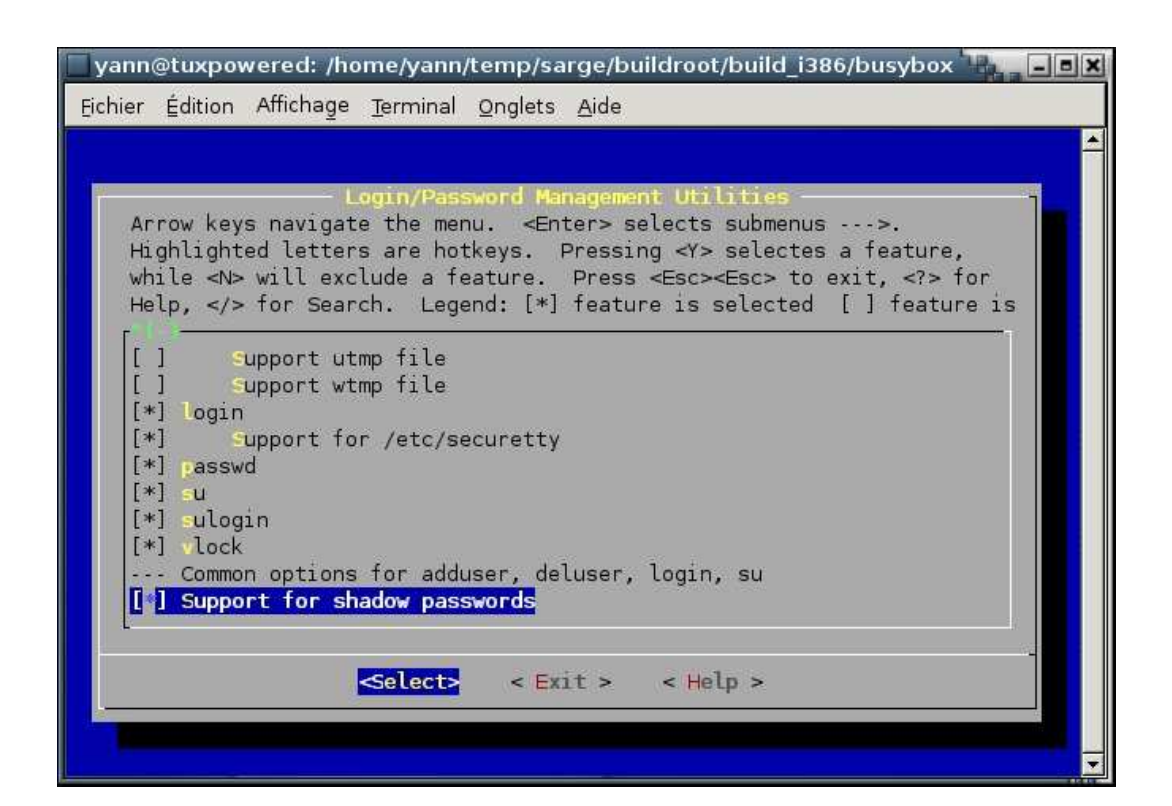

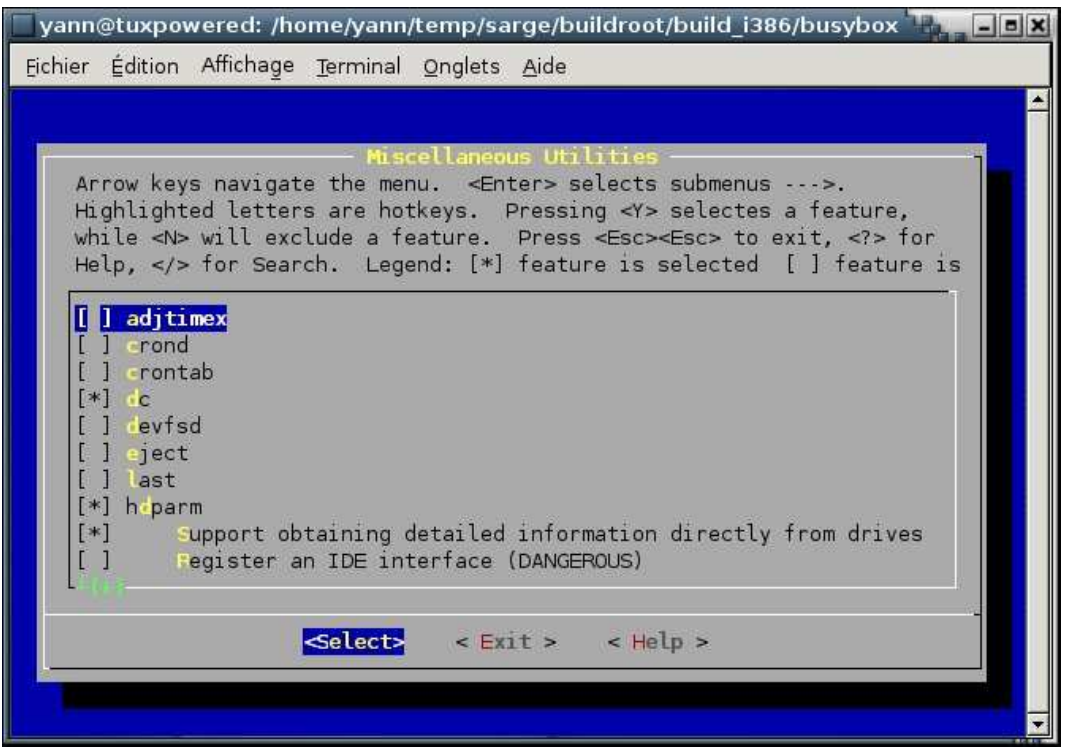

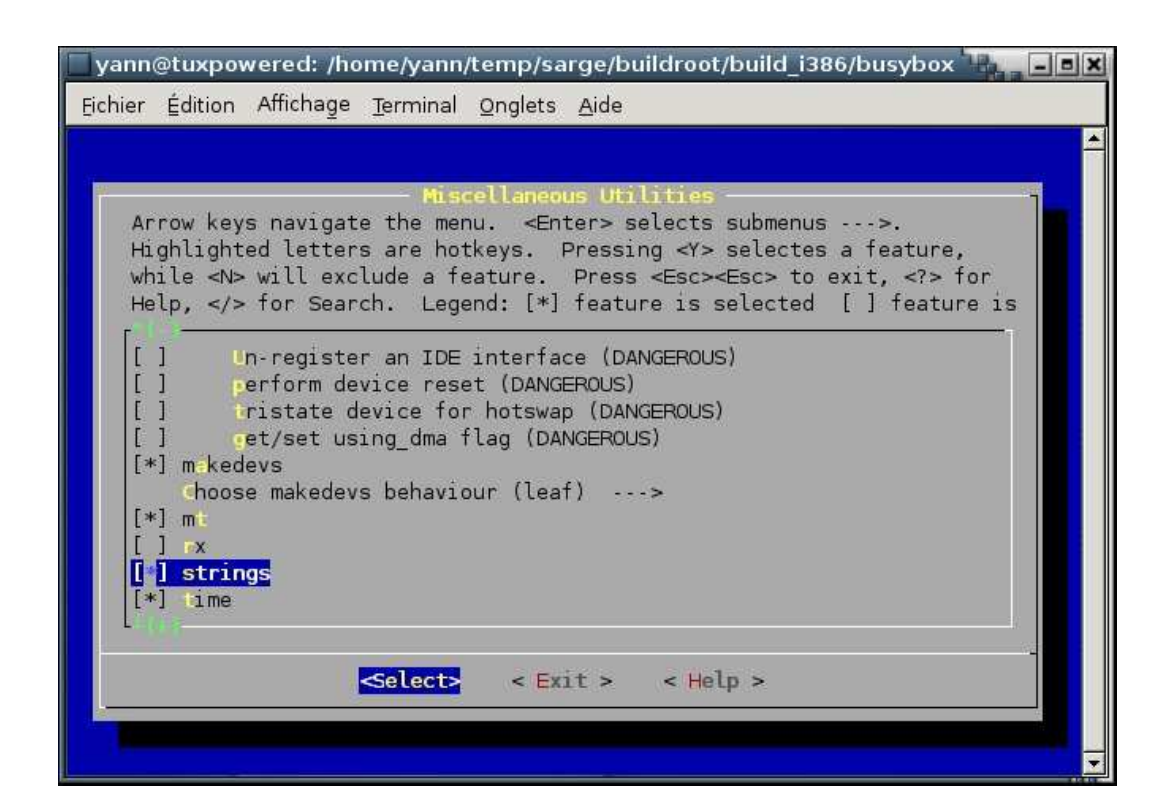

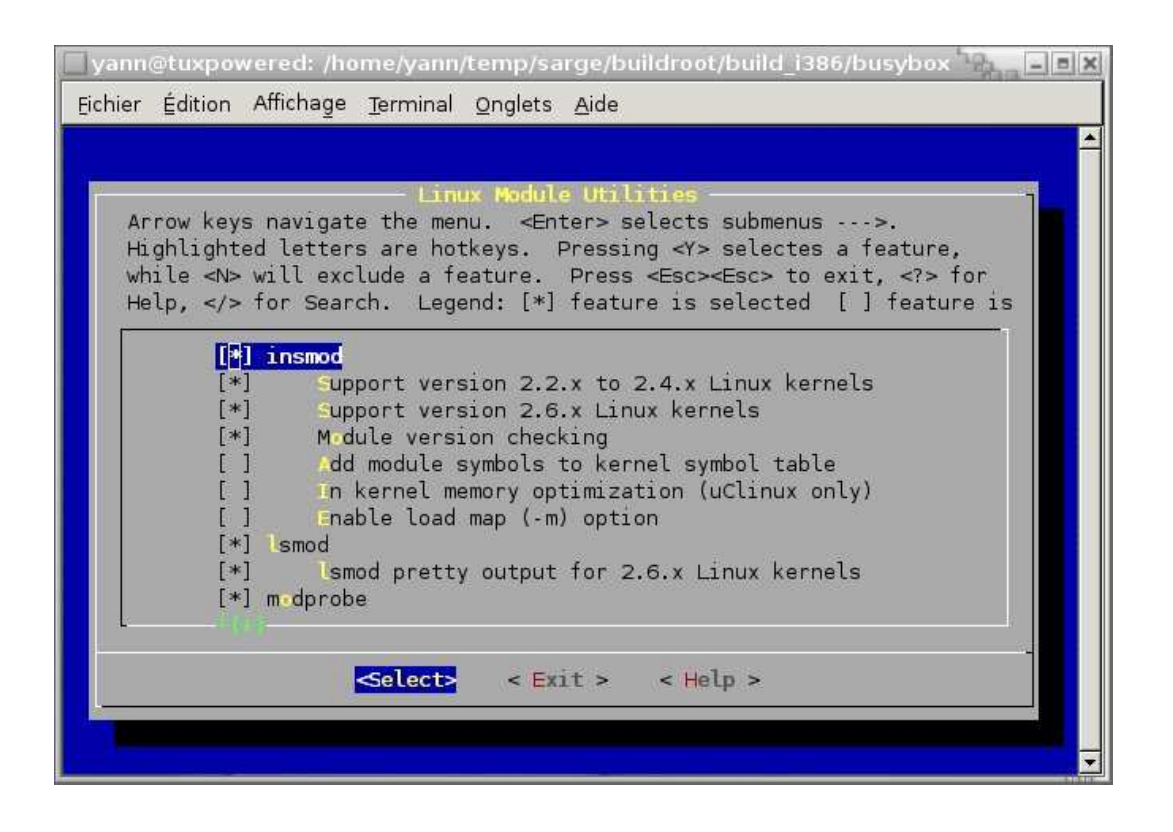

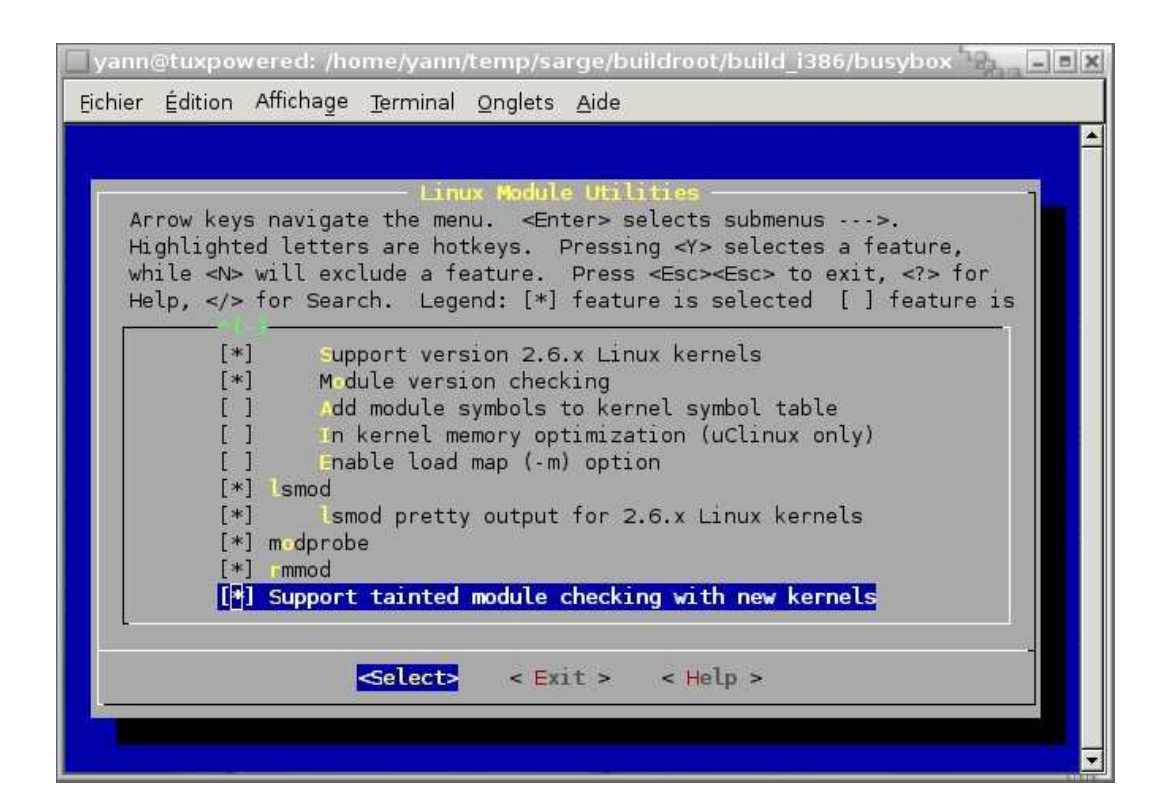

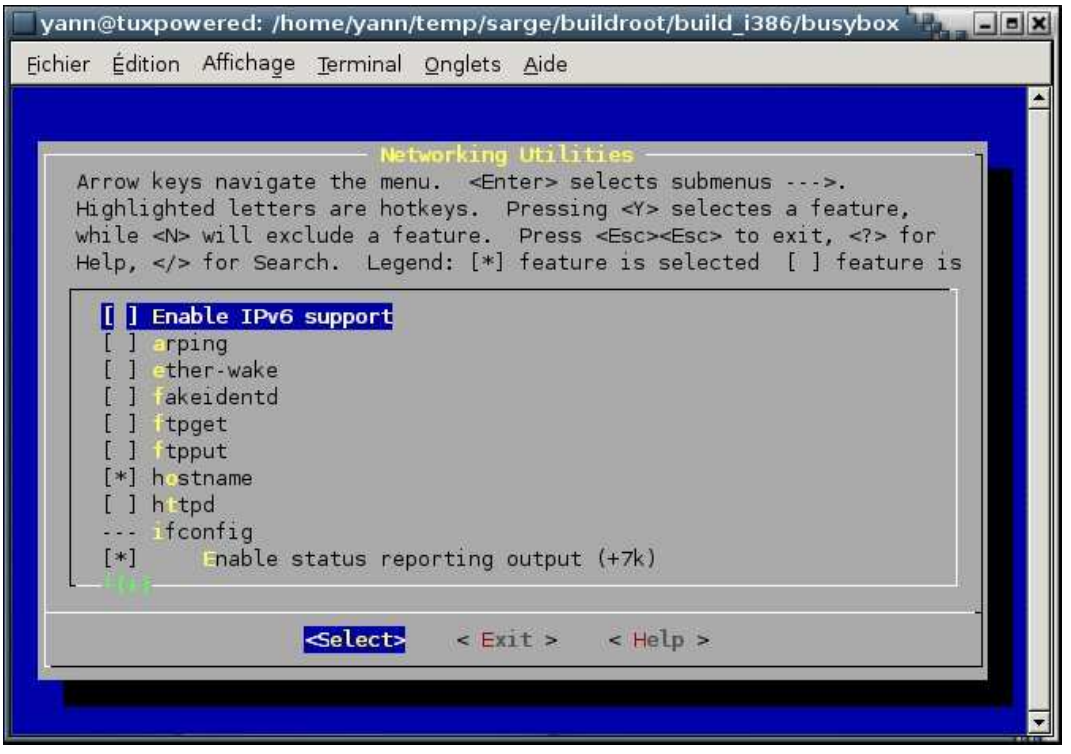

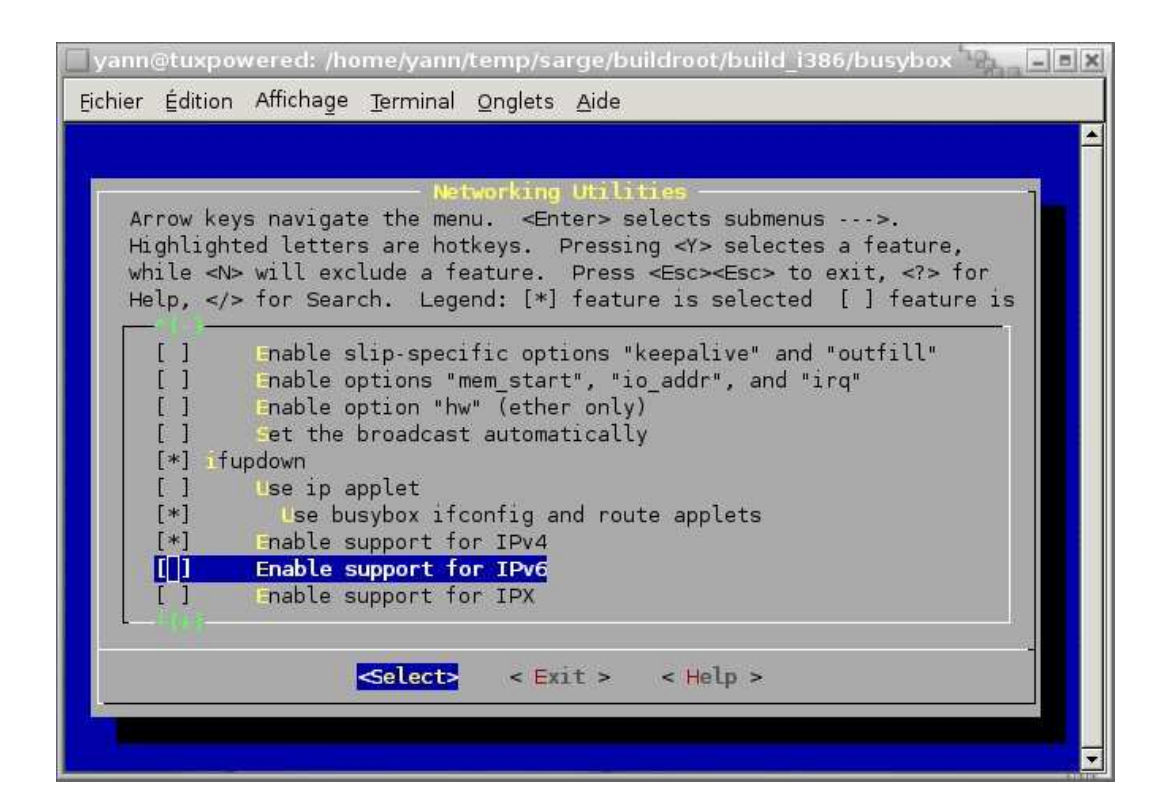

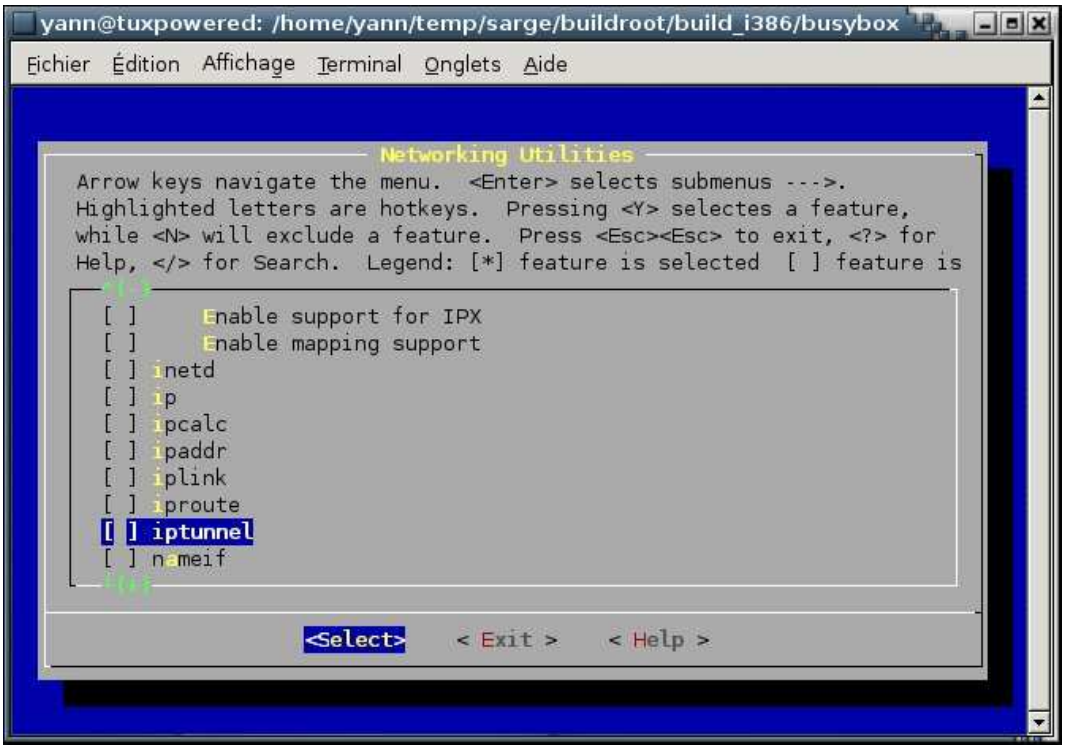

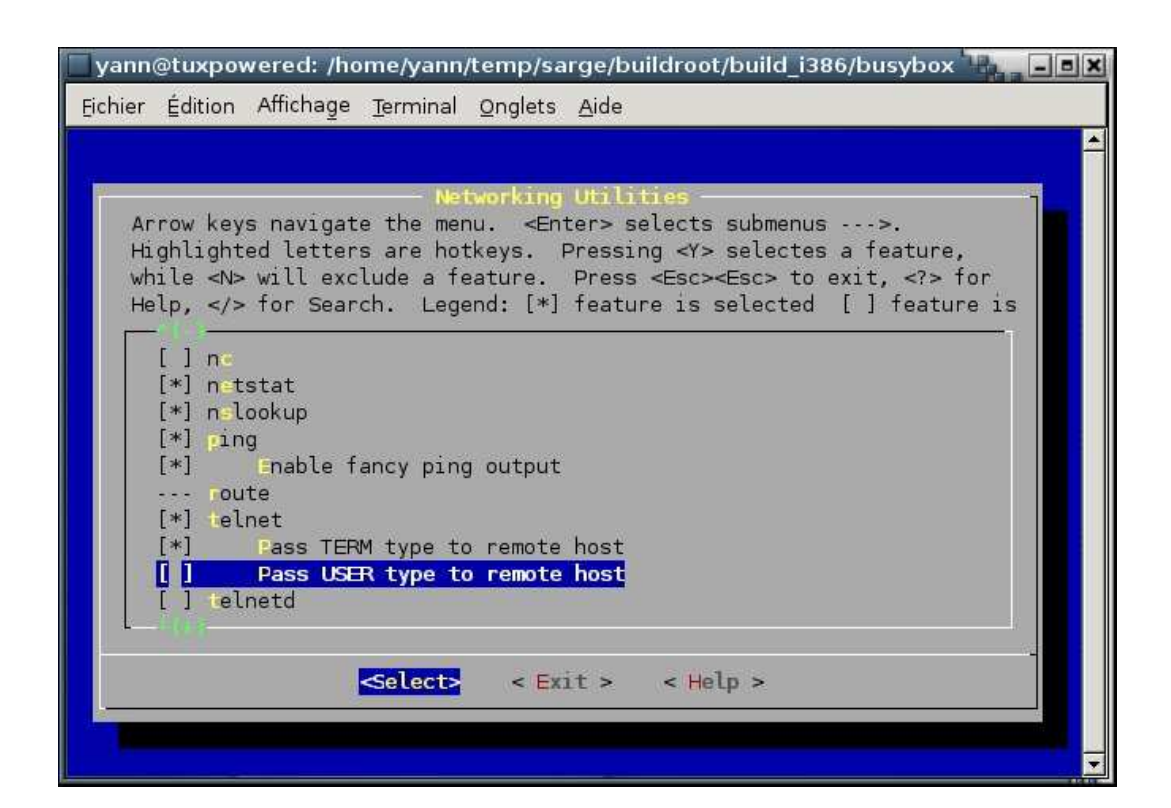

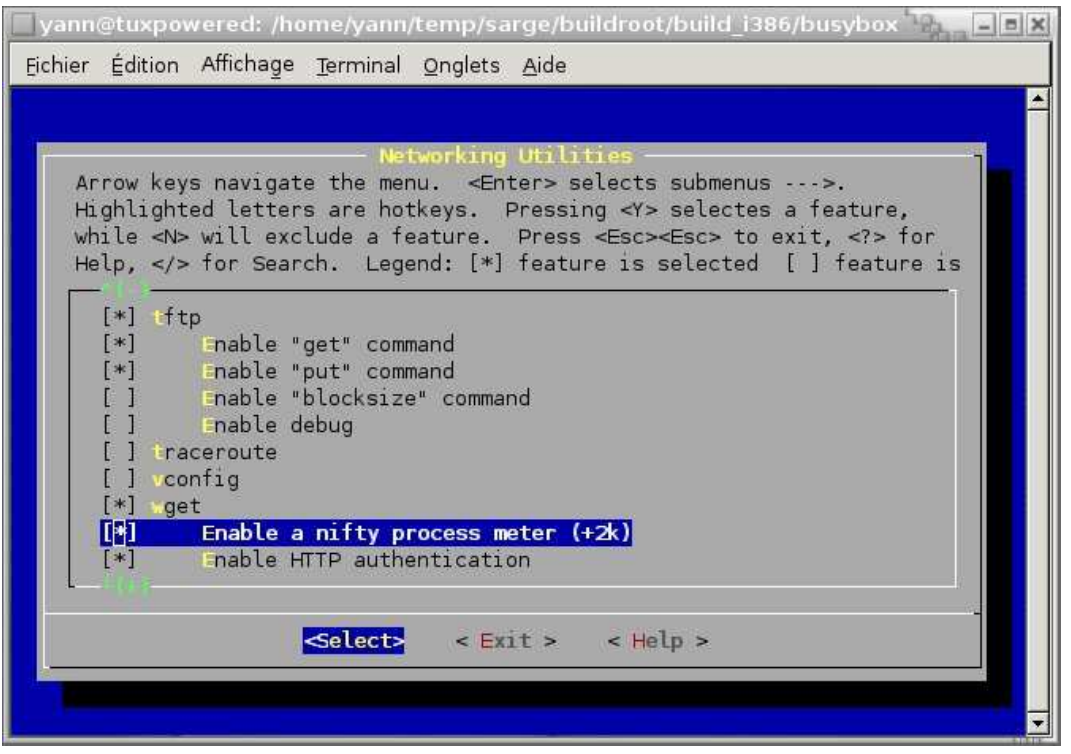

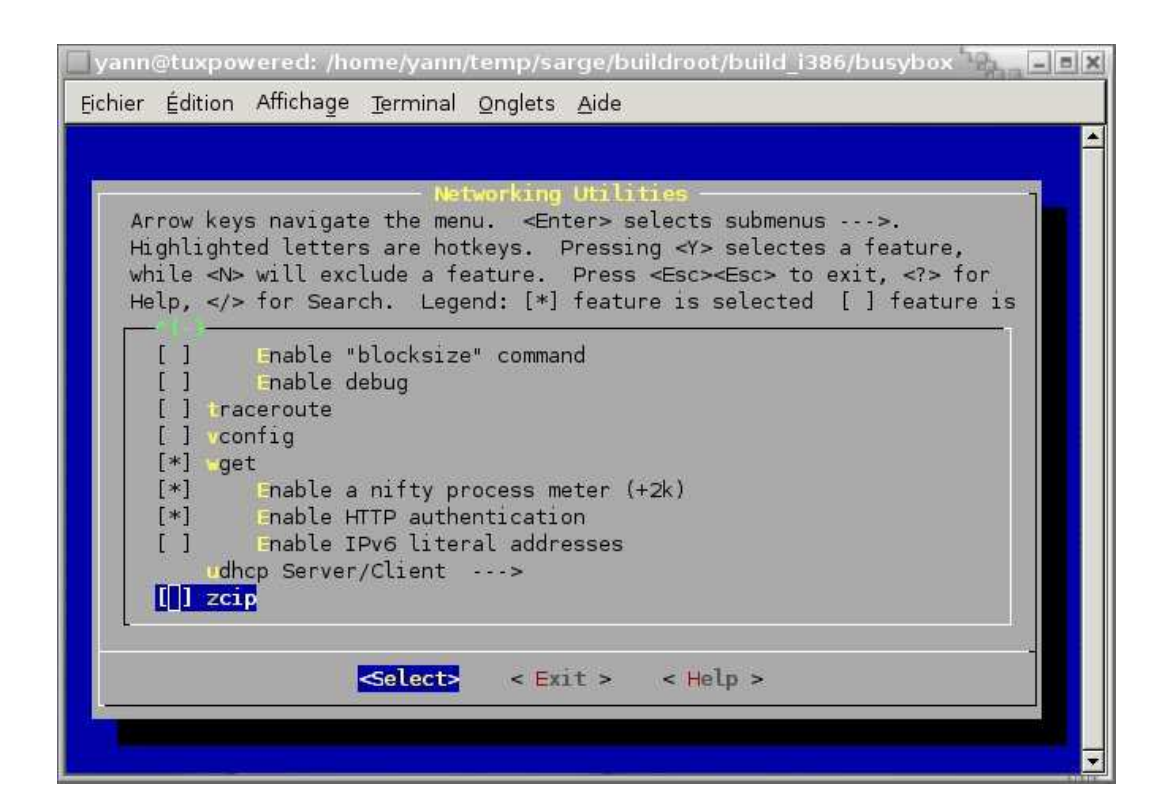

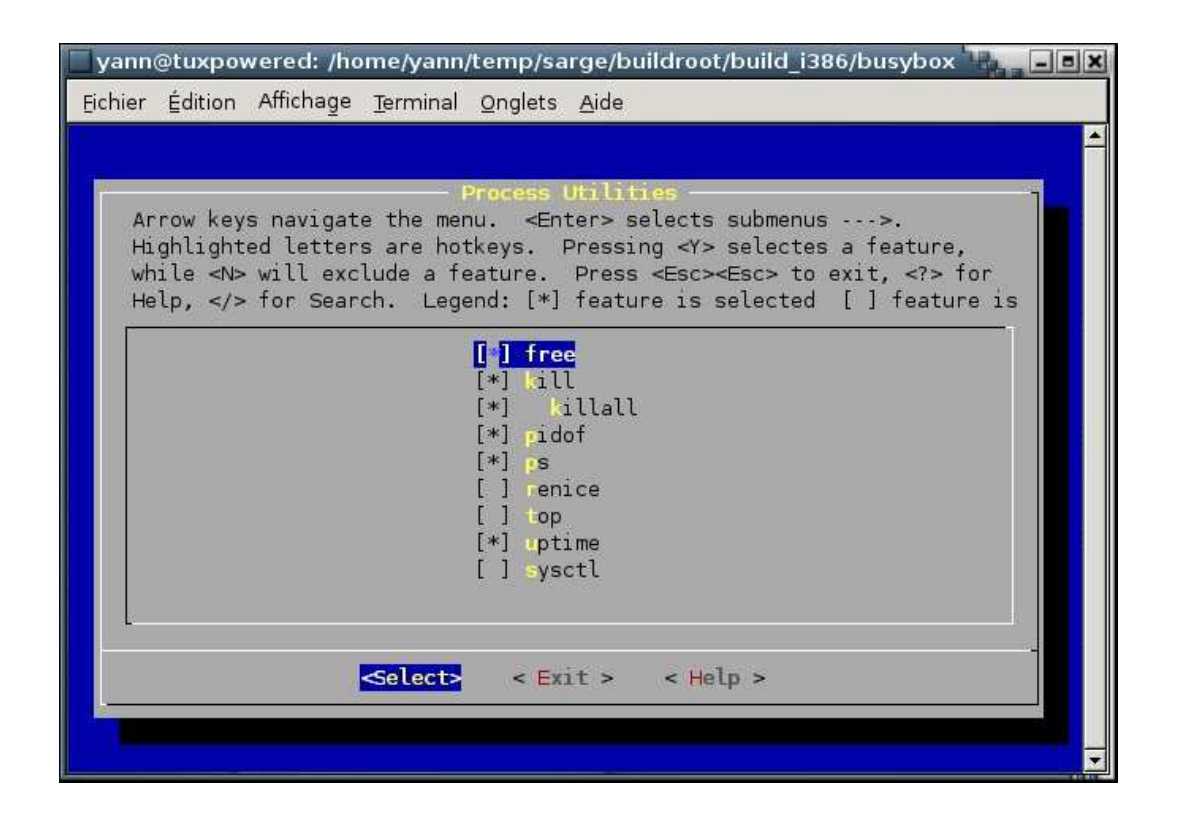

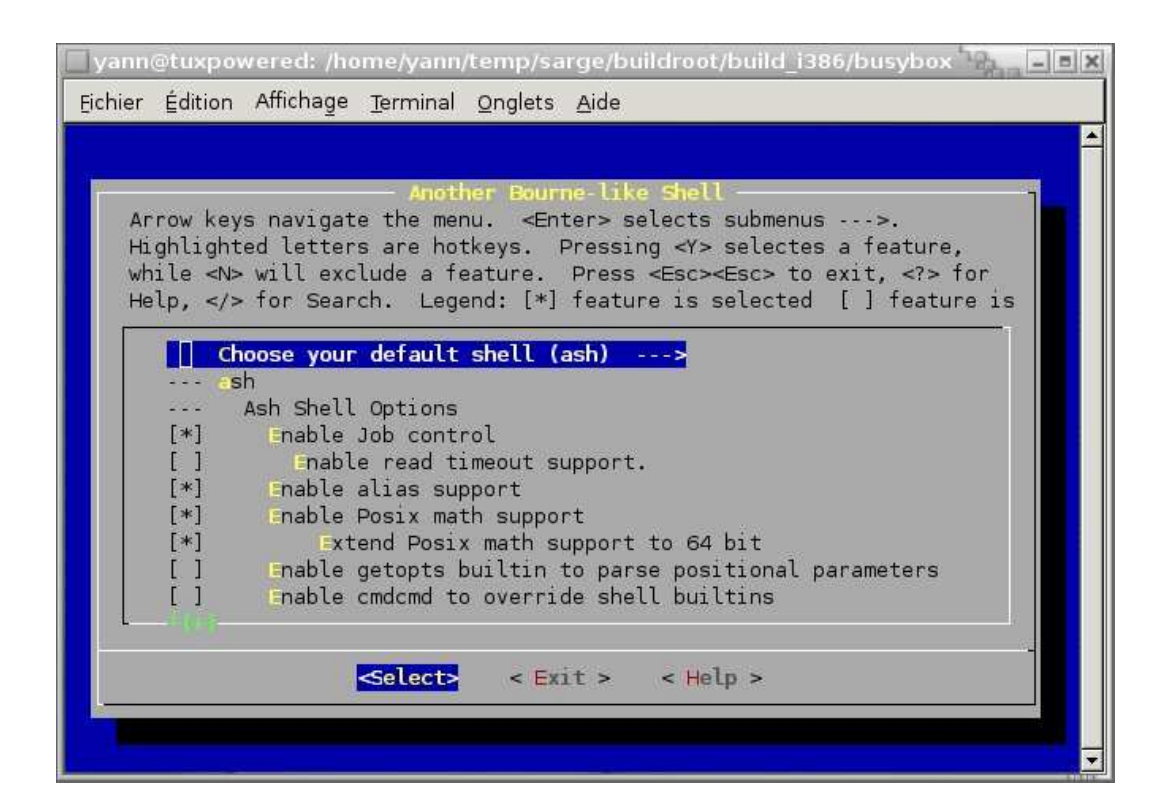

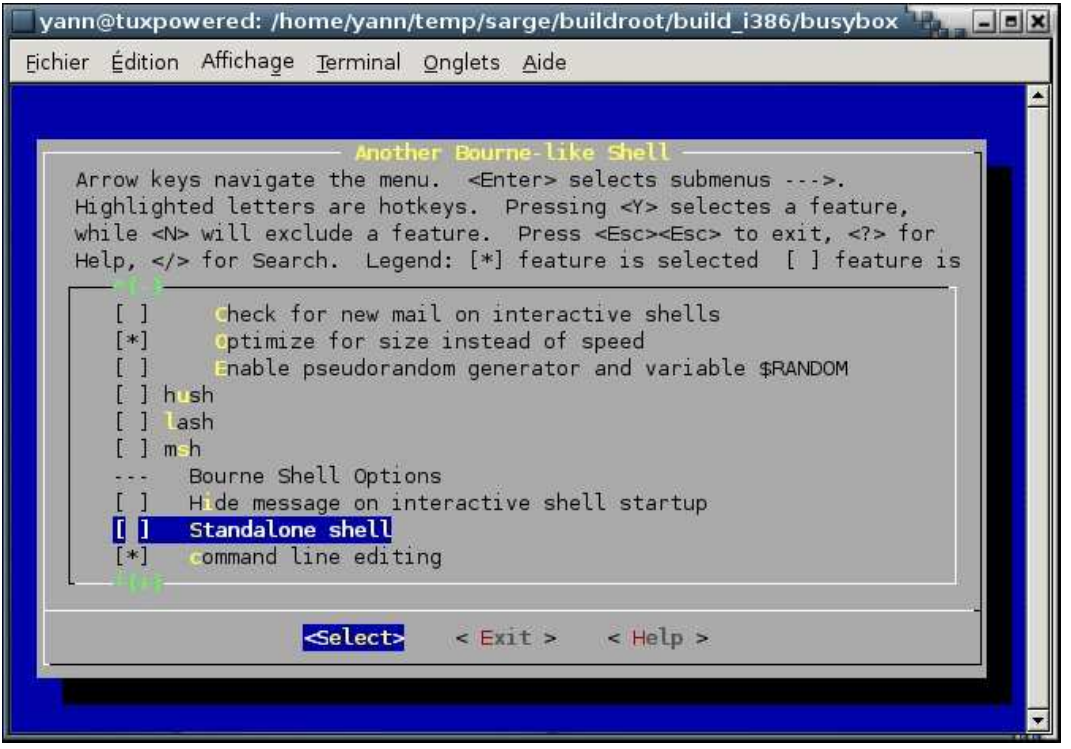

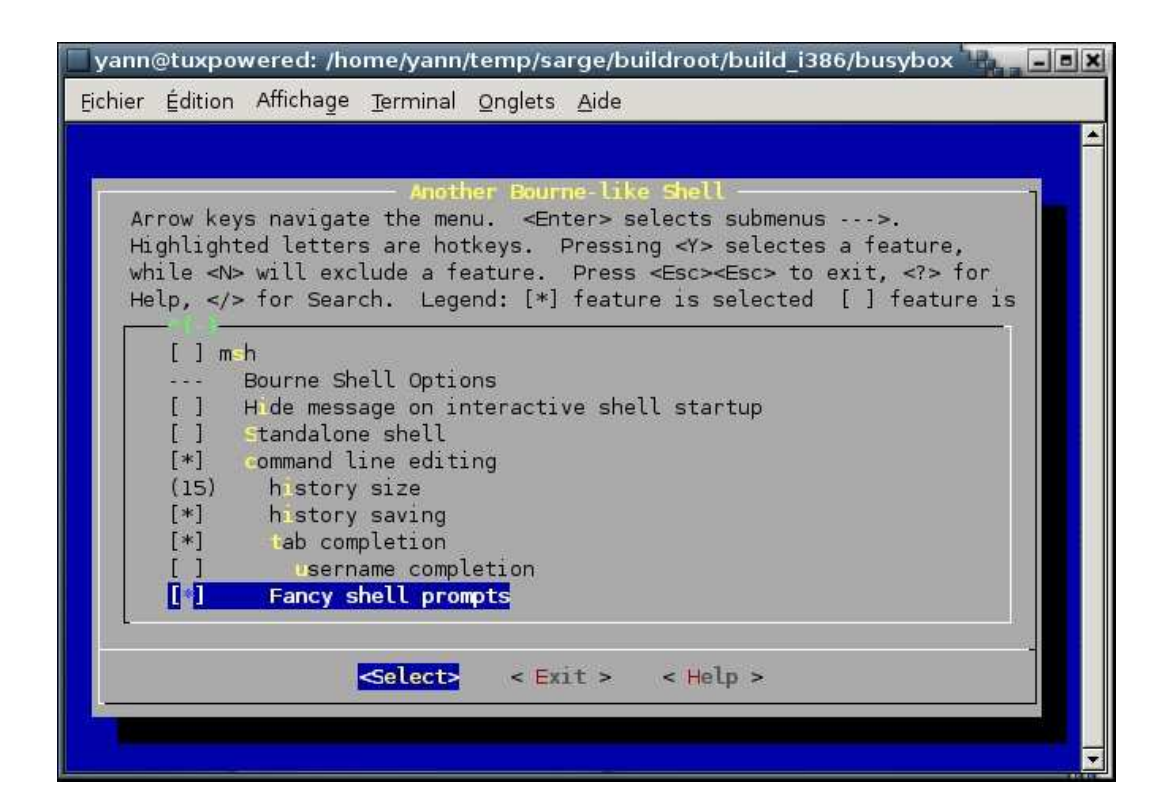

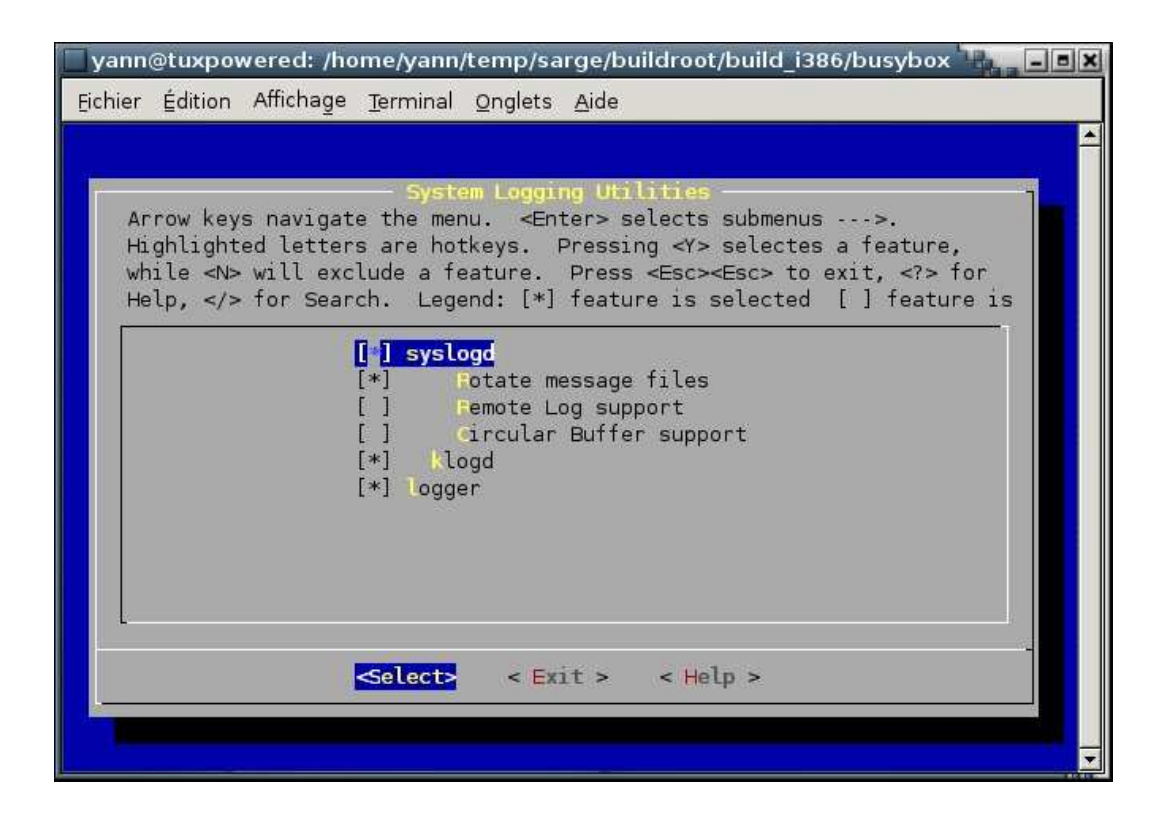

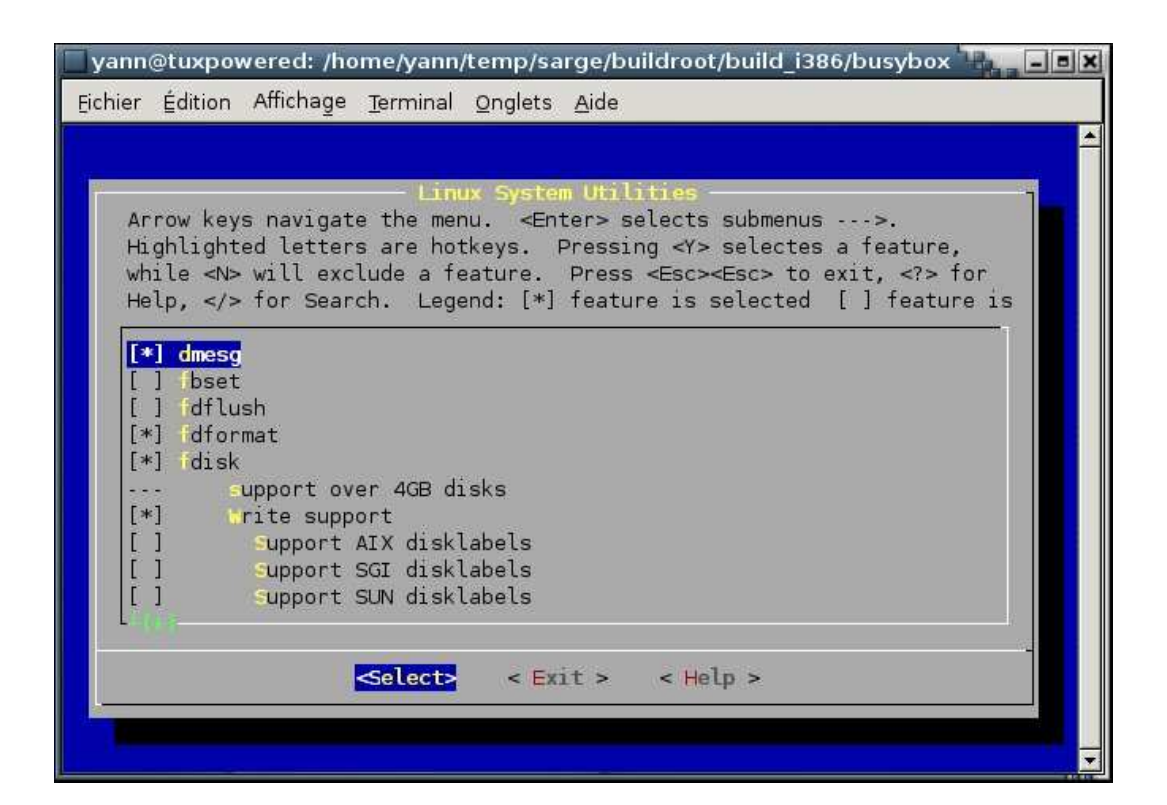

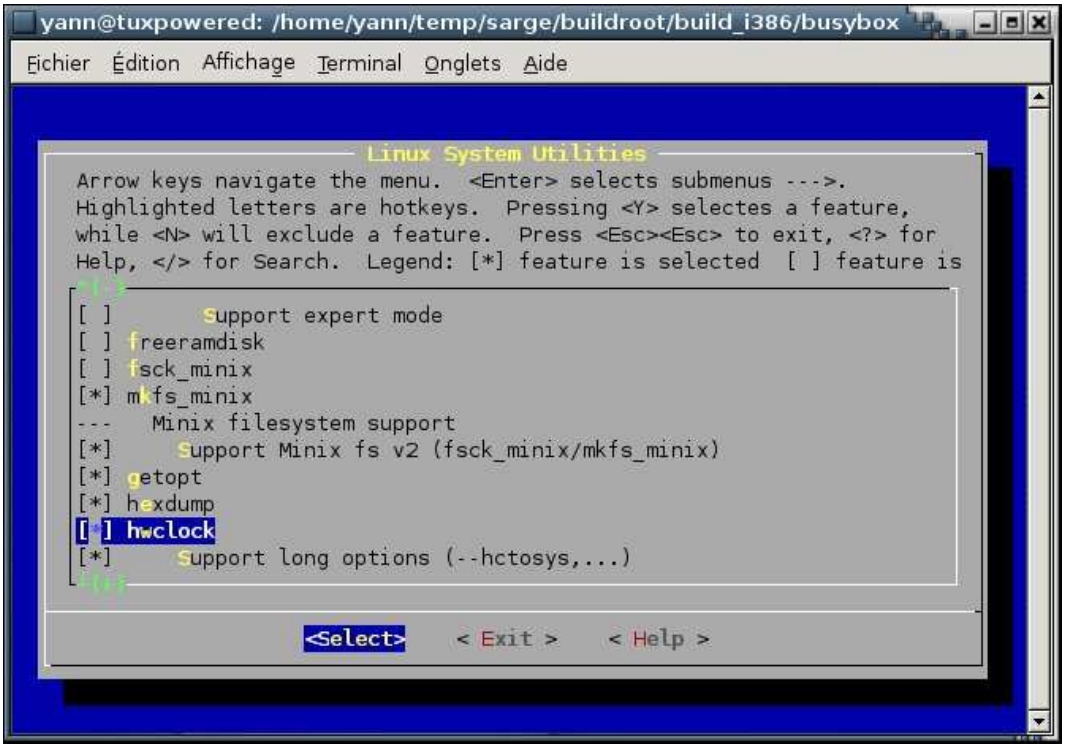

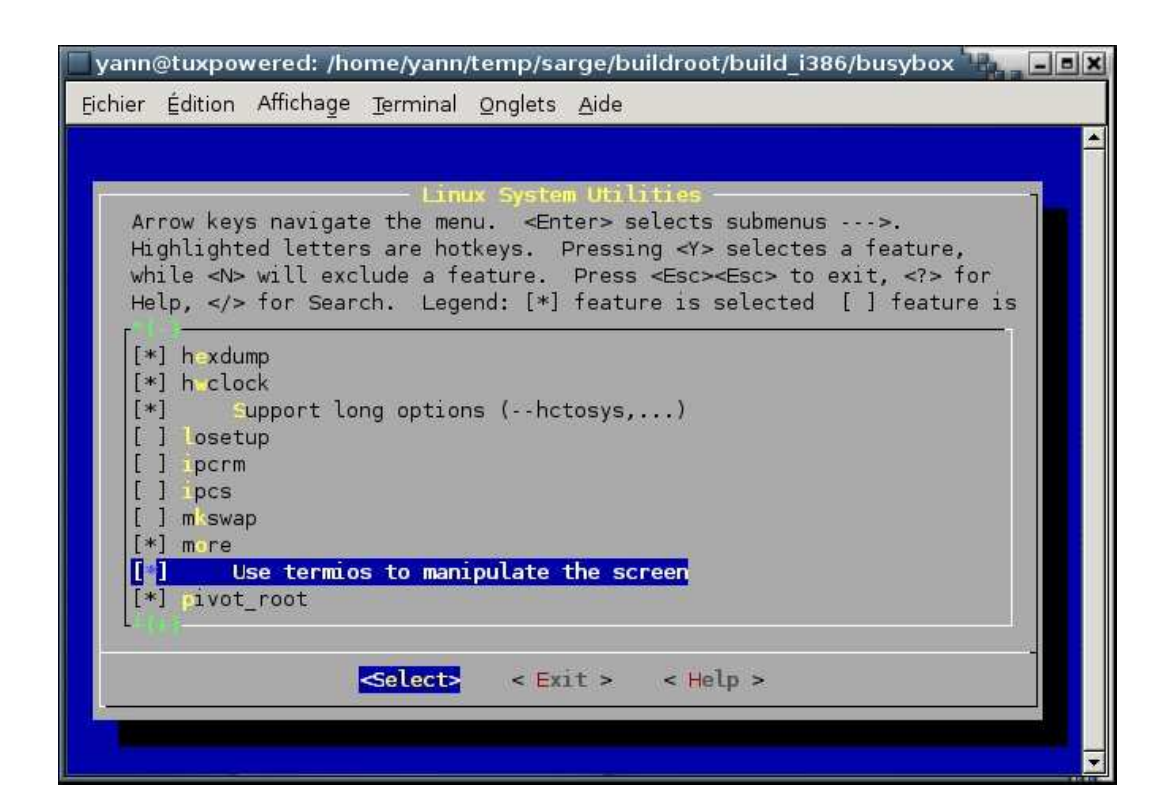

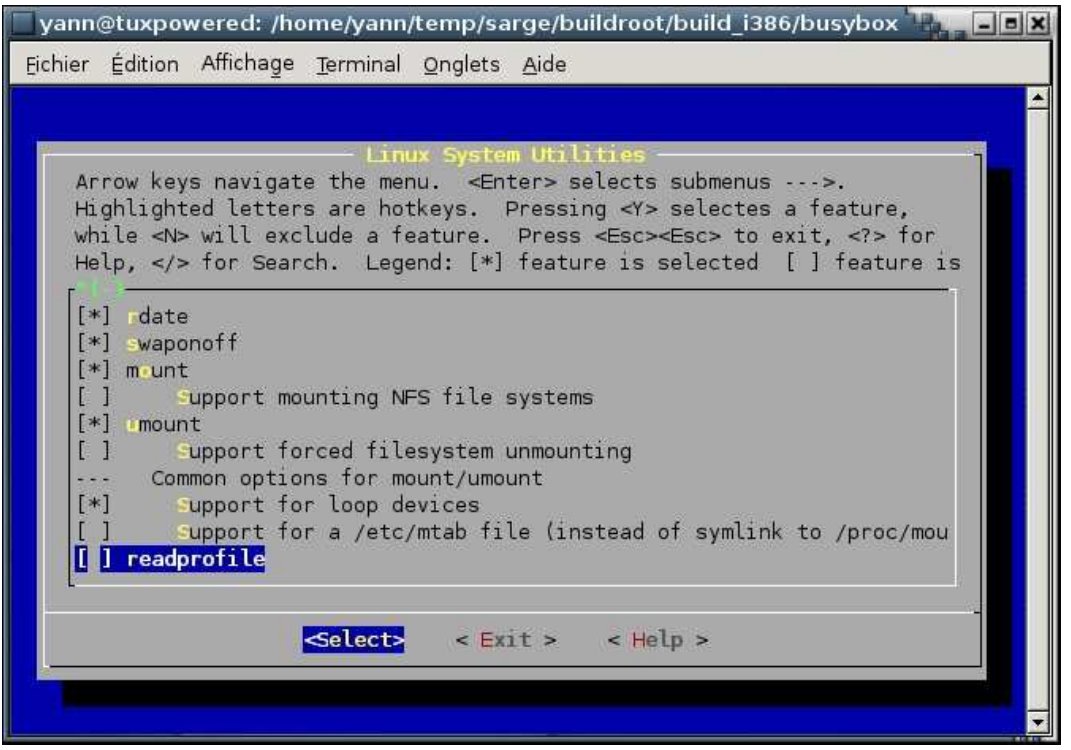

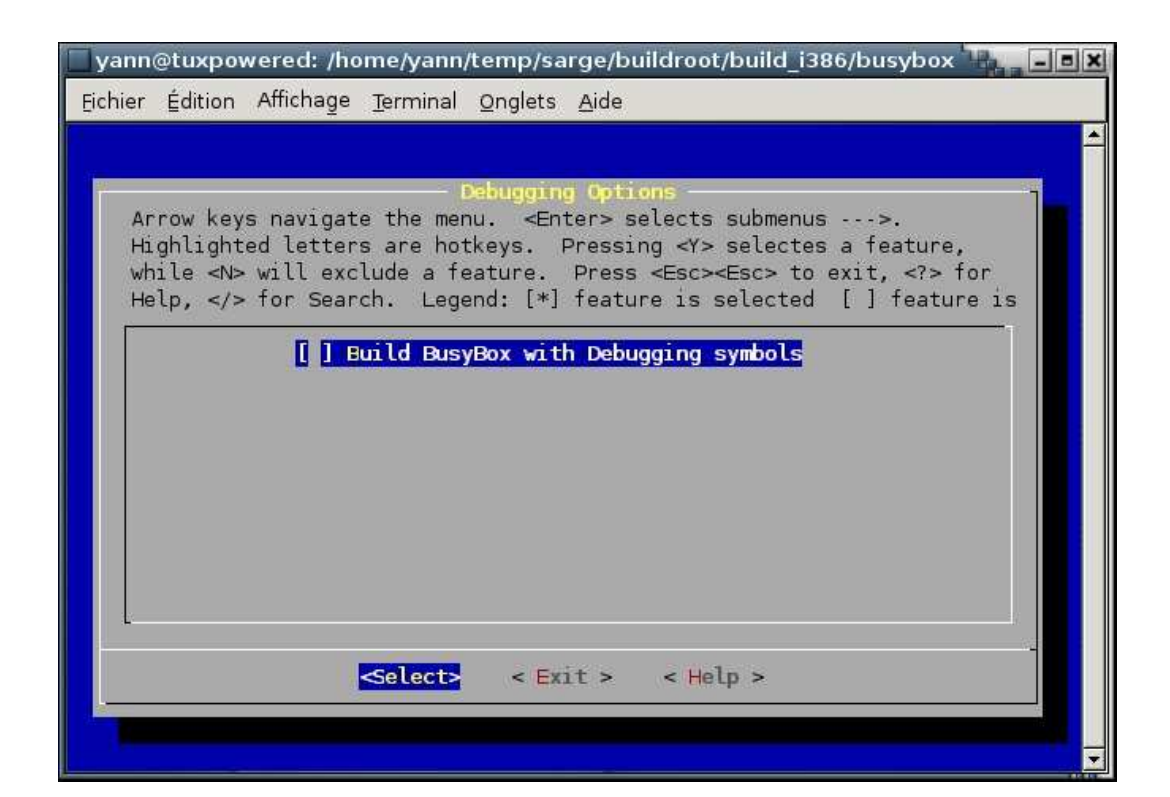

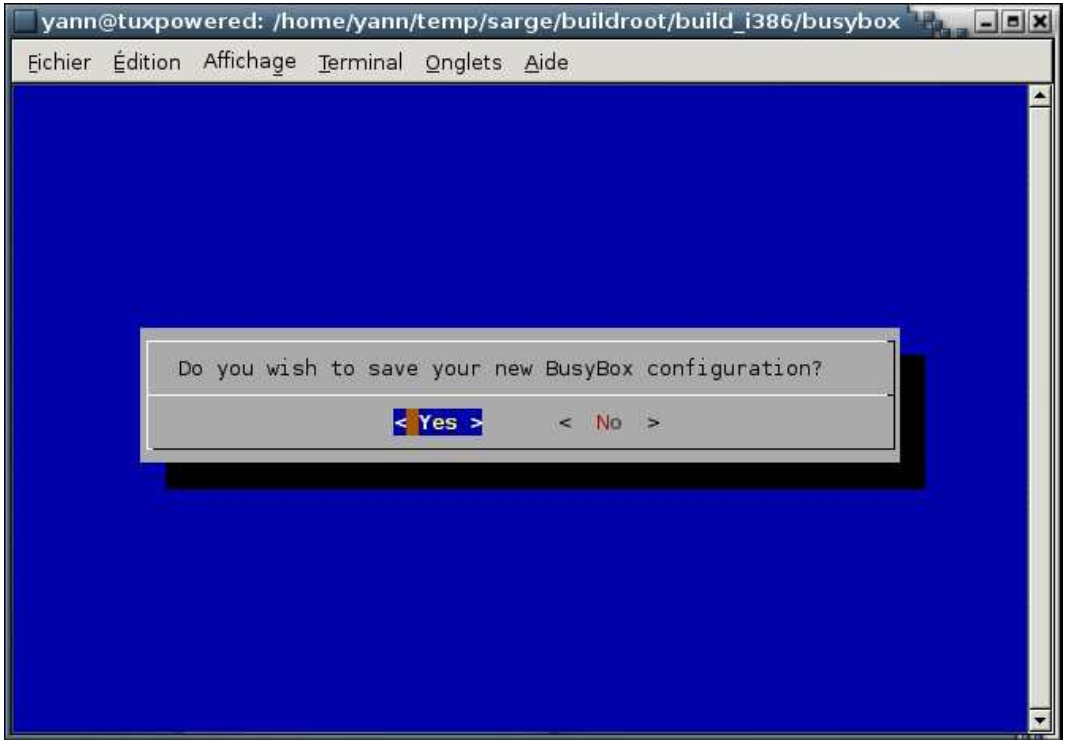

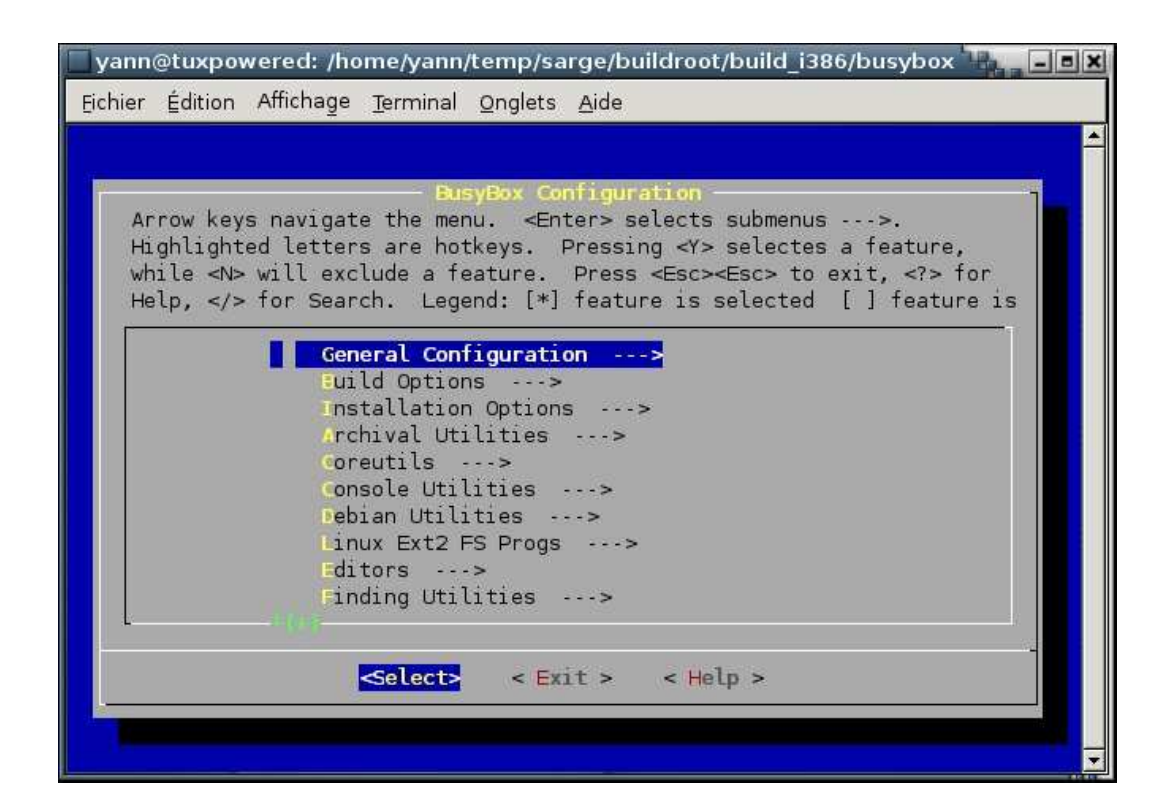

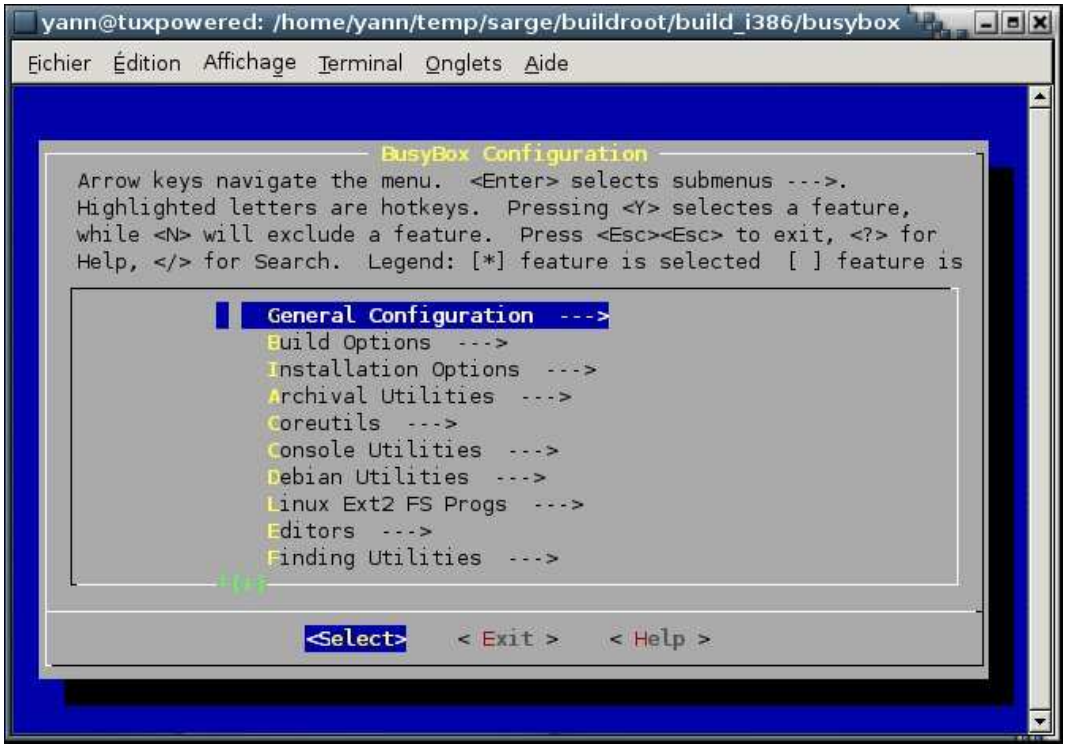

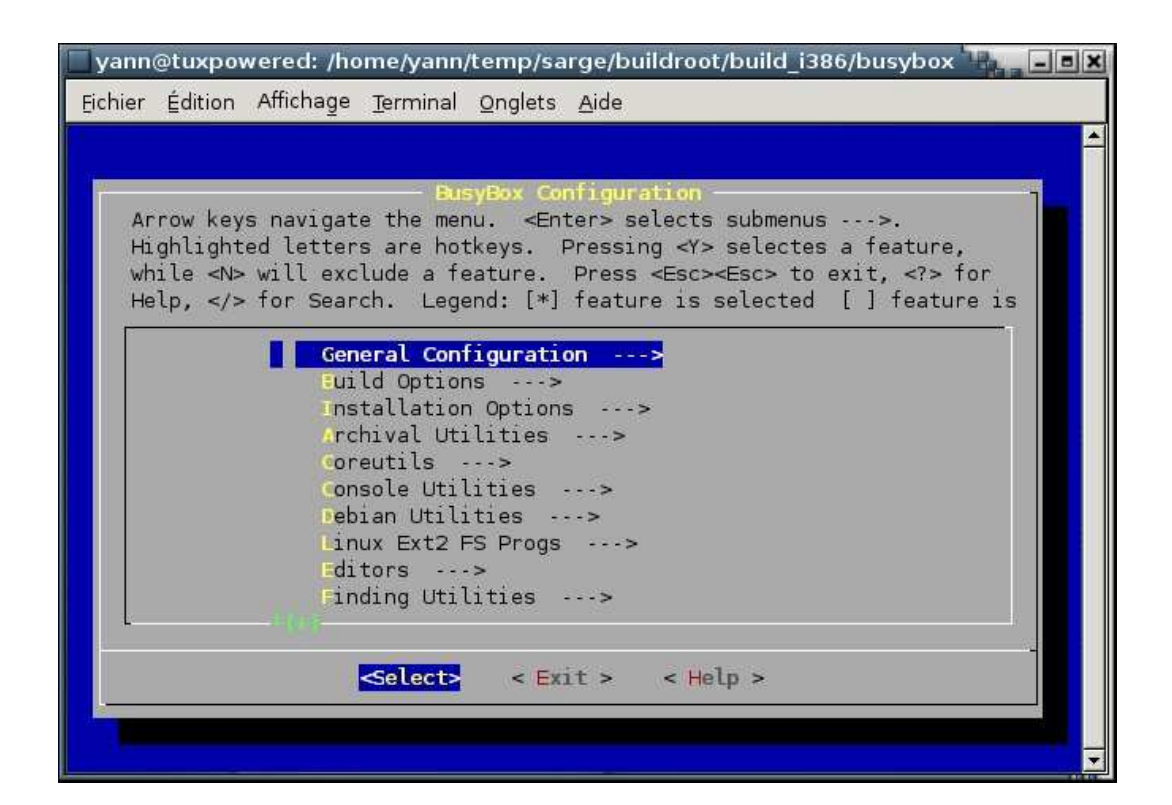

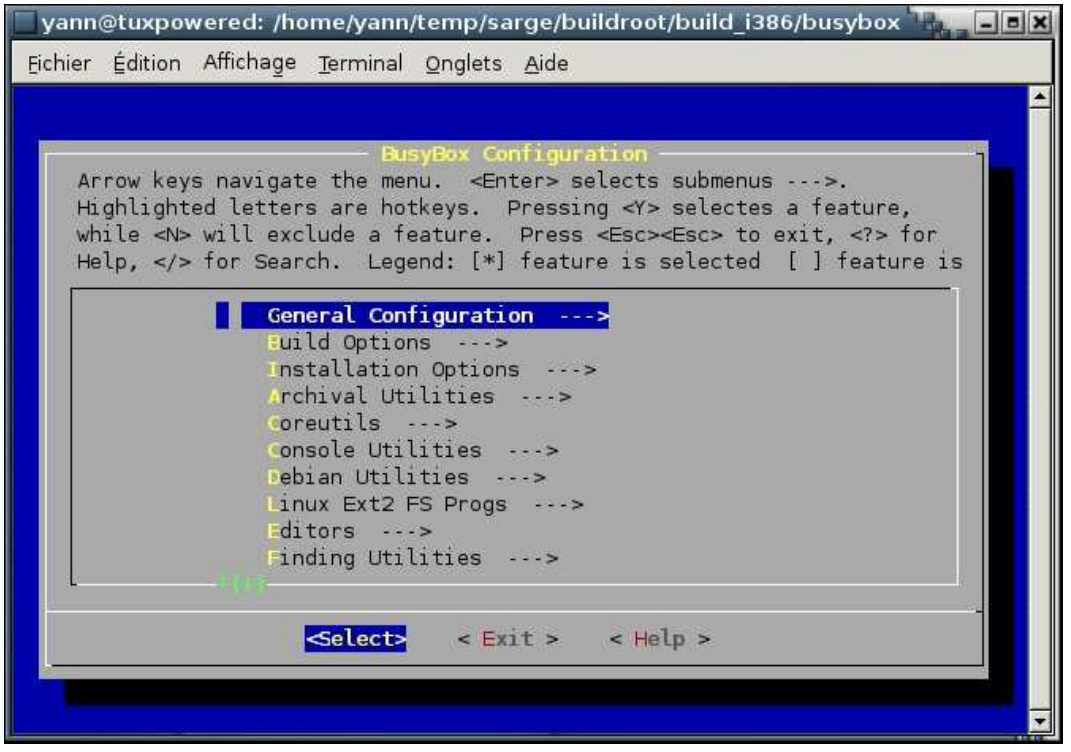

<span id="page-50-0"></span>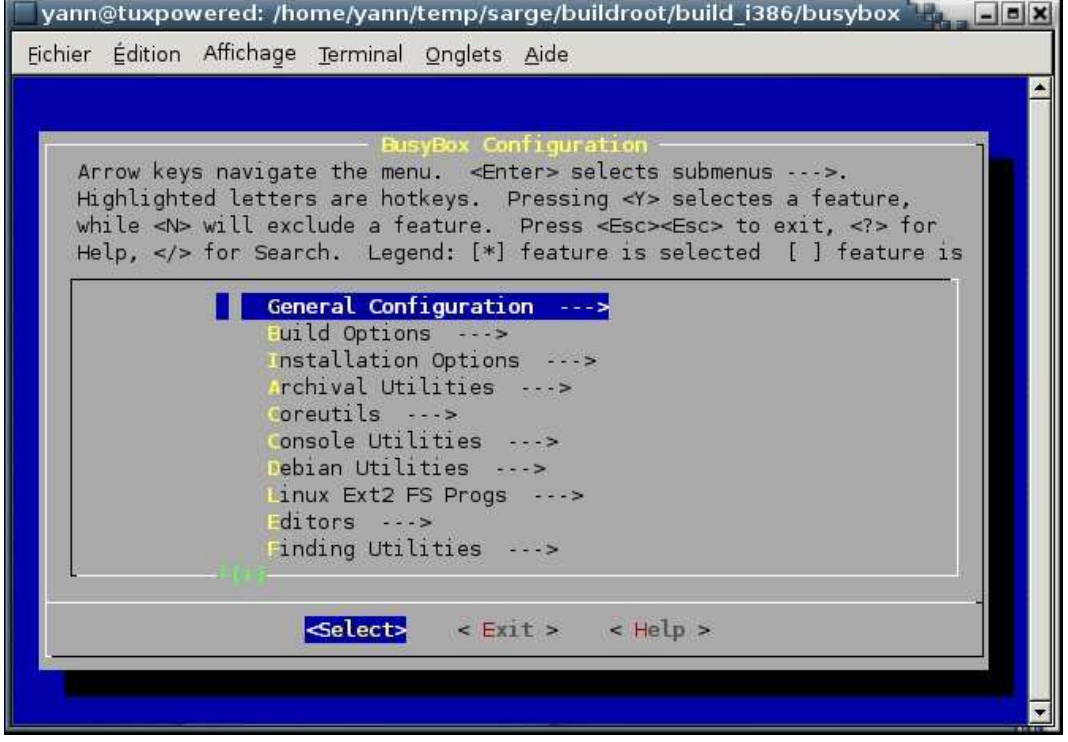

Voila la configuration est terminée, on va copier la fichier de configuration au bon endroit et relancer une compilation.

```
yann@tuxpowered:~/temp/sarge/buildroot/build_i386/busybox$ cd ..
yann@tuxpowered:~/temp/sarge/buildroot/build_i386$ cd ..
yann@tuxpowered:~/temp/sarge/buildroot$ cp build_i386/busybox/.config package/busybox/busyl
yann@tuxpowered:~/temp/sarge/buildroot$ make
```
Normalement tout doit bien se passer et vous obtenez une image root\_fs\_i386.ext2. Si vous êtes trop pressé, vous pouvez toujours télécharger mon image fichier\_utils/last/ root\_fs\_i386.ext2.gz

### 3.3.2 Configuration de notre distribution

[Comme je vous l'ai dit](file:fichier_utils/last/root_fs_i386.ext2.gz) plus haut, je dois ajouter quelques programmes dans ce système de fichiers. Il s'agit essentiellement de udp-cast, gpart, partimage qui ont été compilés statiquement dans la distribution BSC. Comme ils fonctionnent bien et que j'ai la place sur la clé USB, je n'ai pas besoin de les recompiler.

- $\triangleright$  util-linux fdisk, sfdisk http://ftp.cwi.nl/aeb/util-linux/
- $\triangleright$  partimage http://www.partimage.org/index.fr.html
- B gpart http://www.stud.uni-hannover.de/user/76201/gpart/
- $\triangleright$  udp-cast mcast http://udpcast.linux.lu/
- B testdisk h[ttp://www.c](http://www.partimage.org/index.fr.html)[gsecurity.org/index.html?testdisk](http://ftp.cwi.nl/aeb/util-linux/).html

Mais pour vous amuser, il est tout a fait possible de le faire. Pour cela vous pouvez utiliser uneimage d'une système [de](http://www.stud.uni-hannover.de/user/76201/gpart/) [developpement](http://www.stud.uni-hannover.de/user/76201/gpart/) [uClibC pour votre arch](http://www.stud.uni-hannover.de/user/76201/gpart/)itecture à l'adresse http: //uclibc.org/toolchains.html.

Ensuite, il ne reste qu'à décompresser l'image, puis la monter dans un répertoire :

[bunzip2 root\\_fs\\_i386.bz2](http://uclibc.org/toolchains.html) mkdir root\_fs

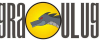

su root mount -o loop root\_fs\_i386 root\_fs chroot root\_fs /bin/su -

Ensuite vous pouvez recompiler votre programme en utilisant les outils de votre système embarqué.

En ce qui me concerne je vais monter l'image précédement créée pour y ajouter quelques fichiers et configurer le réseau et la clavier français.

Pour cela vous aurez besoin des programmes et fichiers suivants

 $\triangleright$  motd.gz le mot de démarrage que l'on va afficher fichier\_utils/motd.gz

```
\triangleright fr.bmap.gz qui contient la carte du calvier français fichier_utils/fr.bmap.gz
```

```
\triangleright les outils mcast, gpart etc... fichier_utils/outils.tgz
```

```
yann@tuxpowered:~/temp/sarge$ su
```

```
Password:
```

```
tuxpowered:/home/yann/temp/sarge# mount -o loop root_fs_i386.ext2 root_fs
tuxpowered:/home/yann/temp/sarge#
tuxpowered:/home/yann/temp/sarge# cd root_fs/etc/
tuxpowered:/home/yann/temp/sarge/root_fs/etc# cp /tmp/fr.bmap.gz .
tuxpowered:/home/yann/temp/sarge/root_fs/etc# cp /tmp/motd.gz .
tuxpowered:/home/yann/temp/sarge/root_fs/etc# cd ../sbin/
tuxpowered:/home/yann/temp/sarge/root_fs/sbin# tar xzf /tmp/outils.tgz
```
Voila les outils sont maintenant dans l'image. Il ne nous reste plus que quelques configurations. Pour obtenir le clavier français au démarrage, on va modifier le fichier rcS qui se trouve dans le répertoire etc/init.d. On va lui ajouter les deux lignes suivantes :

zcat /etc/fr.bmap.gz | loadkmap zcat /etc/motd.gz

Ensuite nous allons créer dans le répertoire sbin le fichier get suivant.

Fichier get (par Yves Agostini) qui permet de télécharger un programme sur le site ftp de l'université.

```
#!/bin/sh
wget "ftp://195.220.226.243/boot/$1.tgz"
tar -zxf "$1.tgz"
rm "$1.tgz"
cat "$1.txt"
```
N'oubliez pas de lui donner les droits d'exécution.

chmod 755 get

Nous allons terminer par le script qui doit demander la configuration réseau au démarrage. Il s'agit du fichier network que l'on va placer dans le répertoire etc/init.d. On va juste le renommer S50network pour qu'il soit lancé au démarrage. On va aussi désactiver le serveur ssh.

```
tuxpowered:/home/yann/temp/sarge/root_fs/etc/init.d# vim S50network
# remplir avec le fichier network ci-dessous
tuxpowered:/home/yann/temp/sarge/root_fs/etc/init.d# mv S50sshd ssh_desactive
tuxpowered:/home/yann/temp/sarge/root_fs/etc/init.d#
```
Fichier network (par Yves Agostini) qui permet la configuration du réseau

```
\#!/bin/shNET="mnt/fp/net.ini"TMP="/tmp/tmp.txt"
grep IP $NET > $TMP
IP_DEF='cut -f 2 -d"=" $TMP'grep MASK $NET > $TMP
MASK_DEF='cut -f 2 -d"=" $TMP'
grep GW NET > STMPGW DEF='cut -f 2 -d"=" $TMP'echo -n "IP Address [$IP_DEF] : "
read IP
if [ "$IP" = ""]; then
 IP=$IP_DEF
fi
echo -n "Netmask [$MASK_DEF] : "
read MASK
if [ "$MASK" = ""]; then
MASK=$MASK_DEF
fi
echo -n "Gateway [$GW_DEF] : "
read GW
if [ "$GW" = "" ]; then
 GW=$GW_DEF
f_1echo "IP=$IP" > $NET
echo "MASK=$MASK" >> $NET
echo "GW=$GW" >> $NET
ifconfig ethO $IP netmask $MASK
route add default gw $GW
Il ne reste plus qu'à démonter le système de fichiers
tuxpowered:/home/yann/temp/sarge/root_fs/etc/init.d# cd ../../../
tuxpowered:/home/yann/temp/sarge# umount root_fs
tuxpowered:/home/yann/temp/sarge#
On compresse notre image pour la placer sur notre clé USB
```

```
tuxpowered:/home/yann/temp/sarge# gzip root_fs_i386.ext2
tuxpowered:/home/yann/temp/sarge# mount /dev/sda ramdisk
tuxpowered:/home/yann/temp/sarge# cp root_fs_i386.ext2.gz ramdisk/rootfs.gz
tuxpowered:/home/yann/temp/sarge# umount ramdisk
```
Voila, tout est presque prêt, il nous reste encore à modifier le fichier syslinux. cfg de la distribution debian afin de pouvoir lancer notre mini-distribution.

### <span id="page-53-0"></span>3.4 Configuration de SYSLinux et test

On y est presque. Le fichier syslinux.cfg qui se trouve à la racine de la clé USB, permet de contrôler le fonctionnement du démarrage.

On va donc modifier ce fichier pour y rajouter notre nouvelle mini-distribution.

#### 3.4.1 Explications des différentes parties

Cette première ligne demande à syslinux d'afficher le contenu de syslinux.txt?

display syslinux.txt

Ce fichier est un fichier texte, qui contient des directives pour l'affichage d'image et de texte en couleur. Pour plus d'informations je vous renvoie à l'adresse suivante http://syslinux. zytor.com/faq.php

^Xsplash.rle

#### [Press ^SF1^Tcontro](http://syslinux.zytor.com/faq.php)l and F then 1^W for help, or ENTER to

La ligne suivante décrit l'action par défaut. Comme pour Lilo, il s'agit d'un label qui pointe sur la description d'un noyau, d'un système de fichiers racine et d'options.

default linux

Ces lignes permetttent d'afficher le fichier texte correspondant lors de l'appui de la touche. L'appui sur la touche F1 provoque l'affichage de F1.txt qui peut être formater de manière à contenir des images et des couleurs.

F1 f1.txt F2 f2.txt F3 f3.txt F4 f4.txt F5 f5.txt F6 f6.txt F7 f7.txt F8 f8.txt F9 f9.txt F0 f10.txt

et enfin les lignes concernant quels noyaux il est possible de démarrer.

```
label linux
       kernel linux
        append vga=normal initrd=initrd.gz ramdisk_size=9650 root=/dev/rd/0
devfs=mount,dall rw --
label expert
       kernel linux
        append DEBCONF_PRIORITY=low vga=normal initrd=initrd.gz
ramdisk_size=9650 root=/dev/rd/0 devfs=mount,dall rw --
label linux26
       kernel linux26
```

```
append vga=normal initrd=initrd26.gz ramdisk_size=10396 root=/dev/rd/0 devfs=mou
label expert26
        kernel linux26
        append DEBCONF_PRIORITY=low vga=normal initrd=initrd26.gz
ramdisk_size=10396 root=/dev/rd/0 devfs=mount,dall rw --
```
C'est dans cette partie que nous rajouterons les lignes suivantes qui nous permettrons de démarrer sur notre distribution.

```
label rescue
        kernel linuzrs
        append vga=normal initrd=rootfs.gz ramdisk_size=40960
root=/dev/ram0 rw
```
Notre fichier syslinux final ressemble à ceci :

```
display syslinux.txt
default linux
F1 f1.txt
F2 f2.txt
F3 f3.txt
F4 f4.txt
F5 f5.txt
F6 f6.txt
F7 f7.txt
F8 f8.txt
F9 f9.txt
F0 f10.txt
label linux
        kernel linux
        append vga=normal initrd=initrd.gz ramdisk_size=9650 root=/dev/rd/0
 devfs=mount,dall rw --
label expert
        kernel linux
        append DEBCONF_PRIORITY=low vga=normal initrd=initrd.gz
ramdisk_size=9650 root=/dev/rd/0 devfs=mount,dall rw --
label linux26
        kernel linux26
        append vga=normal initrd=initrd26.gz ramdisk_size=10396 root=/dev/rd/0 devfs=mou
label expert26
        kernel linux26
        append DEBCONF_PRIORITY=low vga=normal initrd=initrd26.gz
ramdisk_size=10396 root=/dev/rd/0 devfs=mount,dall rw --
label rescue
        kernel linuzrs
        append vga=normal initrd=rootfs.gz ramdisk_size=40960
root=/dev/ram0 rw
```
<span id="page-55-0"></span>prompt 1 timeout 0

### 3.4.2 Bonus : modification de l'image splash.rle

Comme indiqué à l'adresse http://syslinux.zytor.com/faq.php, le format de l'image splash.rle et de type LSS16 qui est une image 640x480 en mode 16 couleurs.

Pour la modifier, nous avons besoin de la convertir en un format lisible par gimp par exemple. Pour cela on utilise le programme [ppmtolss16](http://syslinux.zytor.com/faq.php) :

#### yann@tuxpowered:~/temp/sarge/cle64mo\$ lss16toppm < splash.rle > splash.ppm

on peut ensuite éditer l'image avec gimp

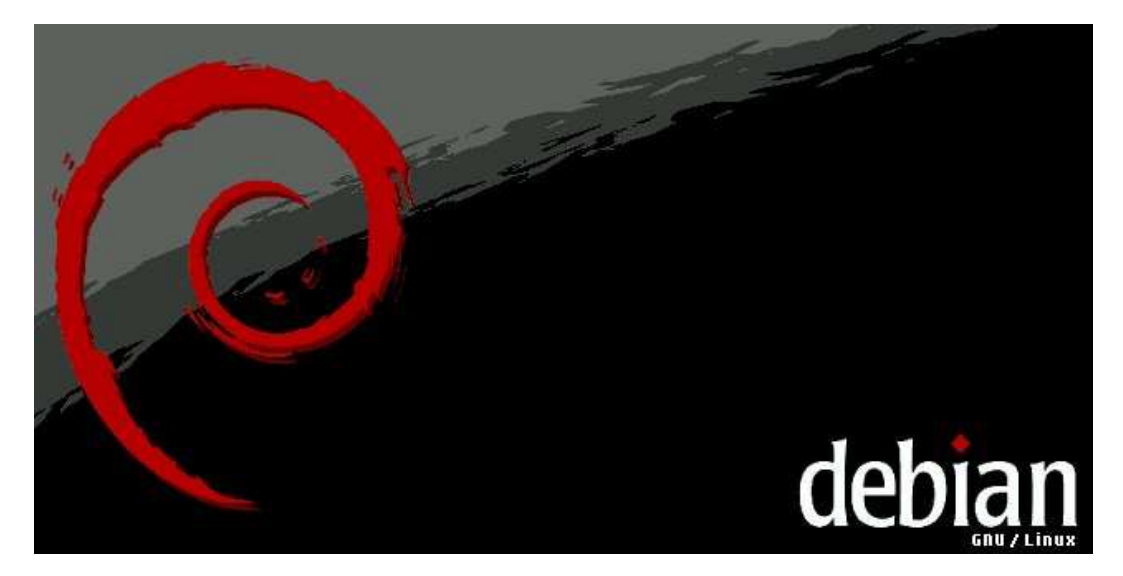

Puis la modifier

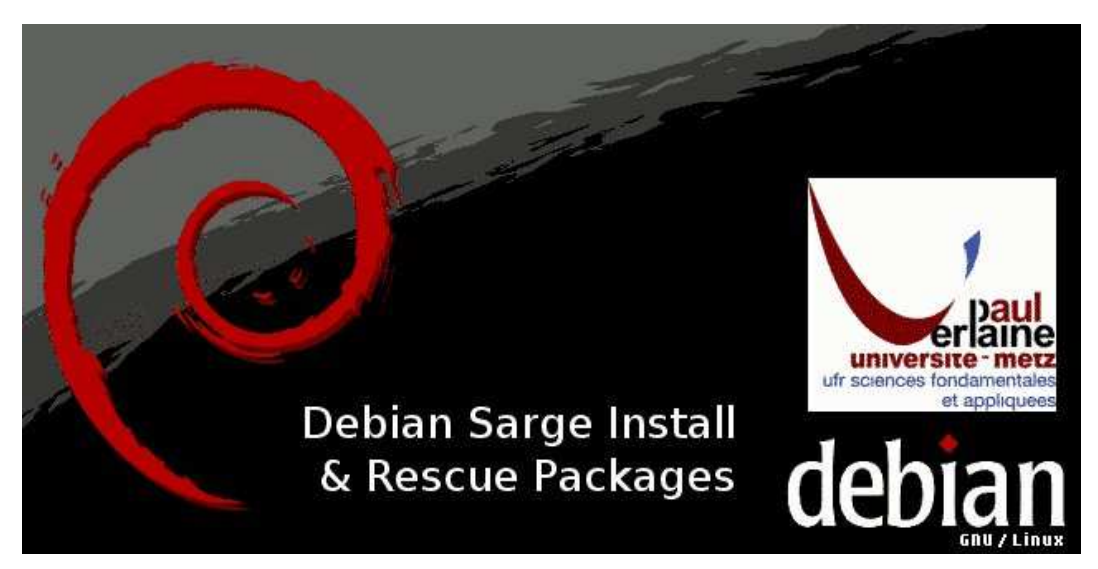

Ensuite ne pas oublier d'enregistrer en mode 16 couleurs au format ppm. Il ne reste plus qu'a reconvertir en fichier LSS16 par la commande :

#### yann@tuxpowered:~/temp/sarge/cle64mo\$ ppmtolss16 < splash.ppm > splash.rle

puis copier le fichier modifier sur la clé USB.

Voila tout est finalement prêt. On peut maintenant passer aux tests

#### <span id="page-56-0"></span>3.4.3 Tests

Après avoir branché la clé, on peut alors tester notre distribution sur clé USB après avoir fait une image par la commande :

yann@tuxpowered:~/temp/sarge\$ dd if=/dev/sda of=cle64mo.img

On peut aussi tester cette image à l'aide QEMU http://fabrice.bellard.free.fr/qemu/. Les tests ont aussi été faits sur une petite divxbox à base de carte EPIA M10000. Tout fonctionne bien.

On commence par installer QEMU.

#### apt-get install qemu

La version sarge est la 0.61 qui fera très bien l'affaire pour notre test. On va donc lancer QEMU sur l'image de notre clé.

yann@tuxpowered:~/temp/sarge\$ qemu cle64mo.img

ce qui donne :

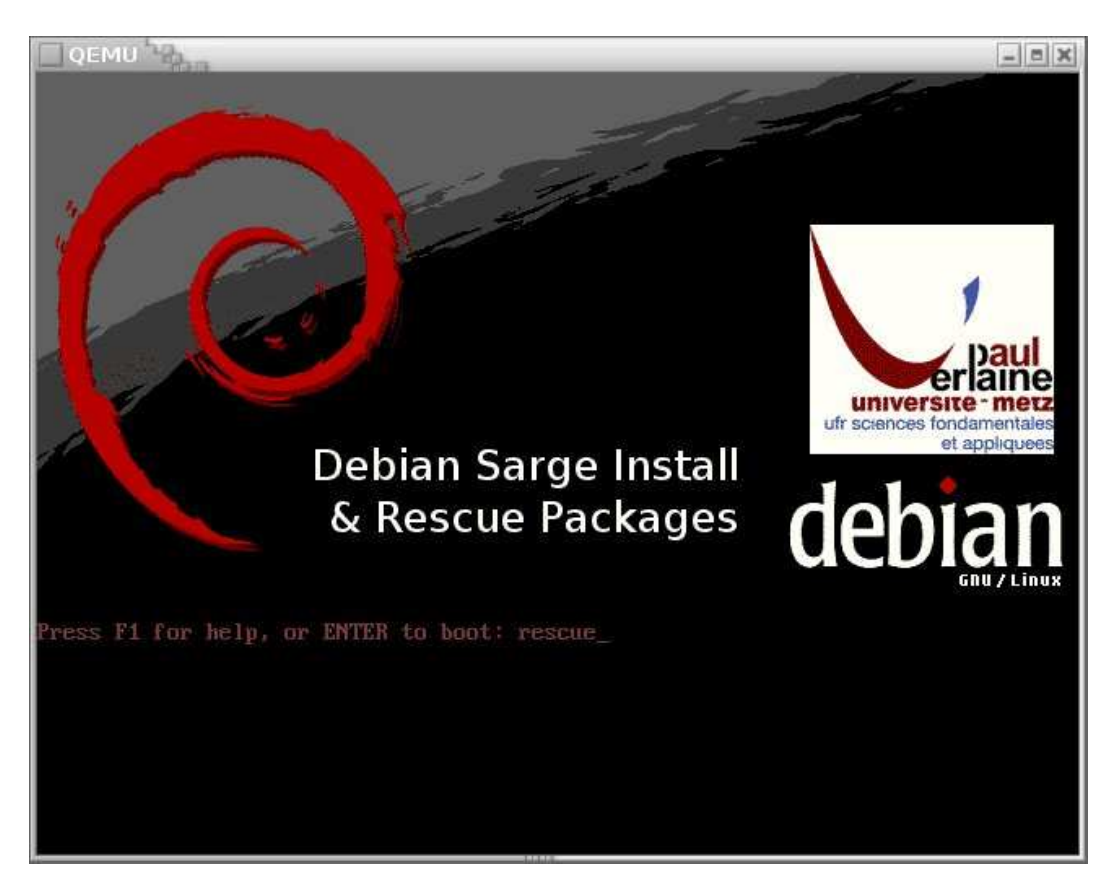

La suite de la séquence de boote est identique à la suite.

On peut aussi tester le système de fichier et le noyau directement.

Il faut décompresser l'image du système de fichier que l'on a créé.

#### yann@tuxpowered:~/temp/sarge/cle64mo\$ gunzip rootfs.gz

ensuite il ne reste plus qu'à invoquer qemu en s'inspirant de l'exemple fournit sur la site http: //fabrice.bellard.free.fr/qemu/download.html

#### qemu -hda rootfs -kernel linuzrs -append "root=/dev/hda ide2=noprobe ide3=noprobe ide4=noprobe ide5=noprobe"

et l'on obtient en images :

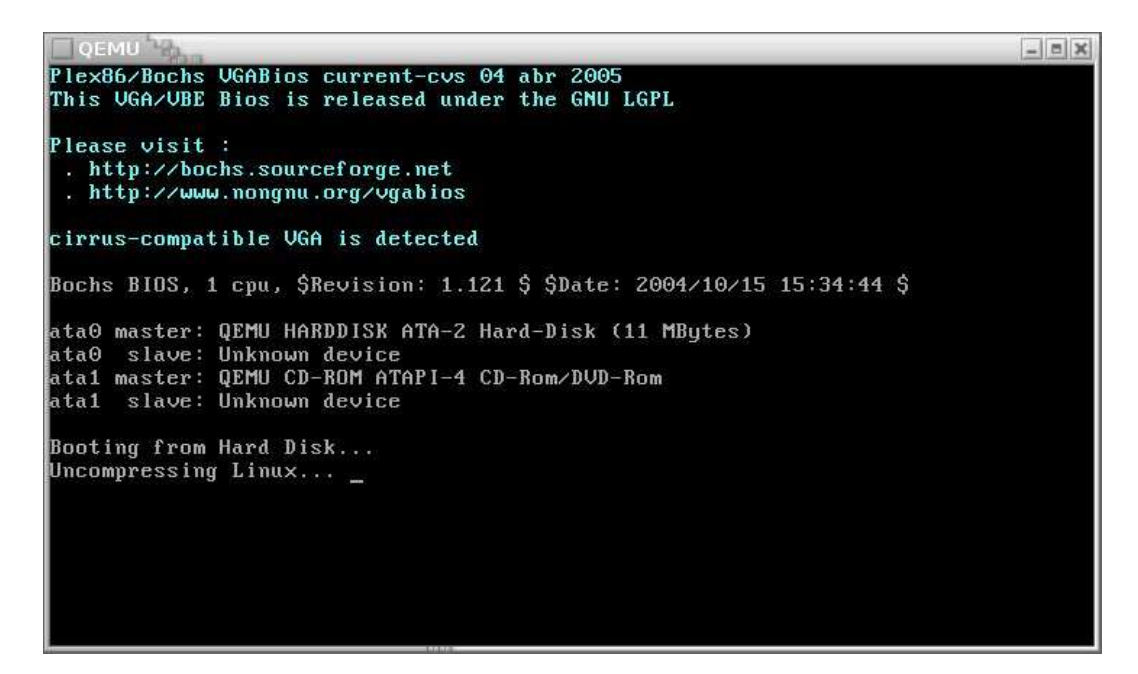

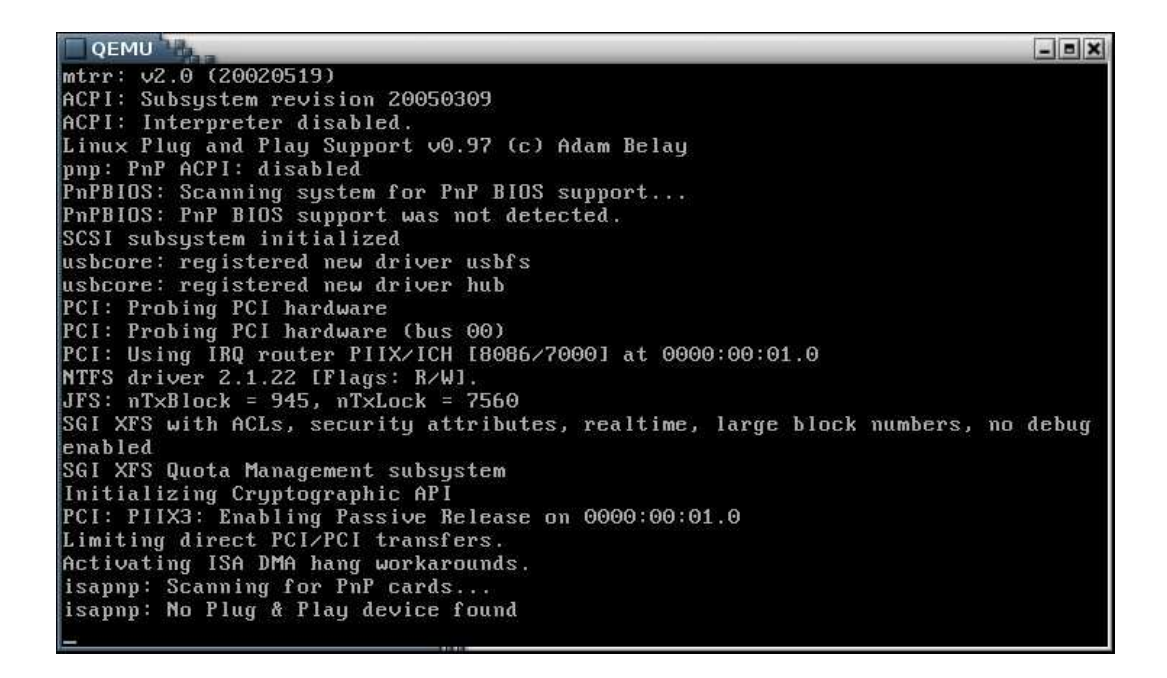

 $\mathbf{z}$ OFMU<sup>T</sup> NET: Registered protocol family 8<br>NET: Registered protocol family 20<br>input: ImExPS/2 Generic Explorer Mouse on isa0060/serio1 md: Autodetecting RAID arrays. md: autorun .. md: ... autorun DONE.<br>|UFS: Mounted root (ext2 filesystem) readonly. Freeing unused kernel memory: 400k freed EXT2-fs warning: mounting unchecked fs, running e2fsck is recommended \*\*\*\*\*\*\*\*\*\*\*\*\*\*\*\*\*\*\*\*\*\*\*\*\*\* Disquette Systeme \*\*\*\*\*\*\*\*\*\*\*\*\*\*\*\*\*\*\*\*\*\*\*\*\*\*\*\*\*\*\*\*\*\* http://www.crium.univ-metz.fr/ crium-reseau@univ-metz.fr Disquette de boot pour gerer des PC sans installer linux sur la machine. USAGE : 1. Configurez vos informations réseau pour cette machine<br>Utilisez une adresse IP disponible.<br>2. Tapez "get package" La liste des packages disponibles se trouve sur<br>ftp://ftp.univ-metz.fr/boot<br>3. "halt", "reboot" ou "Ctrl+Alt+Suppr" pour rebooter. Populating /dev using udev...

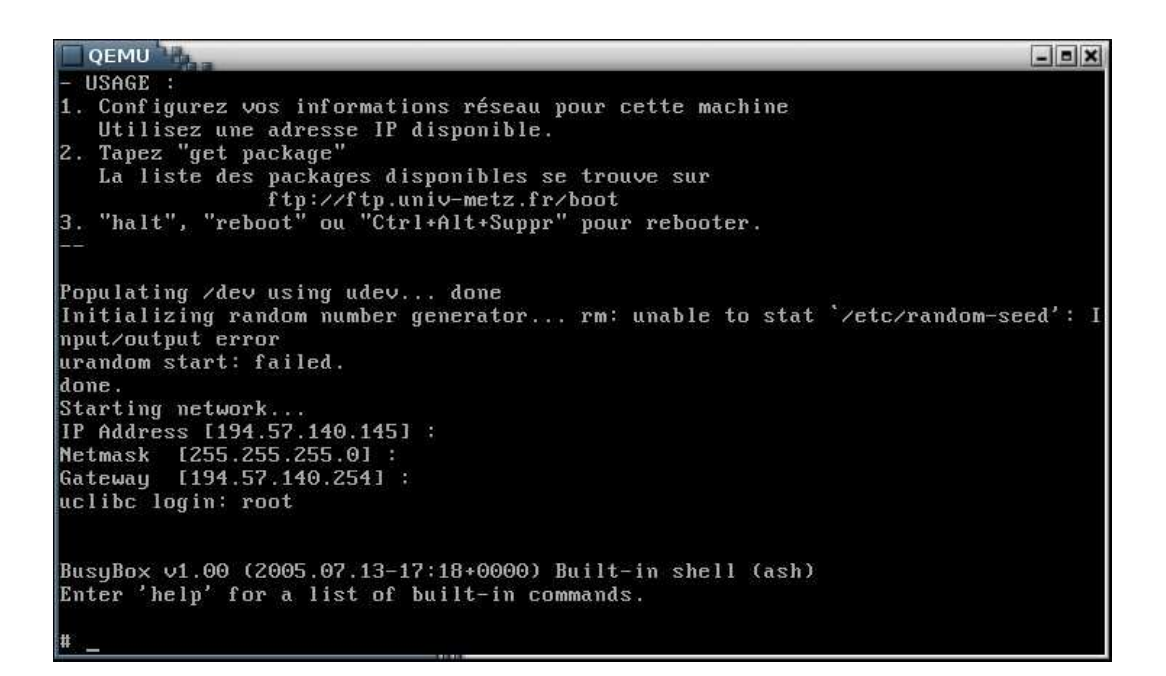

On peut même lancer partimage, pour voir...

<span id="page-59-0"></span>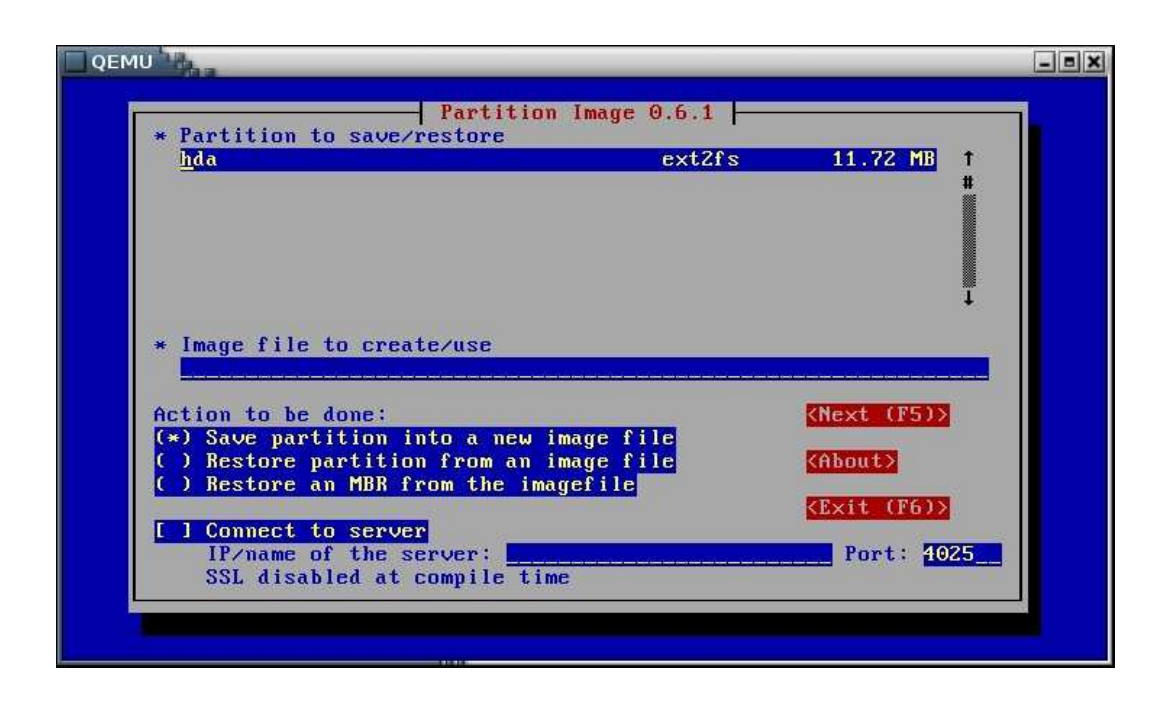

# 4 Création et utilisation de la clé USB

### 4.1 Création de la clé

Dans un premier temps, téléchargezl l'image de la clé usb sur cette même page. Décompressez là, insérer votre clé USB (attention toutes les informations se trouvant sur la clé seront détruites).

La taille de la clé importe peu, il suffit que sa taille soit d'au moins de 64Mo.

Dans mon cas la clé se trouve sur le périphérique /dev/sda, faites attention, vérifiez bien le périphérique de votre clé USB, car si vous avez des disque SATA/SCSI, vous risqueriez, avec cet commande, d'écraser votre disque principal.

On va ensuite copier l'image de la clé. L'enchaînement des commandes est le suivant :

```
yoda:~# tar xzf cle64.img.gz
yoda:~# dd if=cle64.img of=/dev/sda
```
La clé est maintenant opérationnelle. Il ne reste plus qu'à choisir de booter sur la clé USB dans votre BIOS, pour cela je vous renvoie à la documentation de votre carte mère. La machine reboote, et vous obtenez ce qui suit :

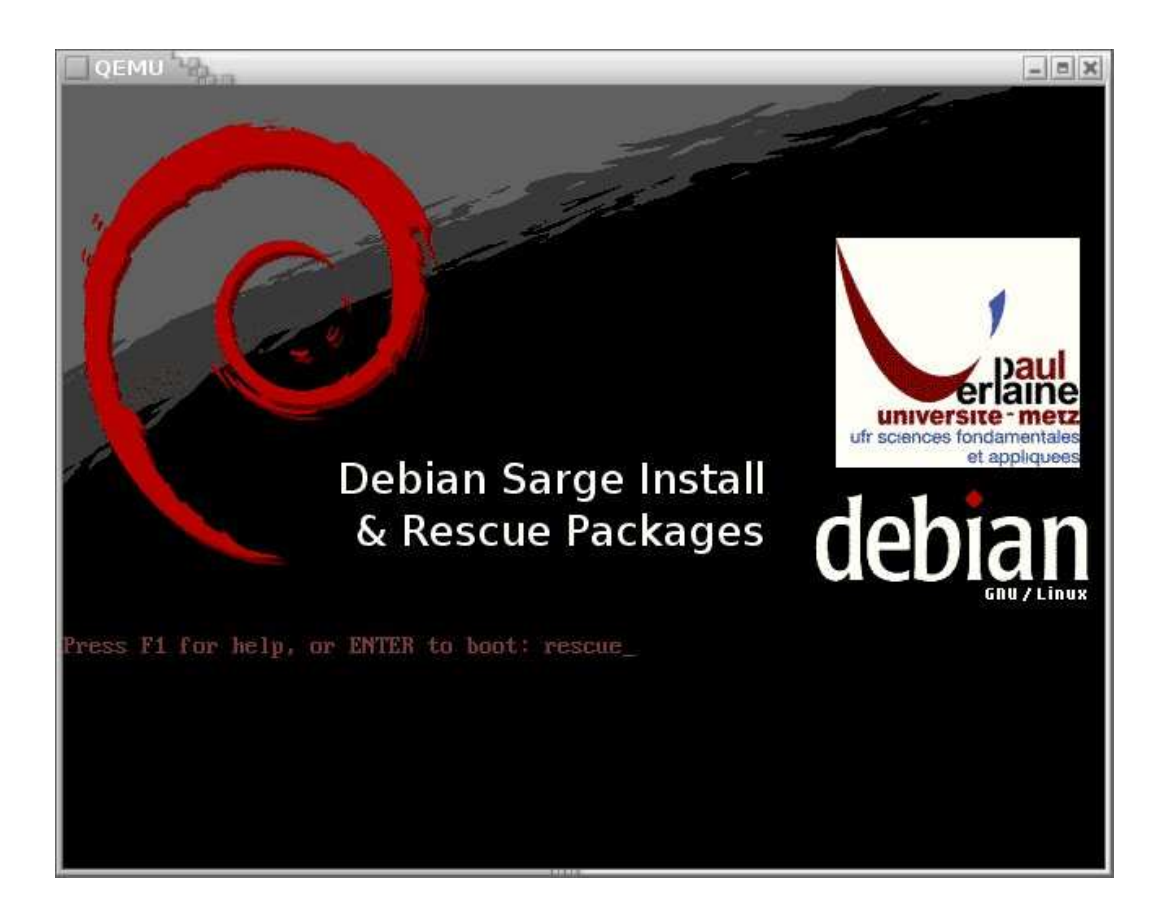

Vous avez alors la possibilité :

- $\triangleright$  booter sur l'installation de Debian Sarge (noyau 2.4 et noyau 2.6)
- $\triangleright$  booter sur la mini-distribution de dépannage/clonage/restauration

#### Installation Debian Sarge

- $\triangleright$  A l'invite de commande, si vous taper simplement enter, vous booterer sur un noyau 2.4 pour l'installation Debian Sarge.
- $\triangleright$  A l'invite de commande, si vous taper linux26, vous booterer sur un noyau 2.6 (obligatoire dans le cas de disque SATA) pour l'installation Debian Sarge.

Mini-distribution dépannage/clonage/restauration A l'invite de commande, si vous taper rescue, vous booterer sur un gros noyau 2.6 monolithique intégrant un maximum de pilotes de périphériques.

A la fin du démmarage, un script vous demande de configurer le réseau (il peut eventuellement être masqué par des messages d'erreur dus à la clé USB). Dans tous les cas, lorsque vous devez rentrer une cofiguration réseau en commençant par l'adresse IP de la machine.

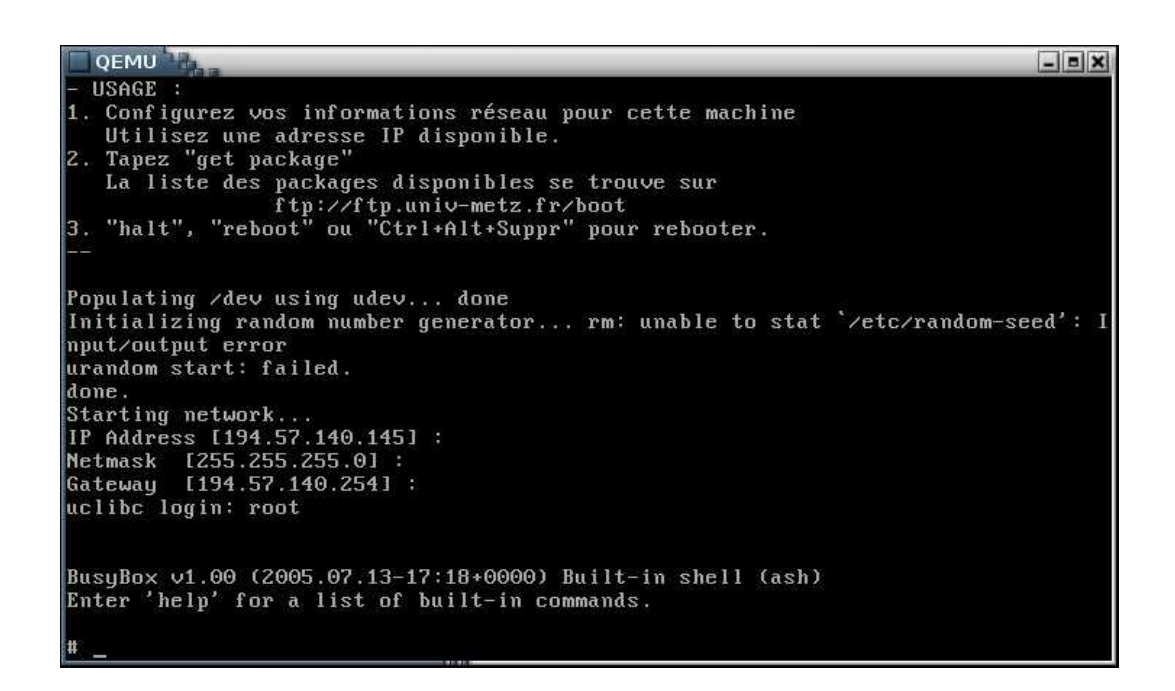

ensuite à l'invite uclibc login, taper root puis enter.

Vous pouvez maintenant commencer à utiliser les outils mis à votre disposition :

- $\triangleright$  util-linux fdisk, sfdisk http://ftp.cwi.nl/aeb/util-linux/
- $\triangleright$  partimage http://www.partimage.org/index.fr.html
- $\triangleright$  gpart http://www.stud.uni-hannover.de/user/76201/gpart/
- $\triangleright$  udp-cast mcast http://udpcast.linux.lu/
- $\triangleright$  testdisk h[ttp://www.c](http://www.partimage.org/index.fr.html)[gsecurity.org/index.html?testdisk](http://ftp.cwi.nl/aeb/util-linux/).html

## 4.2 Clonage [de machine](http://udpcast.linux.lu/)

Dans une premier temps connectez les machines à cloner ainsi que la master sur un switch ou un hub. Dans le cas d'un hub, ne pas connecter le uplink vars le réseau externe de la salle à cloner. En effet cela aurait pour effet de propager les données de clonage sur les autres réseaux, ce qui ralentirait très fortement toutes les autres communications. Le conseil est donc d'isoler la salle à cloner.

Démarrez toutes les machines sur la mini-distribution rescue et donnez à chacune une adresse IP différente (par exemple dans la classe 192.168.1.).

L'utilitaire est udpcast va envoyer sur le réseau local en UDP l'image du disque dur du master, et les machines à cloner vont écouter et récupérer ce qui passe sur le réseau pour l'écrire sur leur propre disque.

Le réseau local est alors saturé par cet fonction et 2 cas sont possibles.

Le premier utilise la compression, les commandes sont alors les suivantes :

- $\triangleright$  udp-sender -p "gzip -c" -f /dev/hda pour la machine *Master* (celle qui émet).
- $\triangleright$  udp-receiver -p "gzip -dc" -f /dev/hda pour la machine à cloner (celle qui reçoit les données).

Le second test n'utilise pas la compression, les commandes sont les suivantes :

- $\triangleright$  udp-sender -f /dev/hda pour la machine *Master* (celle qui émet).
- $\triangleright$  udp-receiver -f /dev/hda pour la machine à cloner (celle qui reçoit les données).

Sur un réseau 100MB avec des cartes 100MB, un disque dur de 80Go est cloné en 2h30.

#### Crédits  $\overline{5}$

C'en est fini de cet article, toutes remarques et corrections sont les bienvenues à l'adresse morere@univ-metz.fr